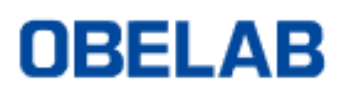

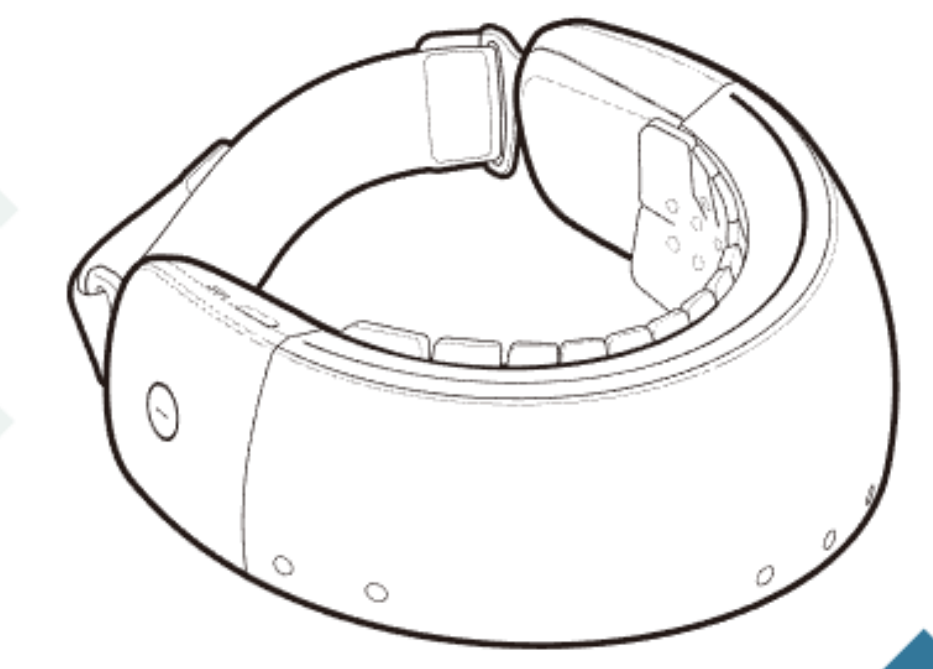

# **NIRSIT**

# **Analysis Tool Manual**

# <span id="page-2-0"></span>**Amendments**

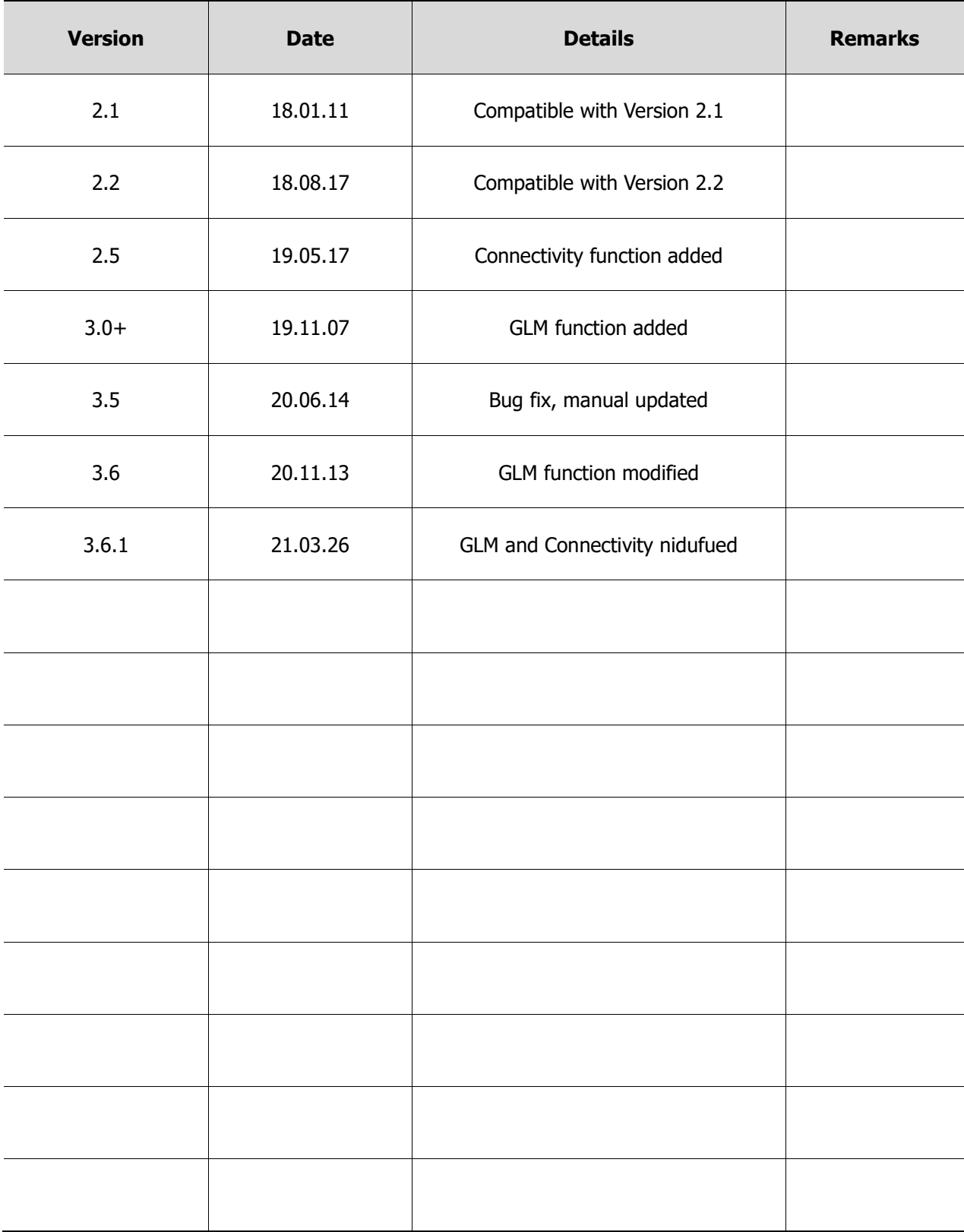

# <span id="page-3-0"></span>**Notation**

Notation is a series of special symbols or conventions used in this manual to denote different items.

This manual uses the following notation for users' better understanding of the device:

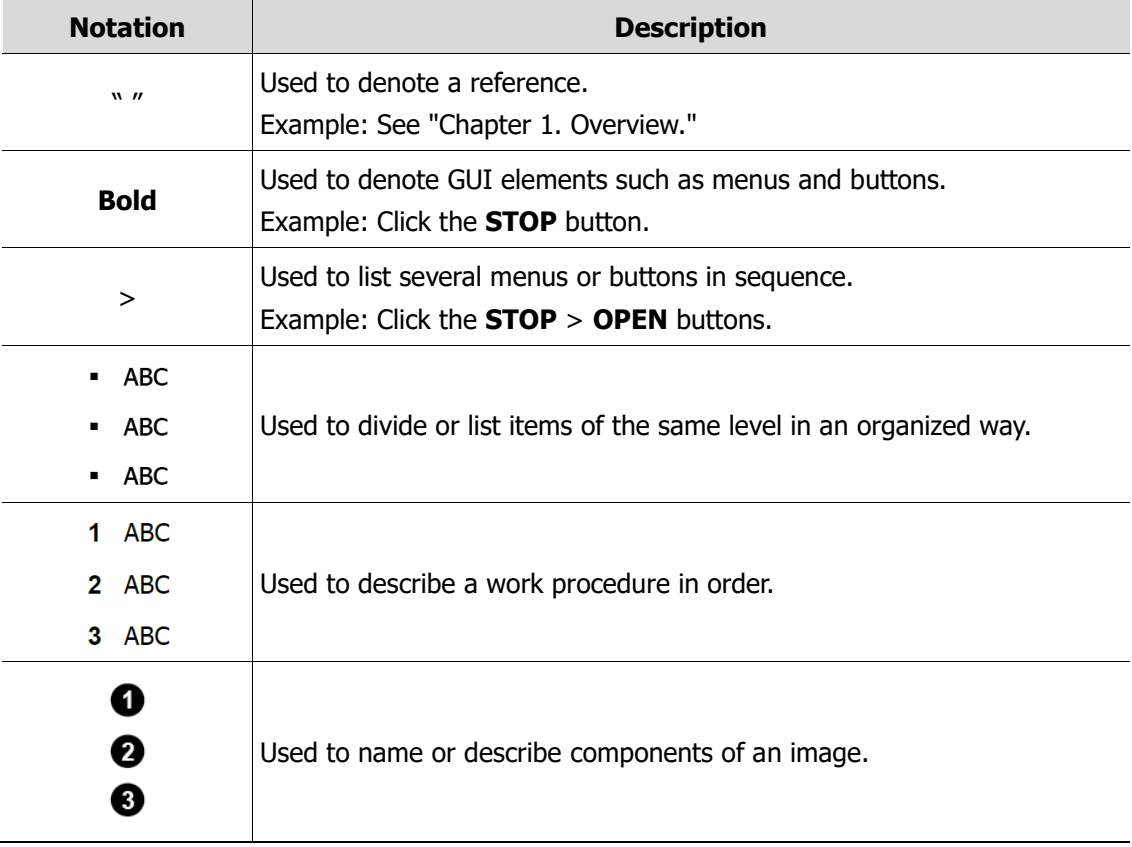

# <span id="page-4-0"></span>**Table of Contents**

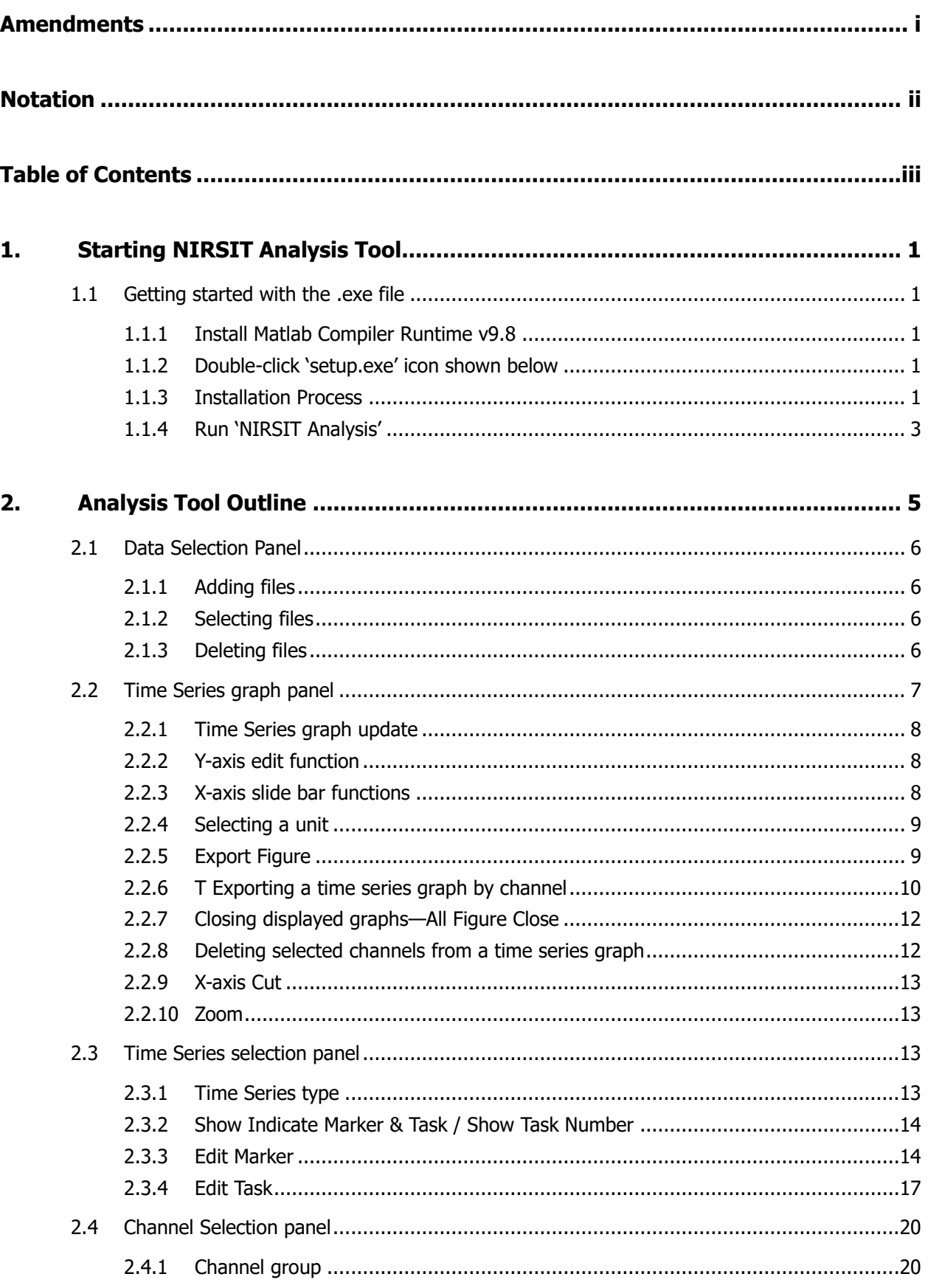

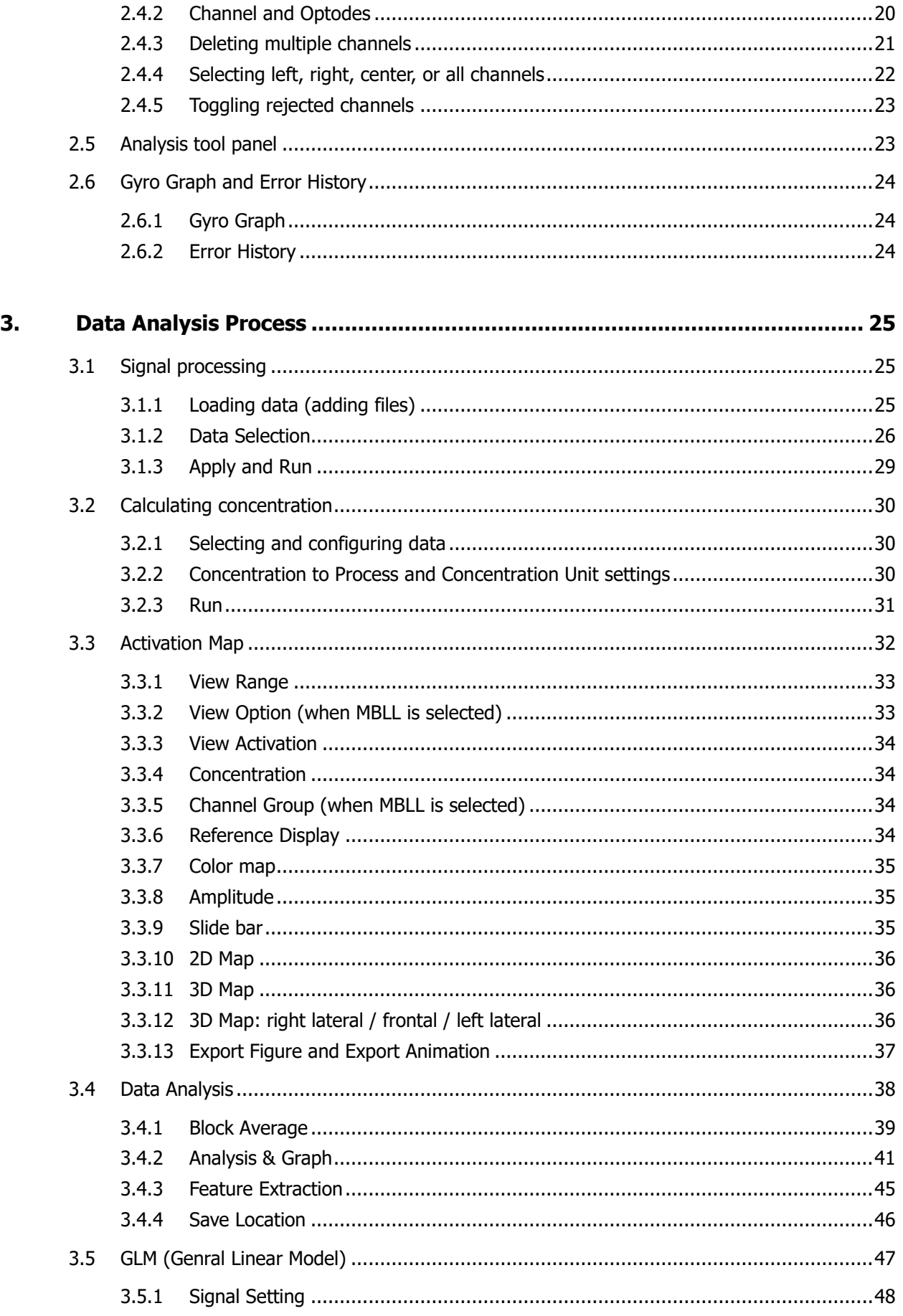

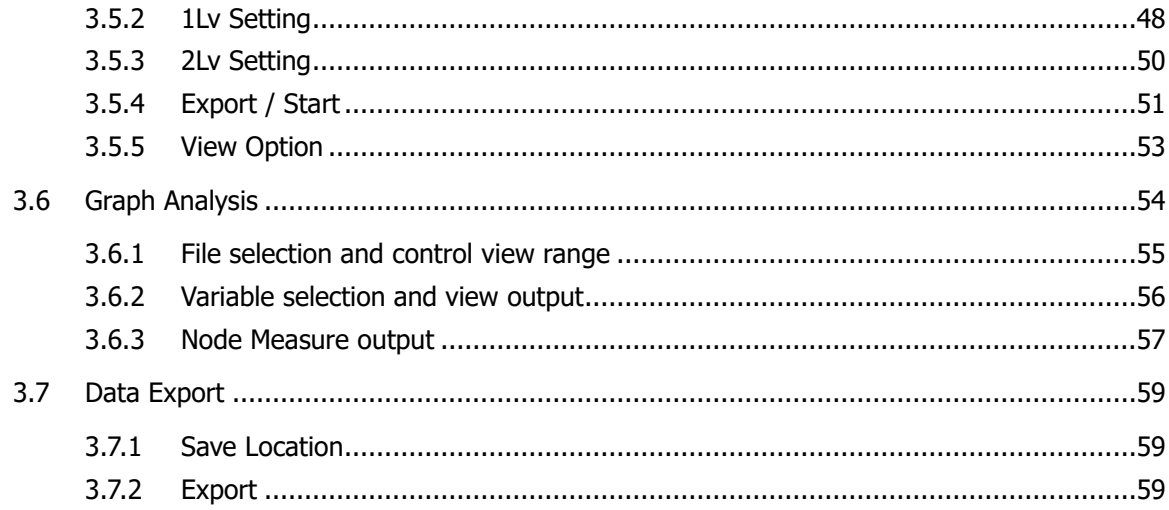

# **1. Starting NIRSIT Analysis Tool**

## <span id="page-8-1"></span><span id="page-8-0"></span>**1.1 Getting started with the .exe file**

#### <span id="page-8-2"></span>**1.1.1 Install Matlab Compiler Runtime v9.8**

You can download MATLAB Compiler Runtime v.9.8, which is shown as R2020a(9.8), directly from [https://kr.mathworks.com/products/compiler/matlab-runtime.html.](https://kr.mathworks.com/products/compiler/matlab-runtime.html)

If MATLAB Compiler Runtime v.9.8 is already installed on your PC under C:\Program Files\MATLAB\MATLAB Runtime\v98, please skip this step.

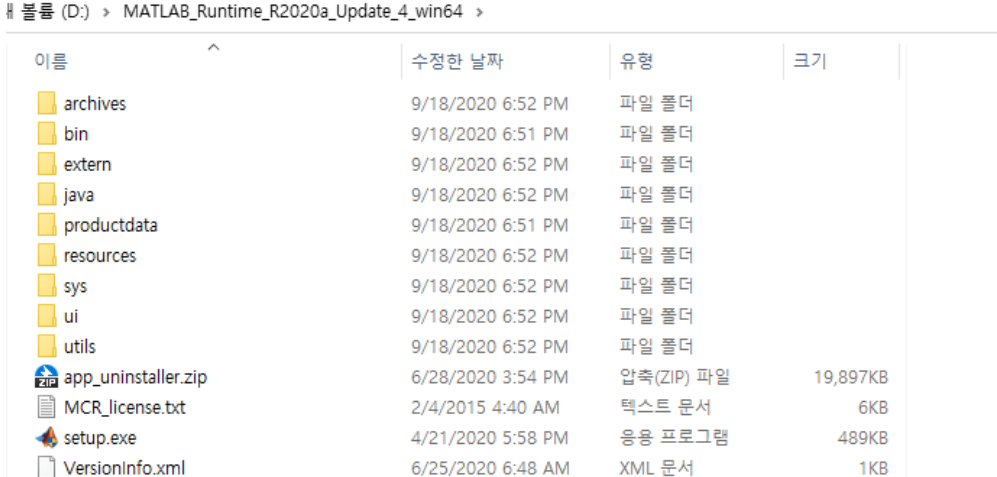

#### <span id="page-8-3"></span>**1.1.2 Double-click 'setup.exe' icon shown below**

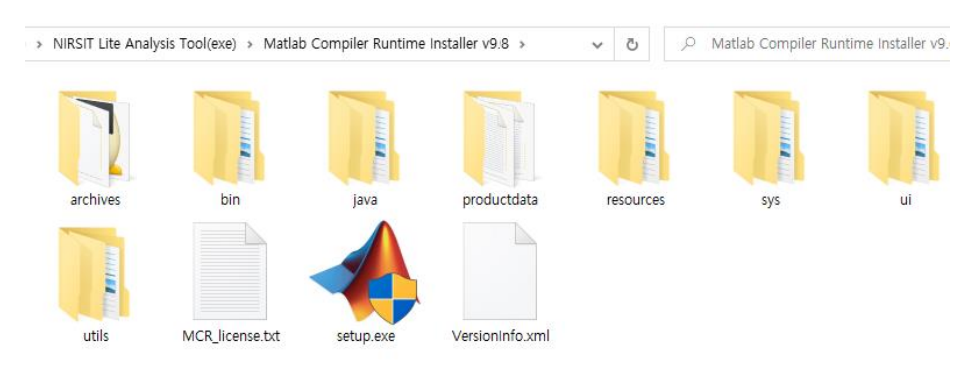

Unpack and execute 'setup.exe' file in the folder as shown below.

#### <span id="page-8-4"></span>**1.1.3 Installation Process**

1. After the main screen appears on the PC, please wait for a few seconds.

2. Click **Next** button shown on screen.

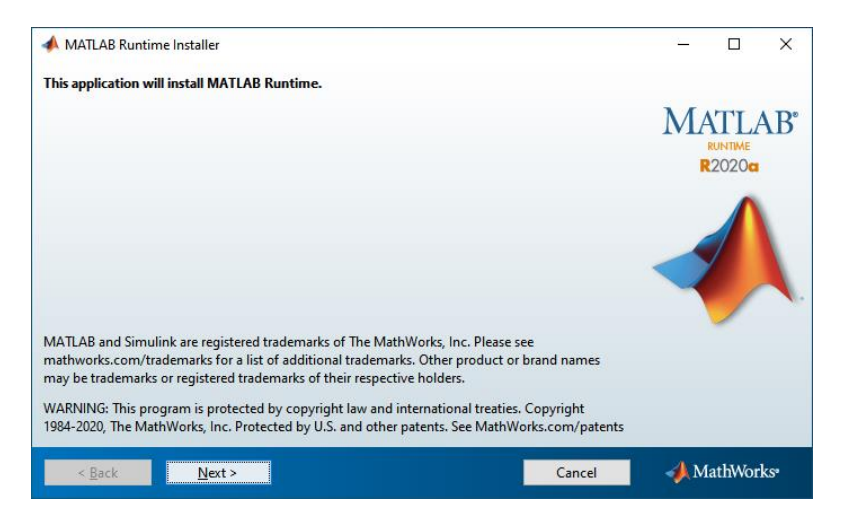

#### 1

3. Click **Yes** button to agree to the terms and conditions of the license

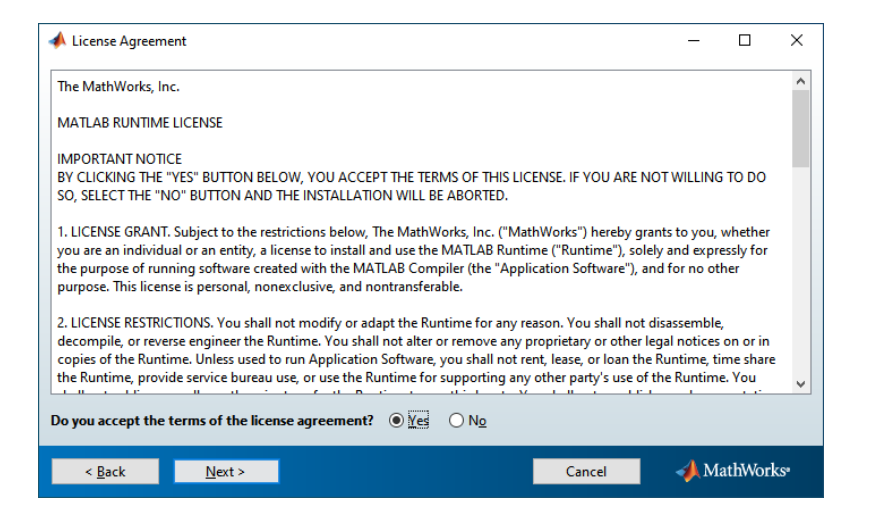

4. If you already have a Matlab Runtime installed, please skip this step. If you need to reinstall Matlab Runtime, click **Install** button for installation.

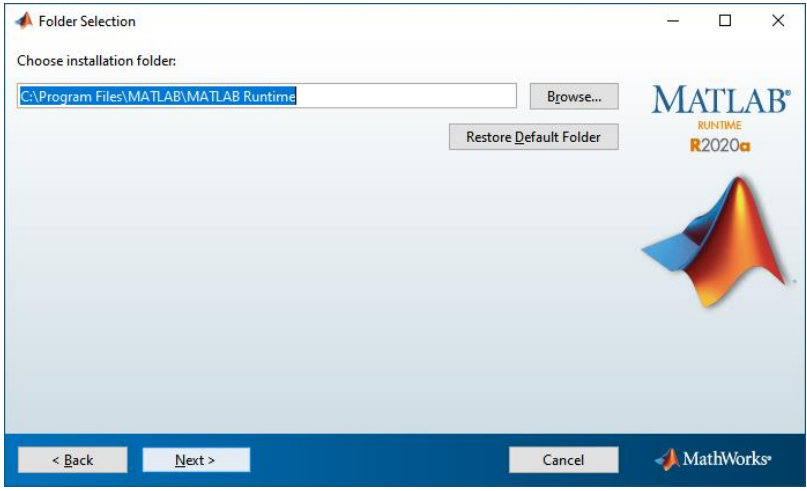

5. Proceed with the installation.

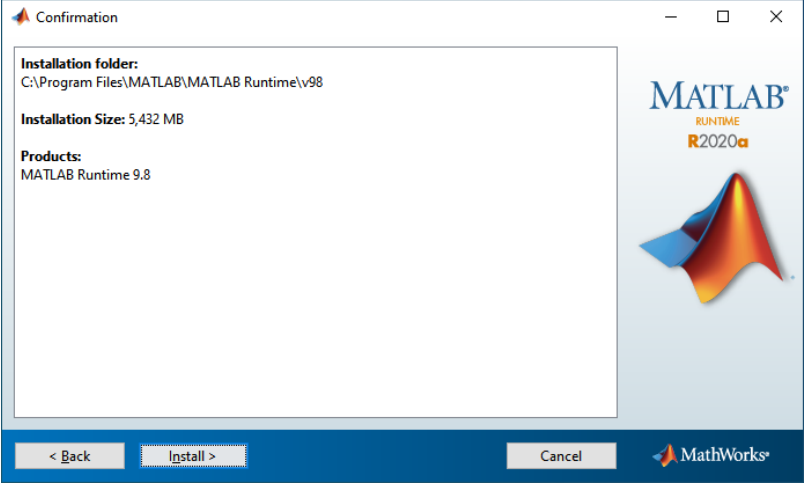

6. Please wait until the installation is completed and 'Installation is complete' shows up on the screen. Click **Finish** button.

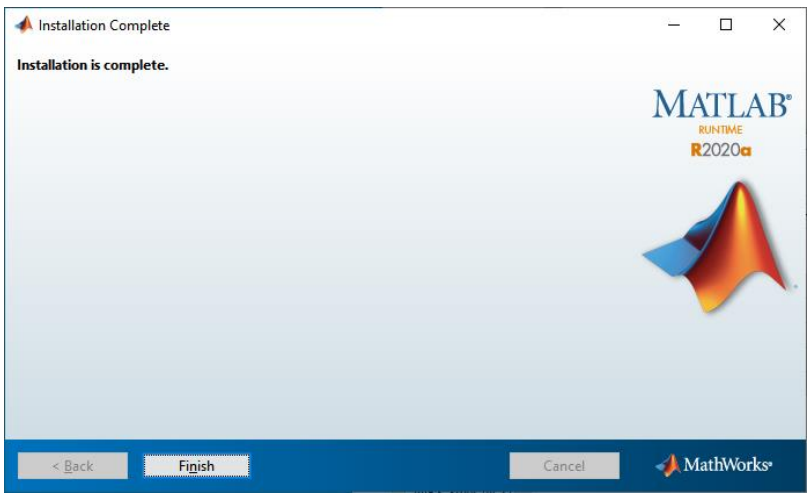

#### <span id="page-10-0"></span>**1.1.4 Run 'NIRSIT Analysis'**

**1** Double click 'NIRSIT\_Analysis\_Toolk\_v3.6.1.exe' icon as shown below

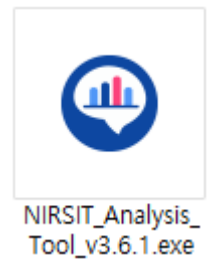

**2** Splash screen

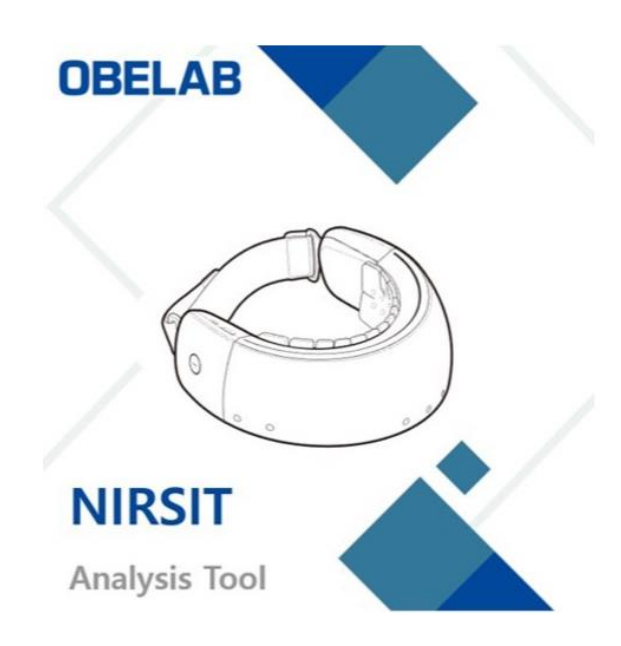

Please wait for a few minutes after the Loading Screen is turned off. Start Screen will show up momentarily.

# **2. Analysis Tool Outline**

<span id="page-12-0"></span>NIRSIT Analysis Tool is comprised of six panels, as shown below. This tool provides a variety of functions that allow you to easily analyze and process measured data in real time. Chapter 2 describes the specific functions provided in each panel of the analysis tool and how to use them.

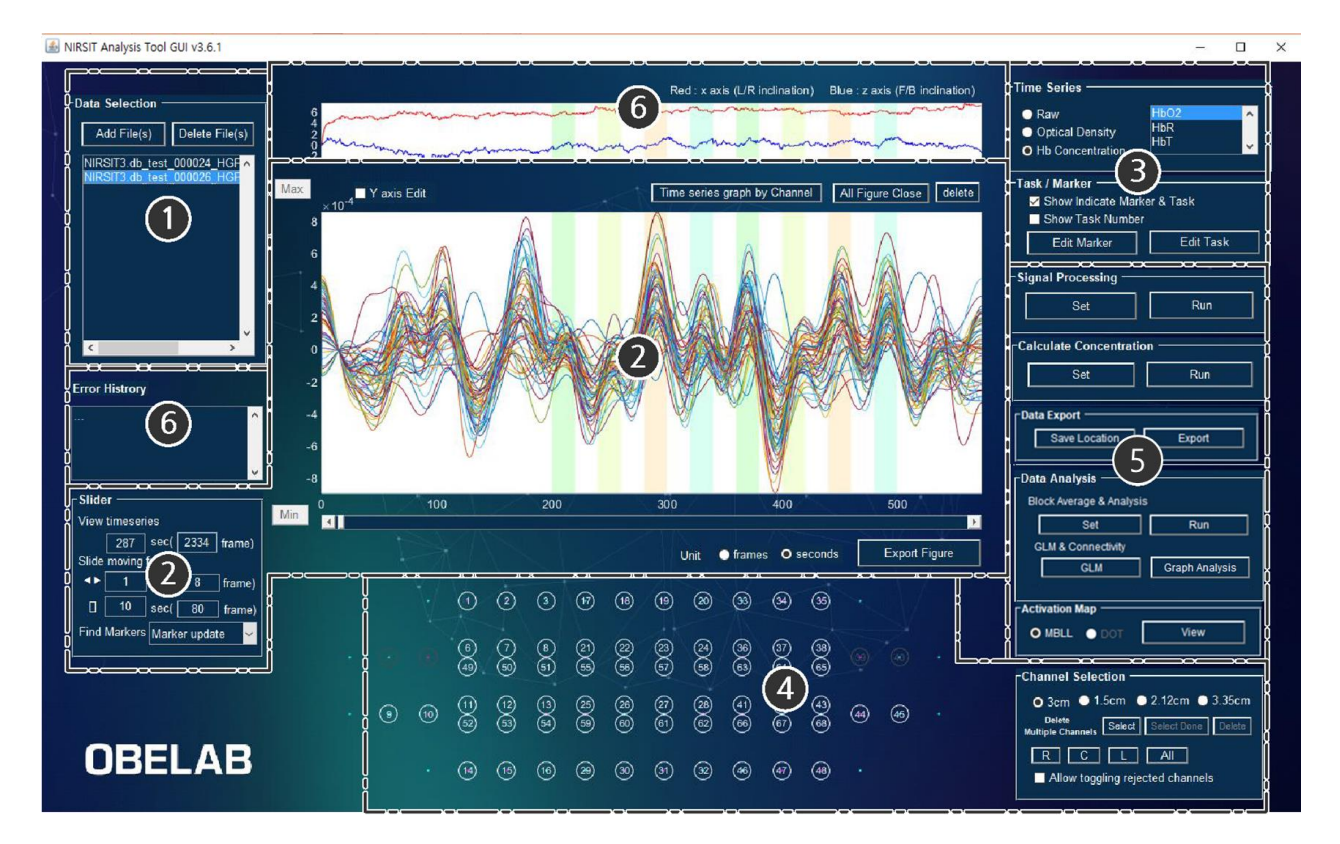

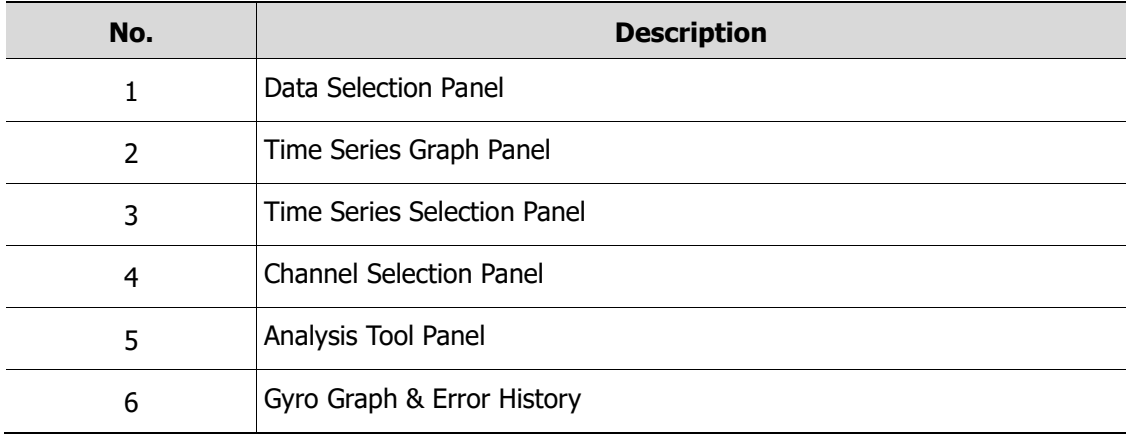

## <span id="page-13-0"></span>**2.1 Data Selection Panel**

Use this panel to add, select, and delete data files.

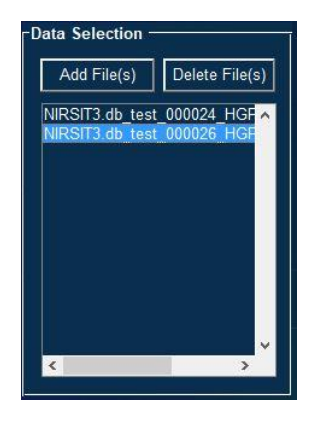

#### <span id="page-13-1"></span>**2.1.1 Adding files**

Load one or more raw data files measured using NIRSIT. You can also load exported data files and Block average concentration data files.

Refer to "[3.1.1](#page-32-2) Loading data" for details.

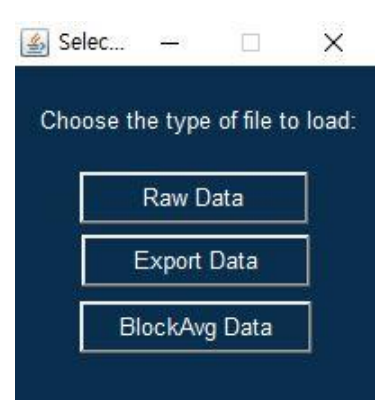

#### <span id="page-13-2"></span>**2.1.2 Selecting files**

Once data files are loaded, the panel displays a list of the files.

To select multiple files, drag the files or click the files while holding down the Shift or Ctrl key.

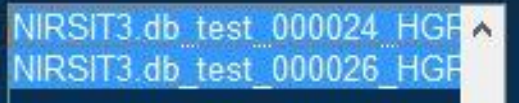

#### <span id="page-13-3"></span>**2.1.3 Deleting files**

Select and delete one or more files.

## <span id="page-14-0"></span>**2.2 Time Series graph panel**

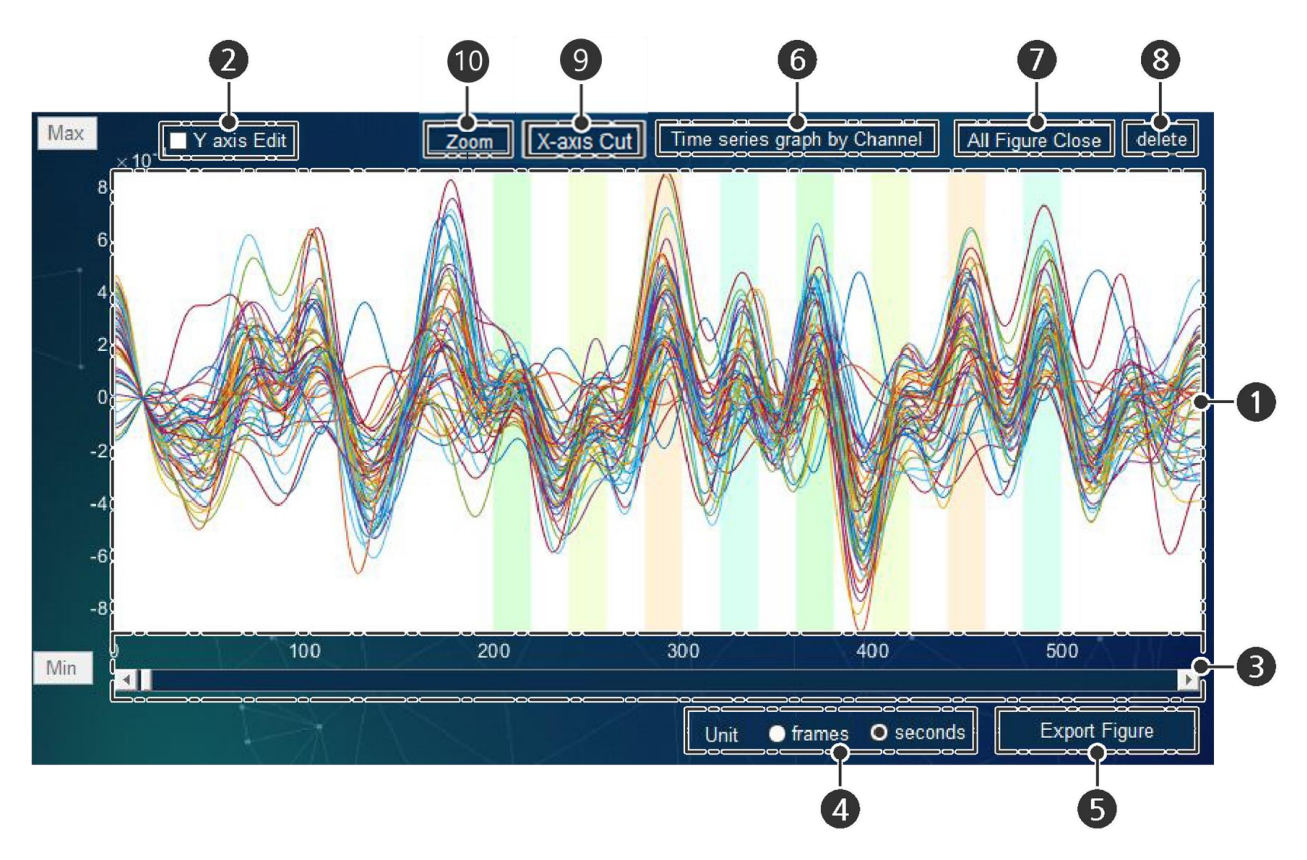

This panel shows data signals, using a time series graph.

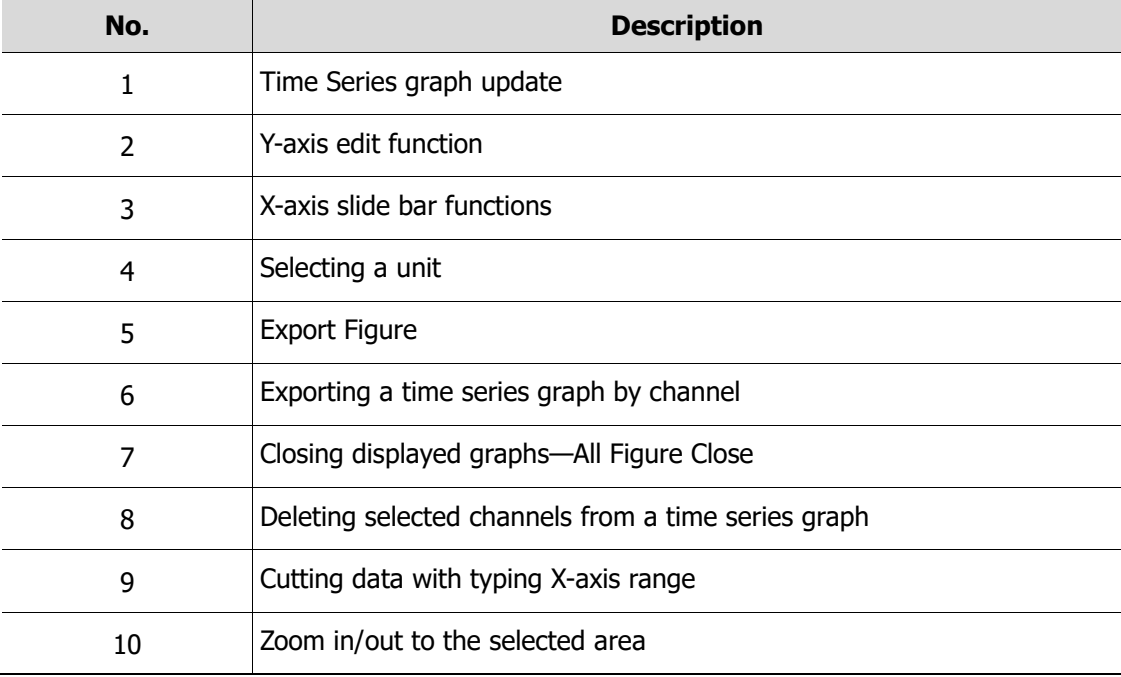

#### <span id="page-15-0"></span>**2.2.1 Time Series graph update**

If data or options change, the graph is updated accordingly.

Clicking a curve displays the channel that corresponds to the curve. The channel display will disappear if you click on an area that is not a curve.

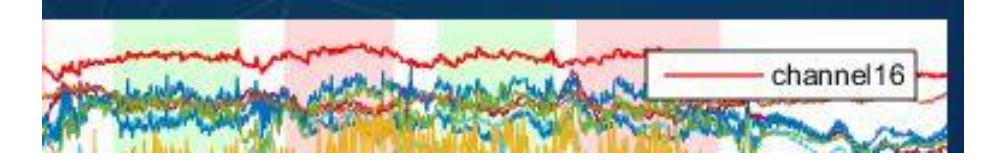

#### <span id="page-15-1"></span>**2.2.2 Y-axis edit function**

If the Y axis Edit checkbox is selected, the Max and Min icons are enabled and minimum or maximum values can be edited.

If the checkbox is deselected, default values are restored.

#### <span id="page-15-2"></span>**2.2.3 X-axis slide bar functions**

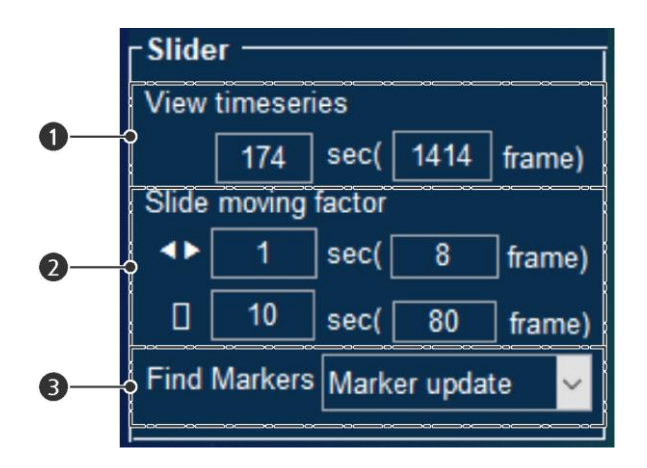

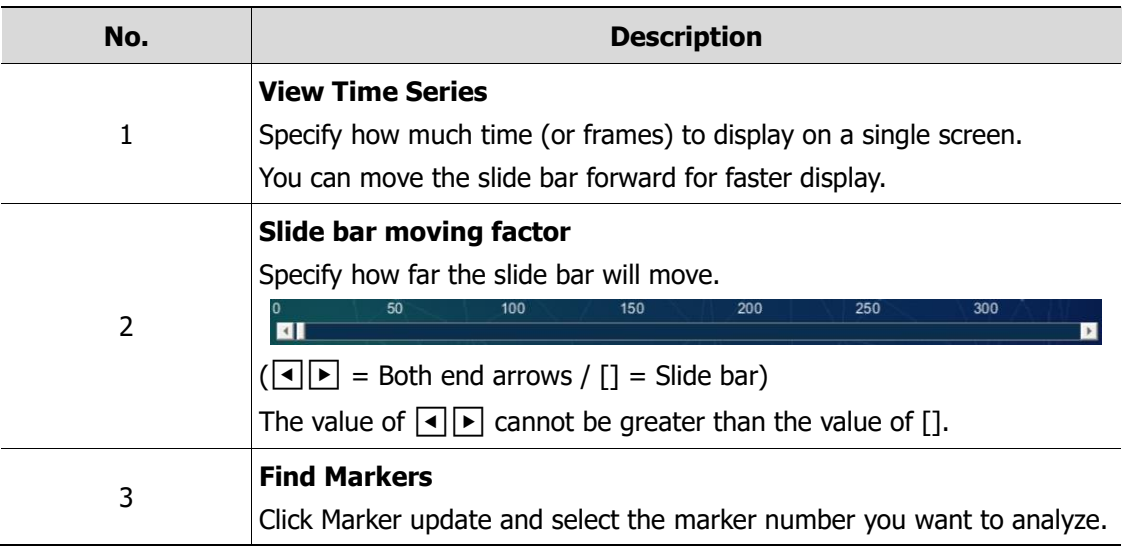

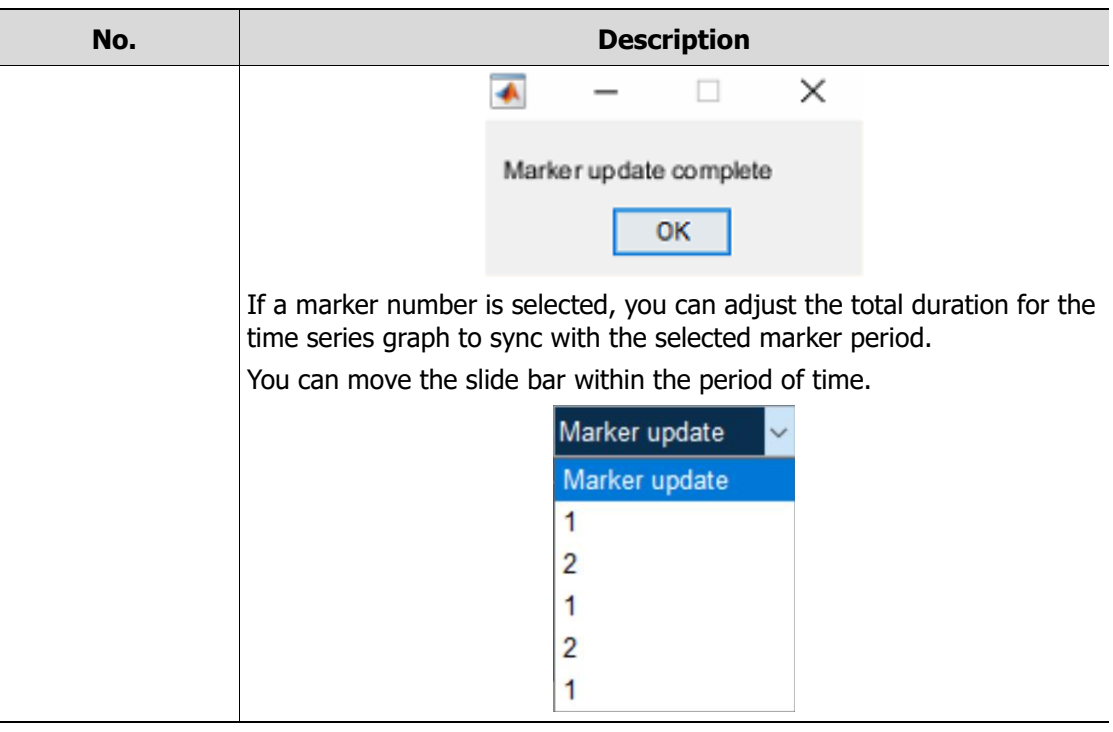

#### <span id="page-16-0"></span>**2.2.4 Selecting a unit**

Set the unit for X axis to either frames or seconds.

● frames ● Seconds Unit

The unit can be used for other options, such as Edit Marker and Block Average.

The unit is set to seconds by default. As existing data is measured in frames, some differences can occur (Fs =  $8.138$  Hz).

#### <span id="page-16-1"></span>**2.2.5 Export Figure**

Export a graph in the time series graph panel as an image.

Available options for exporting a graph include Raw (780nm/850nm), Optical Density (780nm/850nm), Hb Concentration (HbO2/HbR/HbT), 3cm, 1.5cm, 2.12cm, and 3.35cm.

#### <span id="page-17-0"></span>**2.2.6 T Exporting a time series graph by channel**

Available options for exporting a graph include Raw, Optical Density, Hb Concentration, 3cm, 1.5cm, 2.12cm, and 3.35cm.

Click **Time series graph by Channel** button to specify the time range to export a graph.

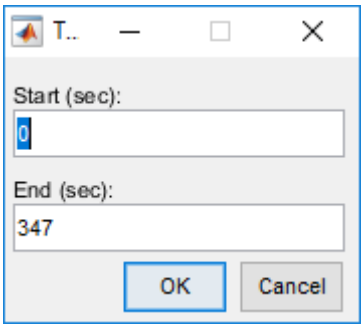

- Red line indicates data on 780 nm or HbO2.
- Blue line indicates data on 850 nm or HbR.

#### **Explanation on graph / Selected graph**

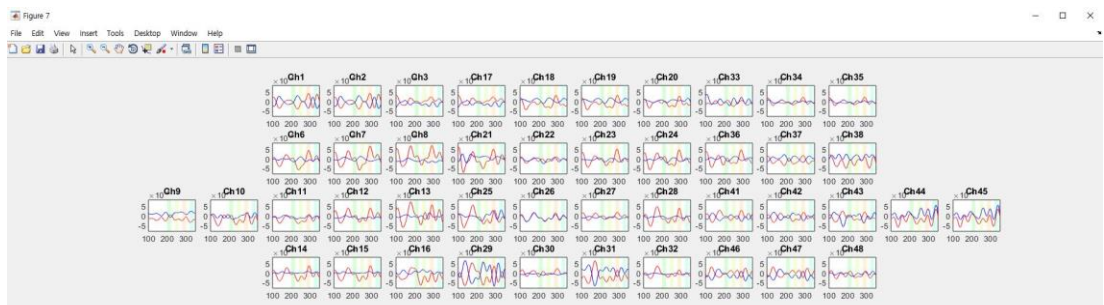

- If channels overlap, the upper channel is displayed by default.
- **EXECT** If the upper channel is rejected, the lower channel is displayed instead. Rejected channels (e.g.: Ch5) are not displayed on the time series graph panel.
- If you click a channel, you can enlarge the graph view of the selected channel (e.g.: click  $Ch10$ ).

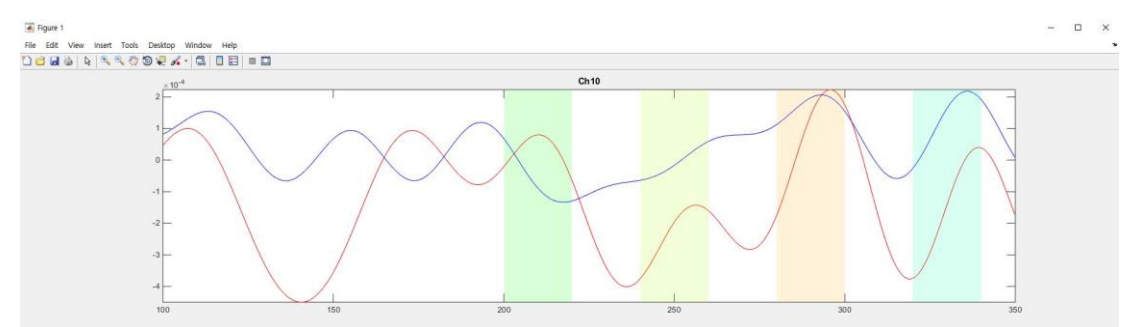

#### **Time series graph by distance-between-sensors**

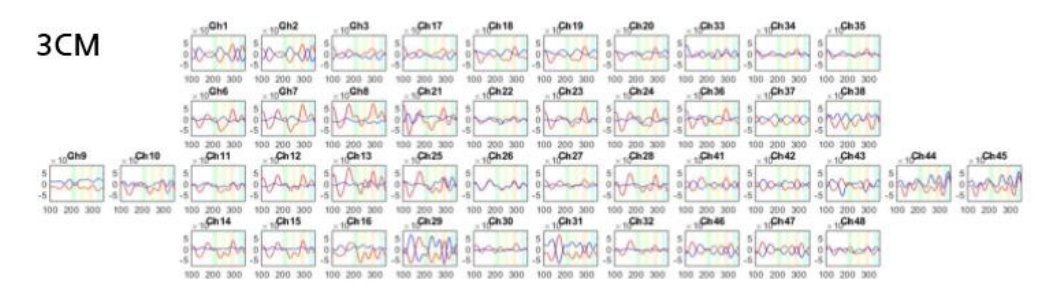

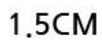

2.12CM

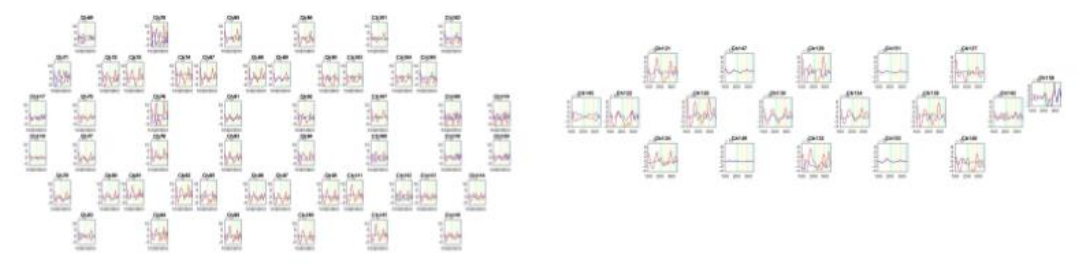

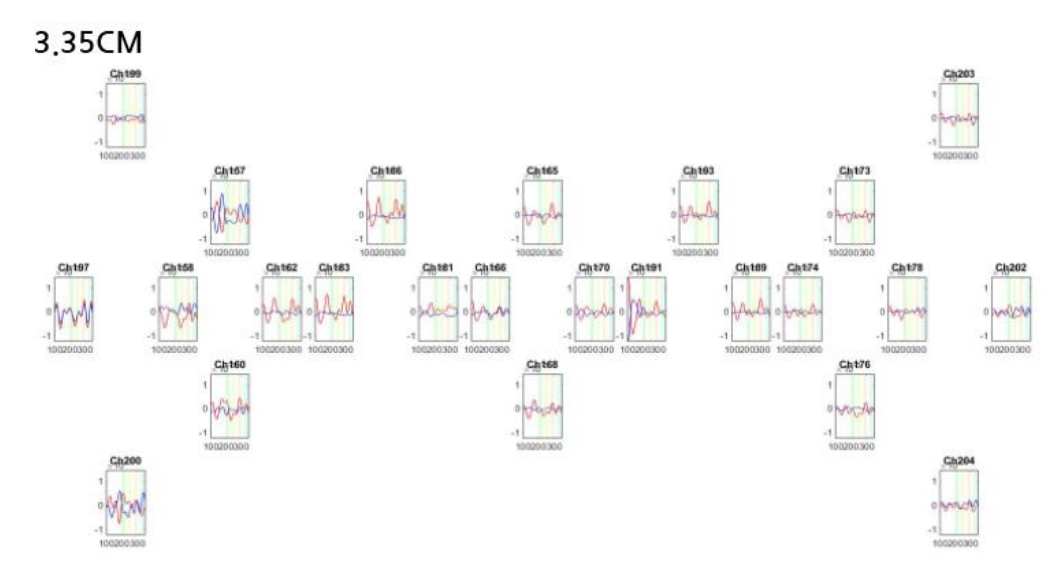

#### <span id="page-19-0"></span>**2.2.7 Closing displayed graphs—All Figure Close**

You can close multiple windows simultaneously by clicking All Figure Close.

#### <span id="page-19-1"></span>**2.2.8 Deleting selected channels from a time series graph**

If you click a specific curve in a time series graph, the curve color will change to red and the corresponding channel number will appear. Also, the color of the selected channel number in the channel selection panel will change to red.

▪ Multiple selection is possible.

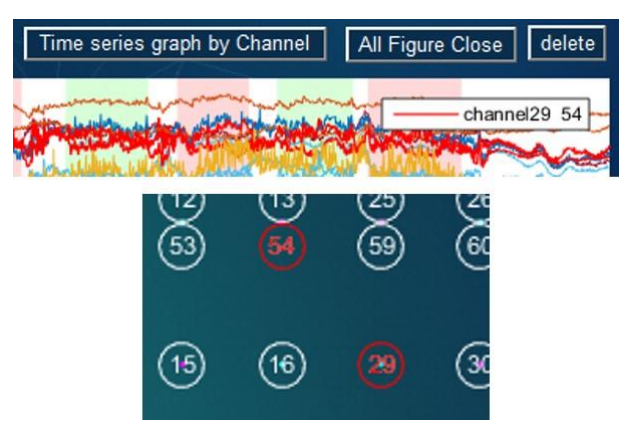

**EXECT** If clicking the **delete** button, a confirmation window appears asking if you want to delete the selected channels. If you click **Yes**, the selected channels will be considered as rejected channels during the rest of the analysis process. If you click **No**, the channels will not be deleted.

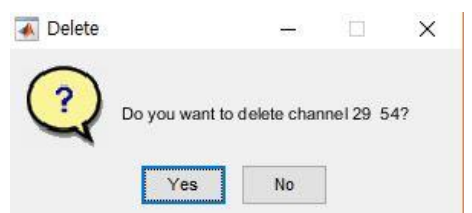

- Deleted channels will be considered as rejected channels for the rest of the analysis process.
- To restore the deleted channels, load raw data or perform signal processing again.

#### <span id="page-20-0"></span>**2.2.9 X-axis Cut**

You can trim your data with **X-axis Cut** button. If you click this button, you can type start and end time (second) as shown below.

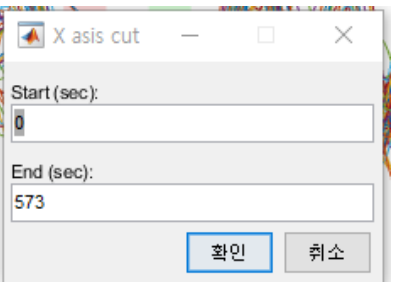

#### <span id="page-20-1"></span>**2.2.10 Zoom**

Once you push the **Zoom** button, mouse cursor turns into '+' shape. And you can enlarge your data figure by dragging with mouse left click. If you want to go back to the original figure, double click the figure anywhere. And when you push **Zoom** button again, then 'Zoom' mode will be disabled.

## <span id="page-20-2"></span>**2.3 Time Series selection panel**

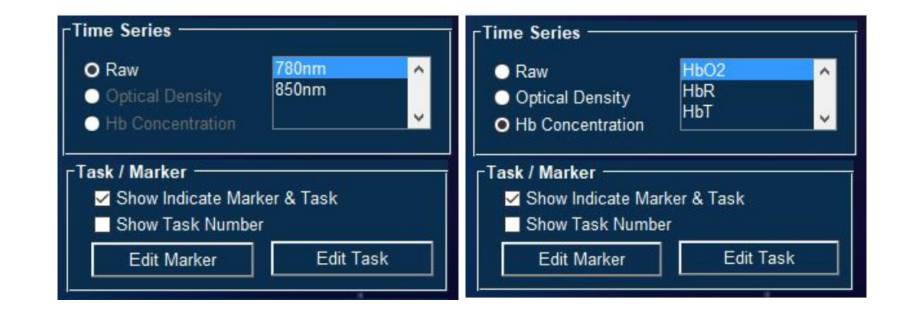

#### <span id="page-20-3"></span>**2.3.1 Time Series type**

- Raw: Raw data from sensors
	- 780 nm WL
	- 850 nm WL
- Optical Density: Optical density data converted from raw data
	- 780 nm WL
	- 850 nm WL
- **Hb Concentration: Hemoglobin concentration data obtained through MBLL calculation** process
	- HbO2: Oxyhemoglobin
- HbR: Deoxyhemoglobin
- $\cdot$  HbT: Total hemoglobin (HbO2 + HbR)

#### <span id="page-21-0"></span>**2.3.2 Show Indicate Marker & Task / Show Task Number**

- **·** Time series graph does not display marker information if the Show Markers checkbox is deselected.
- **•** The time series graph displays marker names if the Show Marker Name checkbox is selected.

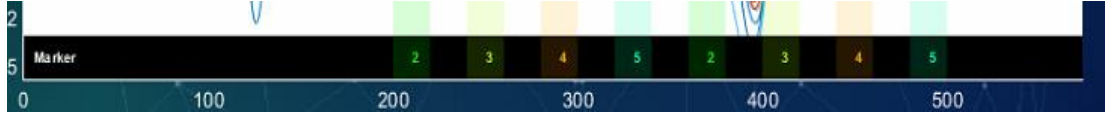

#### <span id="page-21-1"></span>**2.3.3 Edit Marker**

Create a task section by using the displayer markers when a file is loaded in Excel.

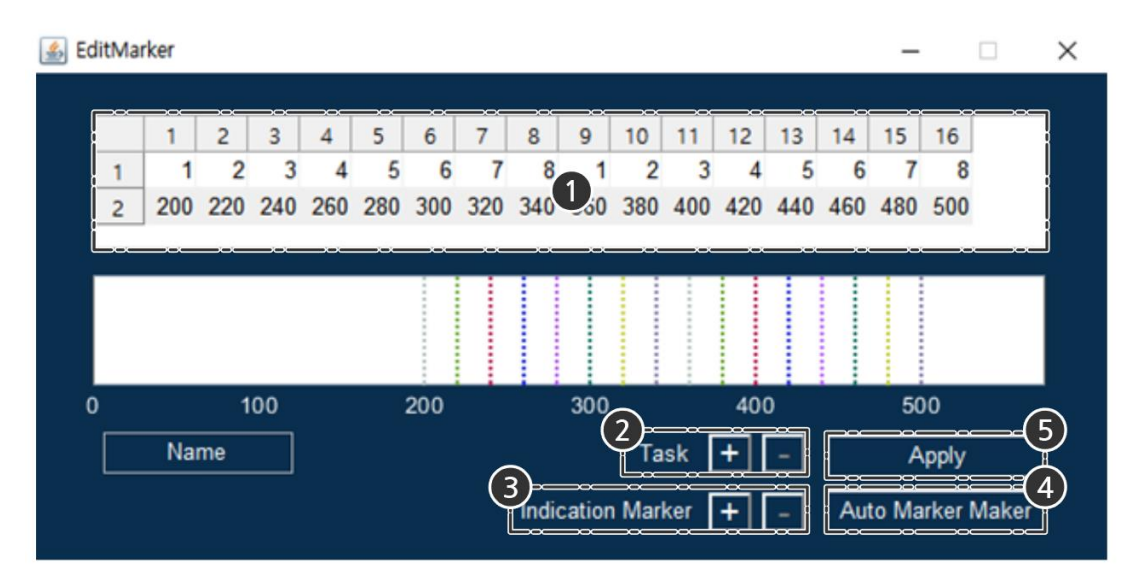

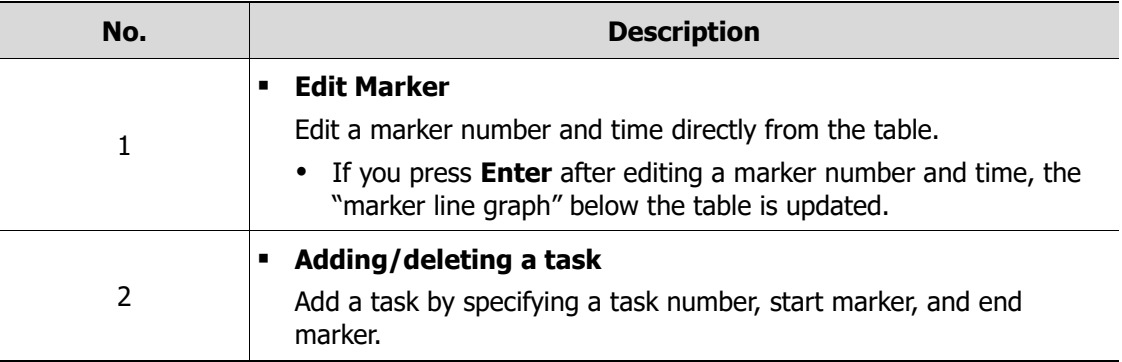

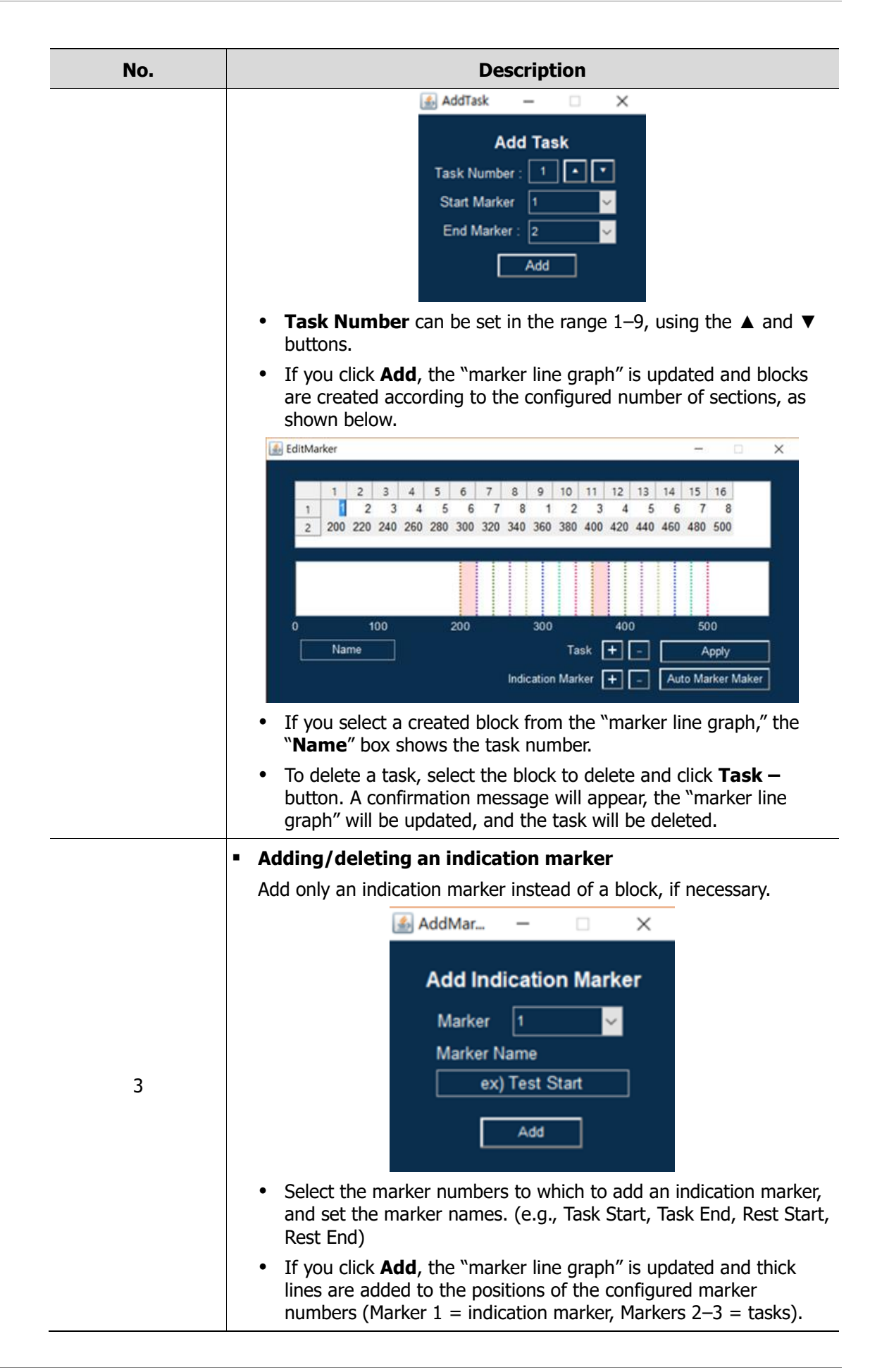

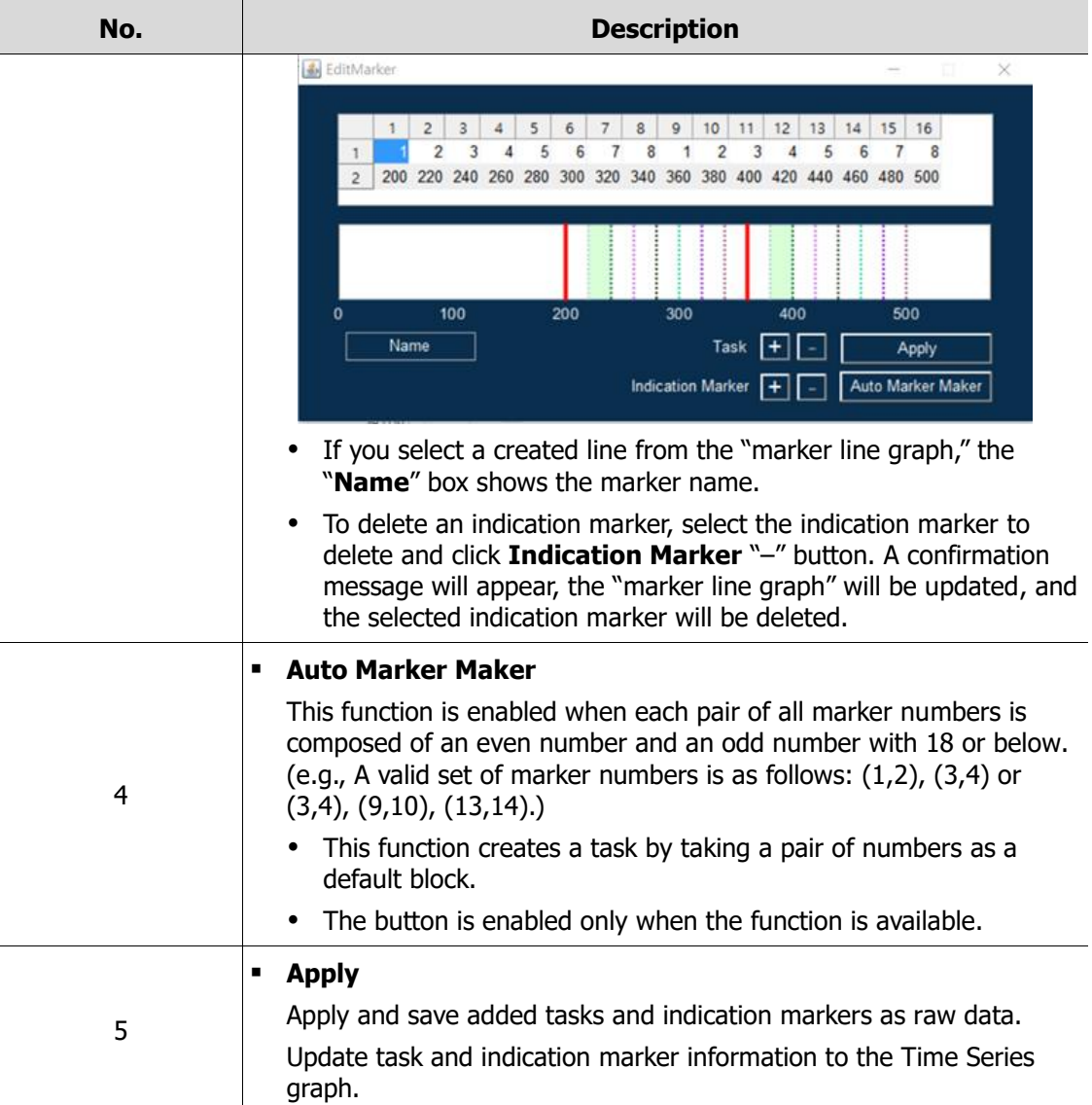

#### <span id="page-24-0"></span>**2.3.4 Edit Task**

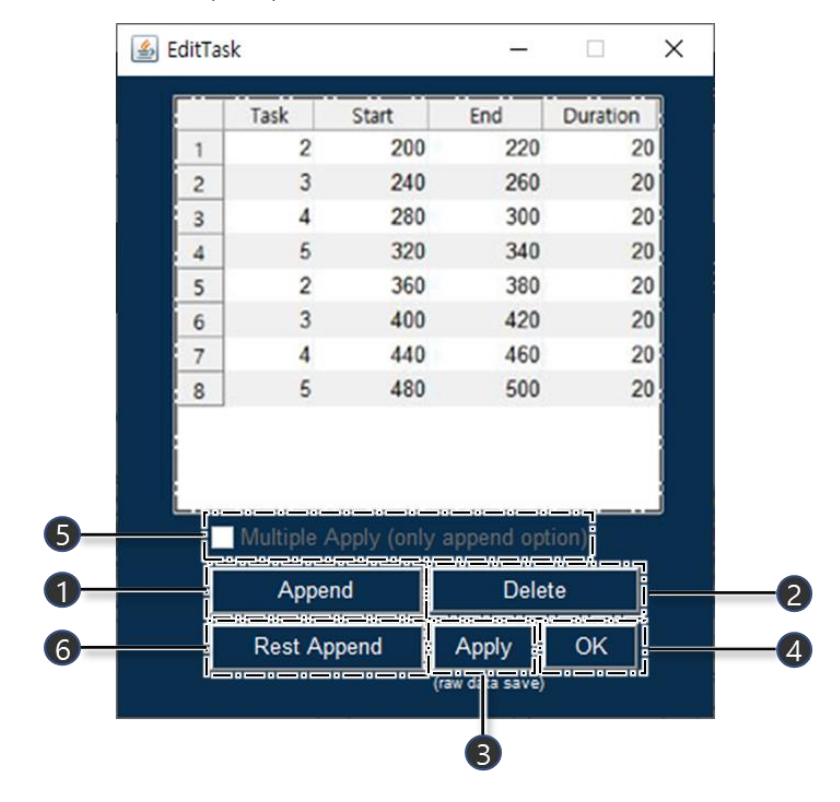

Use **Edit Task** button to add, edit, or delete task information.

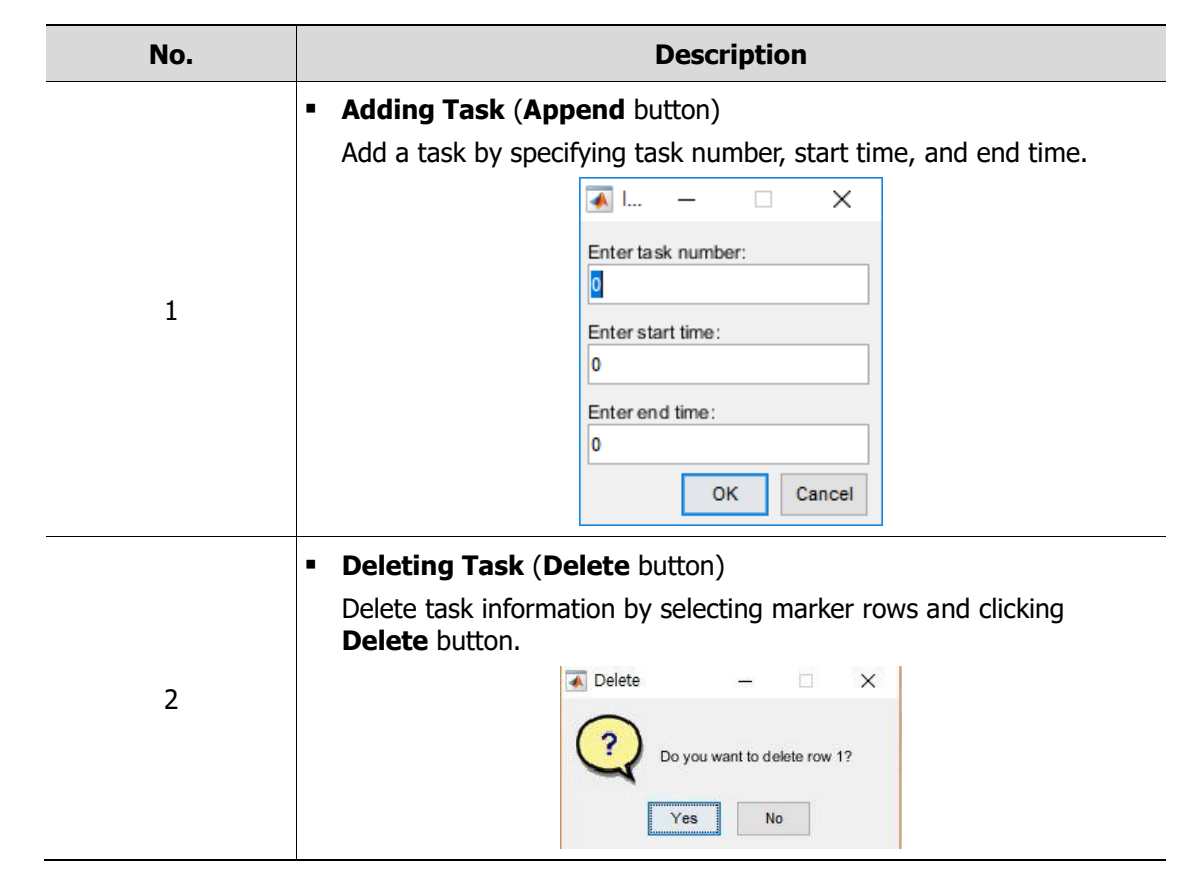

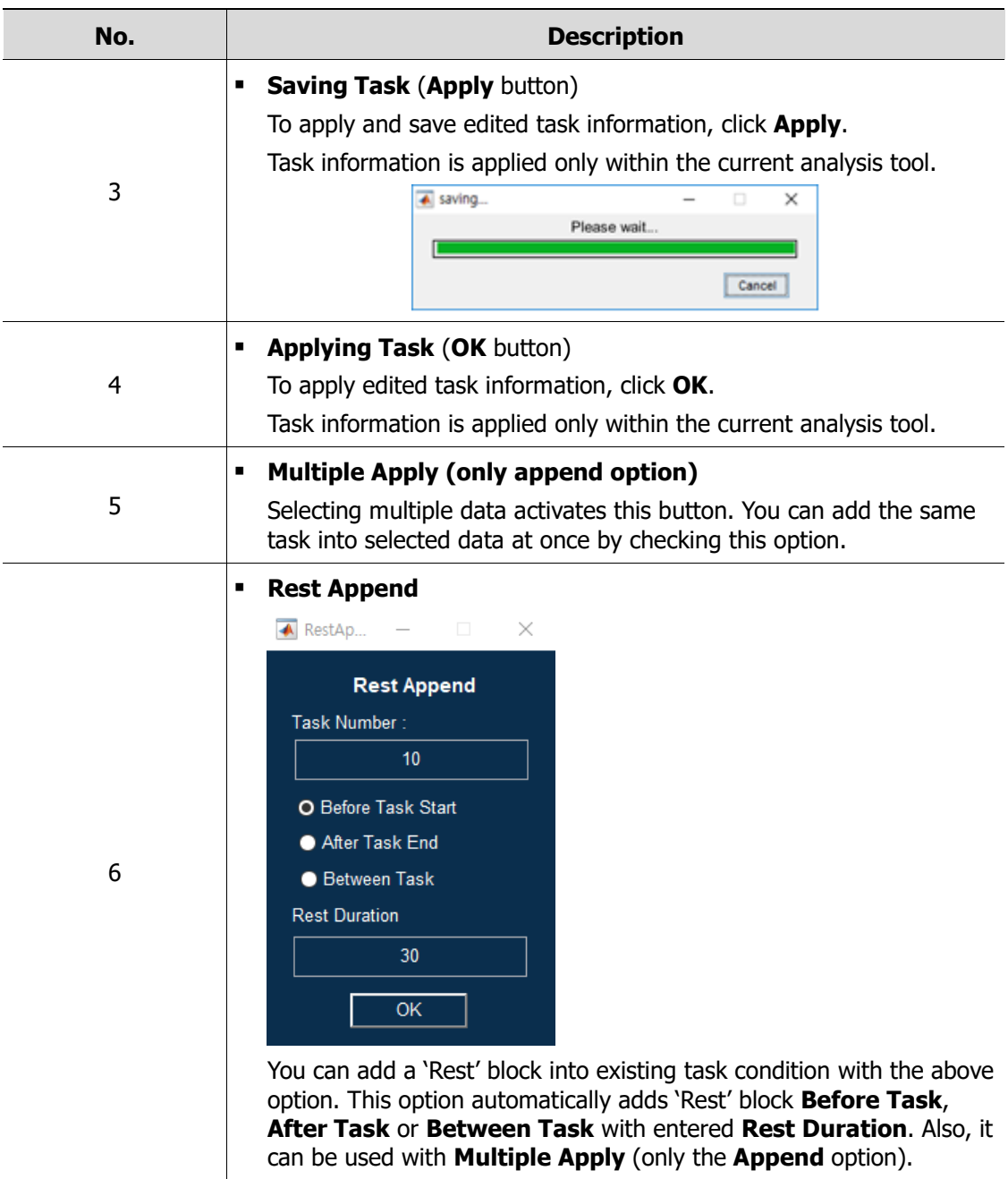

#### **To edit task information**

Select and click the task in EditTask window you want to edit.

Then edit the information by manually entering a task number, start time, and end time.

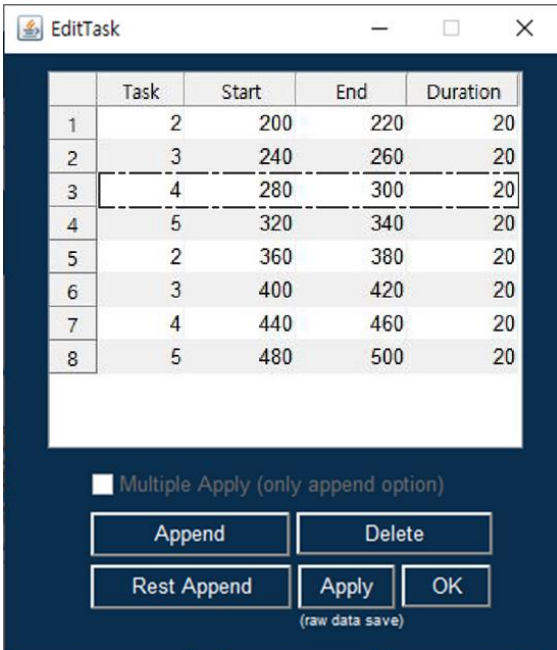

- To apply edited task information, click **OK**.
- To apply and save edited task information, click **Apply**.

## <span id="page-27-0"></span>**2.4 Channel Selection panel**

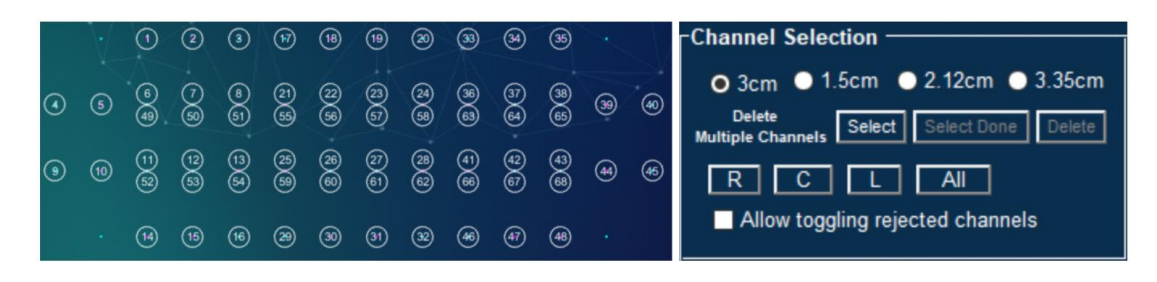

#### <span id="page-27-1"></span>**2.4.1 Channel group**

If a distance between the laser and detector is selected, the channel select panel and time series graph panel are updated.

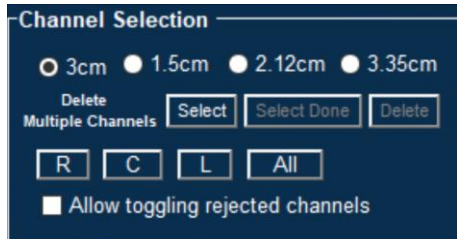

▪ 3cm (1ch to 68ch) / 1.5cm (69ch to 120ch) / 2.12cm (121ch to 156ch) / 3.35cm (157ch to 204ch)

#### <span id="page-27-2"></span>**2.4.2 Channel and Optodes**

- Red dot indicates the laser and blue dot indicates the detector.
- Overlapping channels are displayed stacked together.

(e.g.: Ch6 and Ch49 are overlapping)

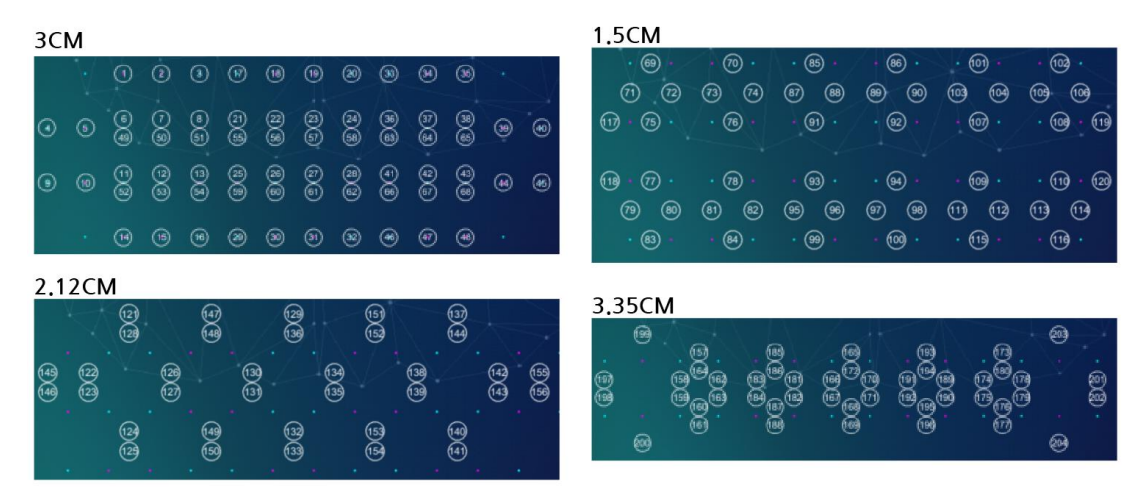

#### <span id="page-28-0"></span>**2.4.3 Deleting multiple channels**

**3** Click **Select** button on the **Channel Selection** panel.

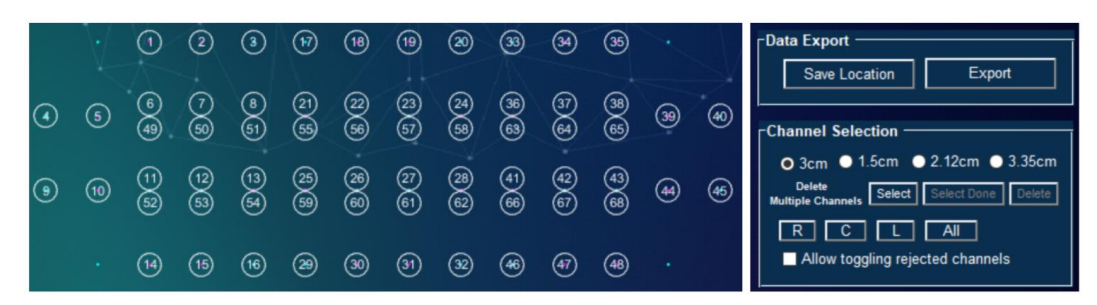

Wait until multiple channels appear on the screen.

(Note: If you select a channel before the configuration process is completed, some channels may not be displayed.)

**4** Select channels to be deleted.

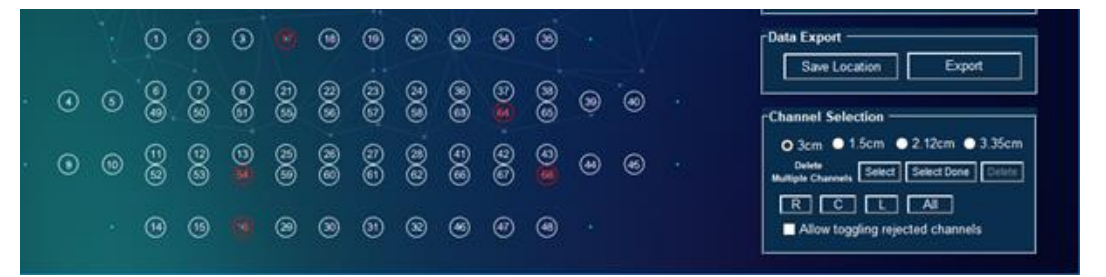

- Selected channels will become red.
- To deselect channels, click them once again. Their original color will be restored.
- **5** After selecting all required channels, click **Select Done** button.

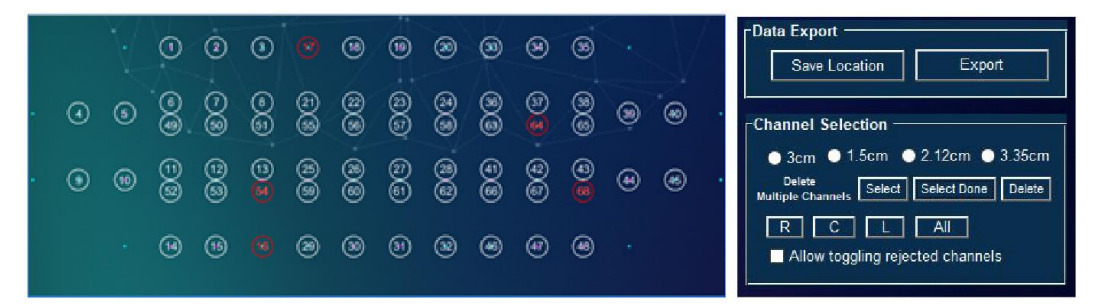

The **Delete** button will be enabled.

**6** Click **Delete** button. The selected channels will be grayed out and deleted.

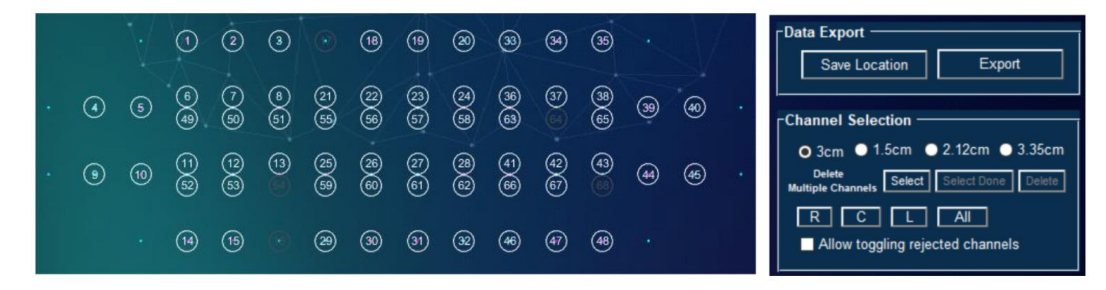

- Deleted channels will be considered as rejected channels during the rest of the analysis process.
- To restore the deleted channels, load raw data or perform signal processing again.

#### <span id="page-29-0"></span>**2.4.4 Selecting left, right, center, or all channels**

If you click **R** button, the time series graph for the channels on the right is updated.

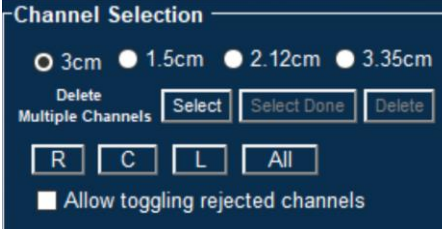

- To view all channels except for the left channels, click **R** and **C** buttons.
- **·** This function does not delete (reject) the raw data corresponding to the selected channels.

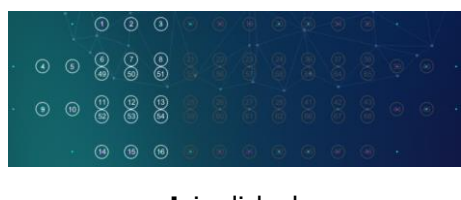

|  |  |  |                |                                                                                                    |                              |    | $\begin{array}{l} \circledcirc \circledcirc \circledcirc \circledcirc @ @ @V{\circledcirc} \circledcirc @. \end{array}$ |  |  |
|--|--|--|----------------|----------------------------------------------------------------------------------------------------|------------------------------|----|----------------------------------------------------------------------------------------------------|--|--|
|  |  |  |                | ${\color{blue}\odot} {\color{blue}\odot} {\color{blue$ |                              |    |                                                                                                    |  |  |
|  |  |  |                | 00888888                                                                                                    |                              | 22 |                                                                                                    |  |  |
|  |  |  | $\circledcirc$ | ௵                                                                                                    | $\left( \frac{1}{2} \right)$ |    | $\left( \infty \right) \qquad \left( \infty \right) \qquad \left( \infty \right)$                                       |  |  |

**L** and **C** are clicked **R** is clicked

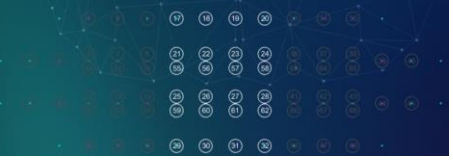

**L** is clicked **C** is clicked

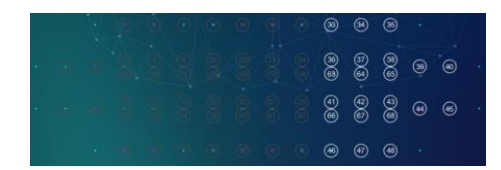

#### <span id="page-30-0"></span>**2.4.5 Toggling rejected channels**

If the "Allow toggling rejected channels" checkbox is selected, disabled rejected channels are enabled and can be displayed in the time series graph.

- Channel Selection ○ 3cm ● 1.5cm ● 2.12cm ● 3.35cm **Delete** Delete<br>Multiple Channels Select **Delete** Select Done  $R$   $C$   $I$  $All$ T Allow toggling rejected channels
- Channels rejected due to poor signal-to-noise ratio are shown in gray and are disabled in the channel selection panel.
- **•** Toggling rejected channels is for display purposes only. It does not affect signal processing or data analysis process.

## <span id="page-30-1"></span>**2.5 Analysis tool panel**

This panel processes and analyzes raw data.

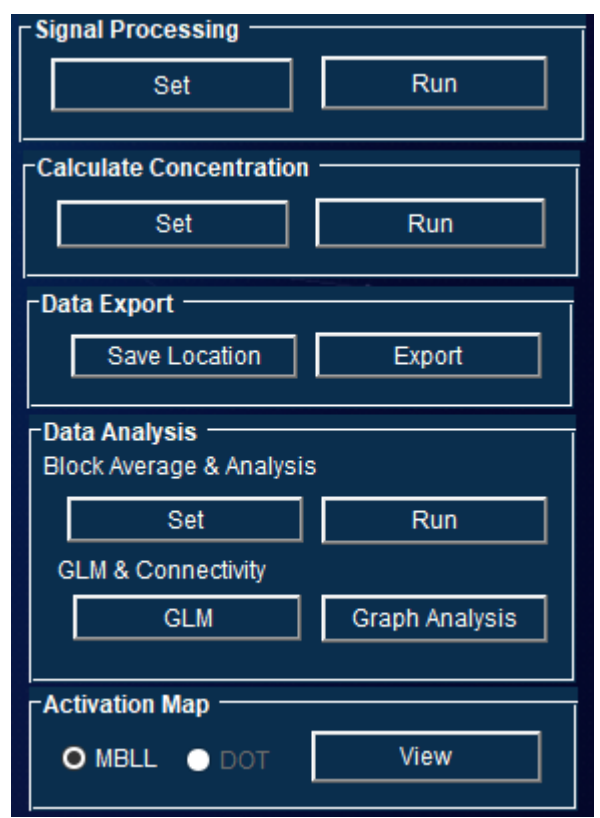

Refer to "3 Data Analysis Process" for details on how to use these buttons.

## <span id="page-31-0"></span>**2.6 Gyro Graph and Error History**

#### <span id="page-31-1"></span>**2.6.1 Gyro Graph**

View a gyro graph for data.

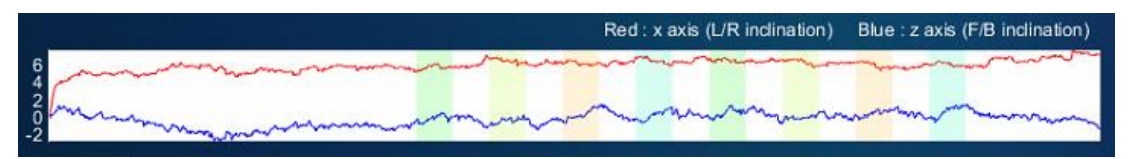

- Red line: x axis (L/R inclination) / Blue line: z axis (F/B inclination)
- The red line indicates x axis movement (head turning), and the blue line indicates z axis movement (head lowering).

#### <span id="page-31-2"></span>**2.6.2 Error History**

You can check the error history.

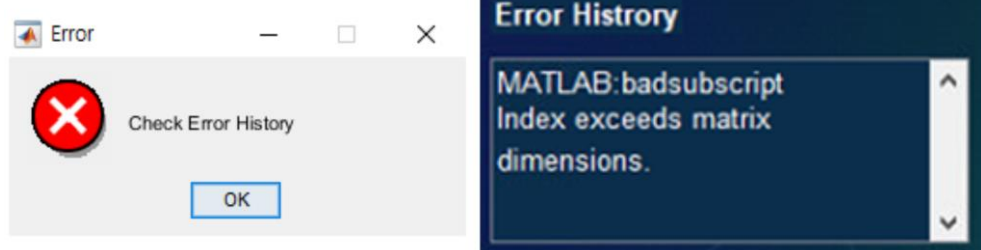

If an error occurs, an error message appears.

# **3. Data Analysis Process**

## <span id="page-32-1"></span><span id="page-32-0"></span>**3.1 Signal processing**

#### <span id="page-32-2"></span>**3.1.1 Loading data (adding files)**

Multiple files can be loaded simultaneously.

A maximum of 100 data files can be loaded. However, the actual number of data files that can be loaded can be smaller than 100, depending on your machine's computing power and processed data size.

**7** Click **Add File(s)** in the **Data Selection** panel.

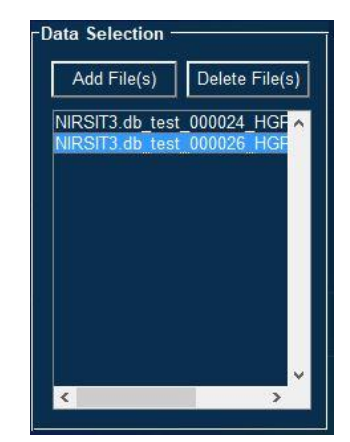

**8** Select a file type when a selection window appears as shown below.

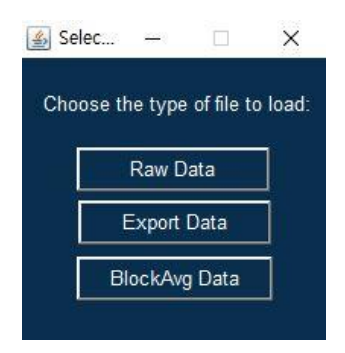

#### ▪ **Raw Data**

Data without any filter processing.

- Data received from the DB extractor of the PC tool is saved as a .csv file.
- Once .csv file is loaded, a mat file is created automatically.
- The data can be opened as a mat file, which is easier to use than .csv file.

#### ▪ **Export Data**

Extracted data through data export function.

▪ **BlockAvg Data**

Data containing changes in hemoglobin level. This data is obtained through analysis process.

Block Average data, saved as a mat file, can only be loaded by clicking **BlockAvg Data**.

#### <span id="page-33-0"></span>**3.1.2 Data Selection**

**1** Select one or more data files in the **Data Selection** panel for signal processing and click **Set** button in the **Signal Processing** panel.

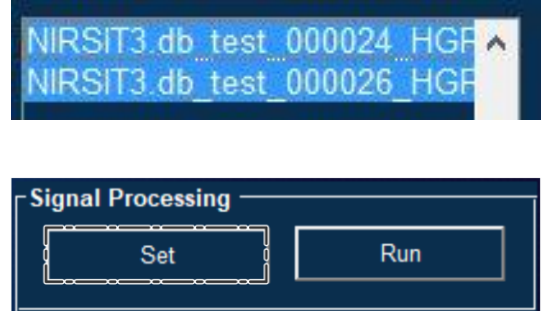

**2** The following window appears. Use the window to configure signal processing settings.

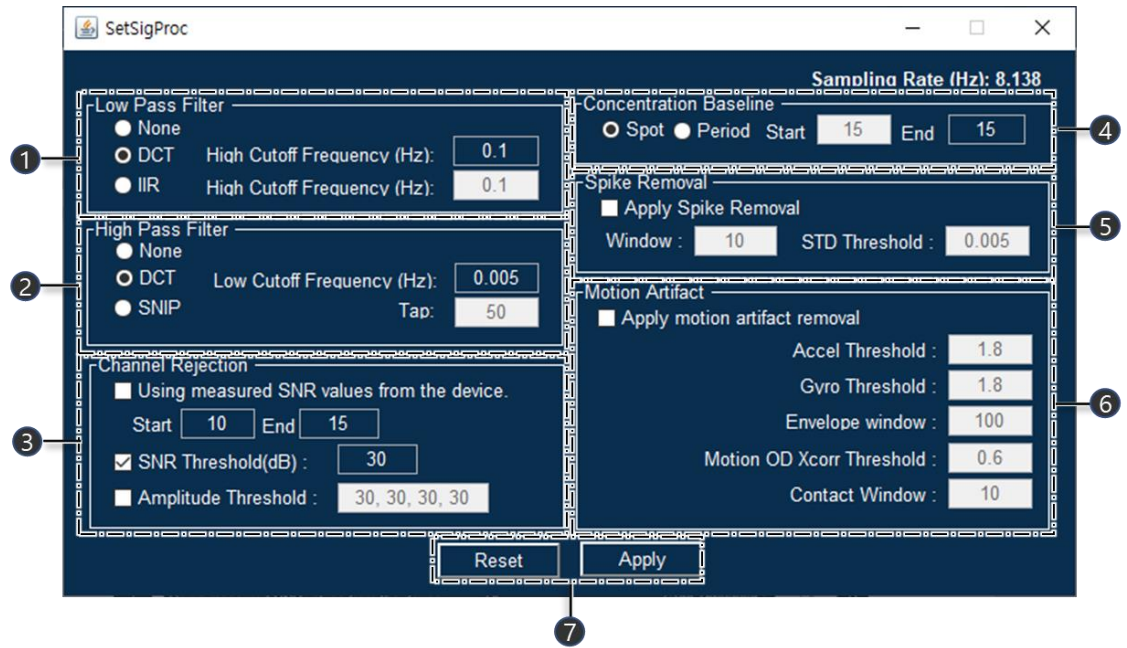

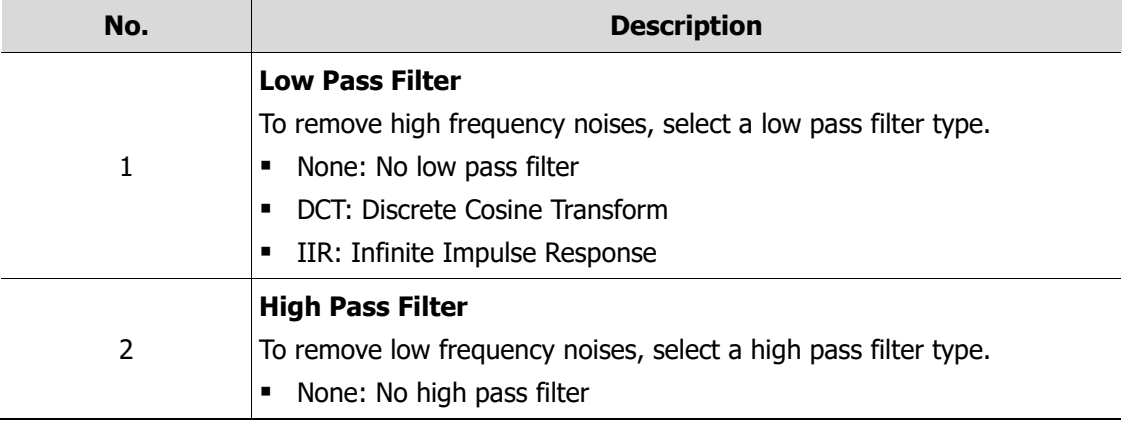

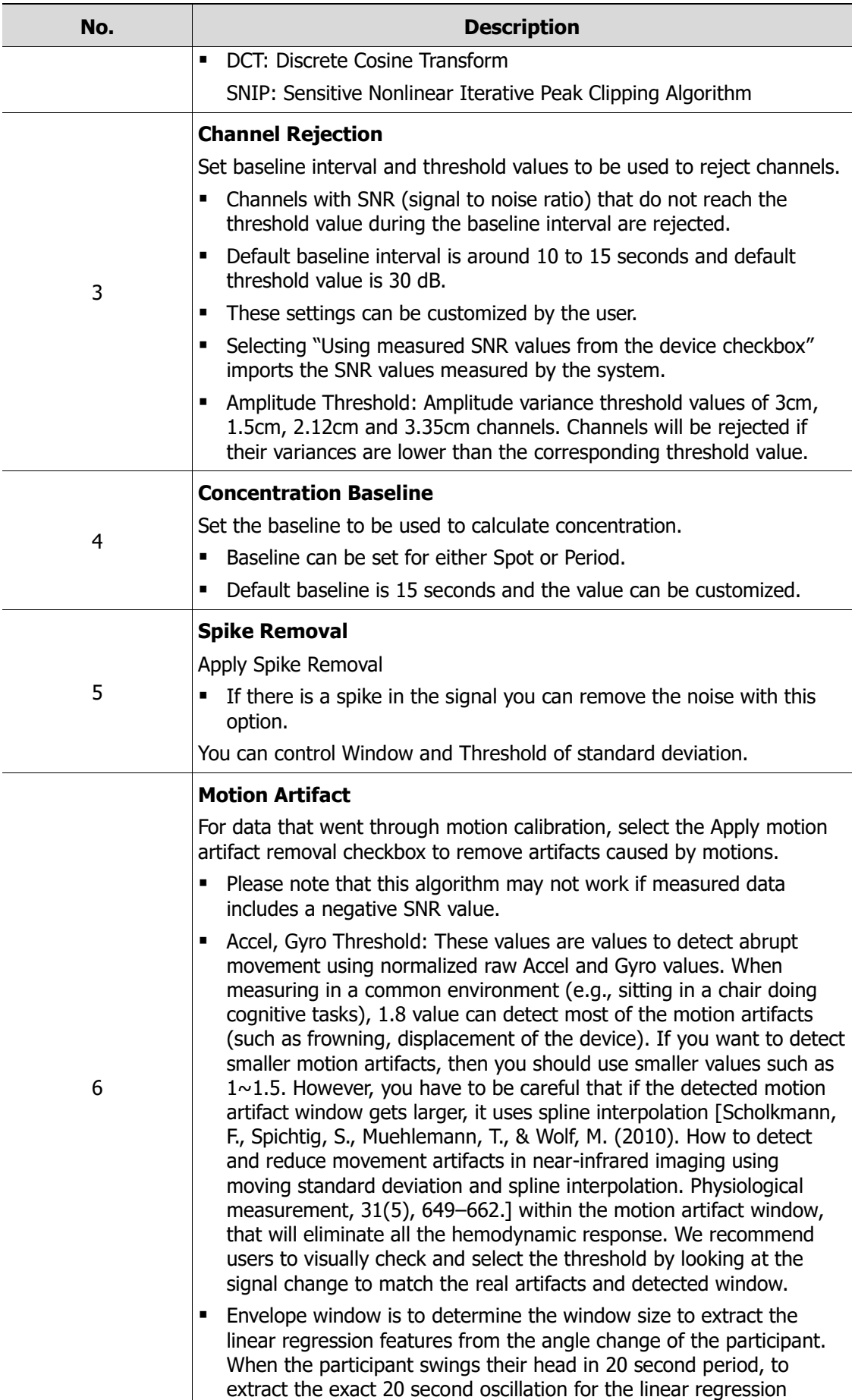

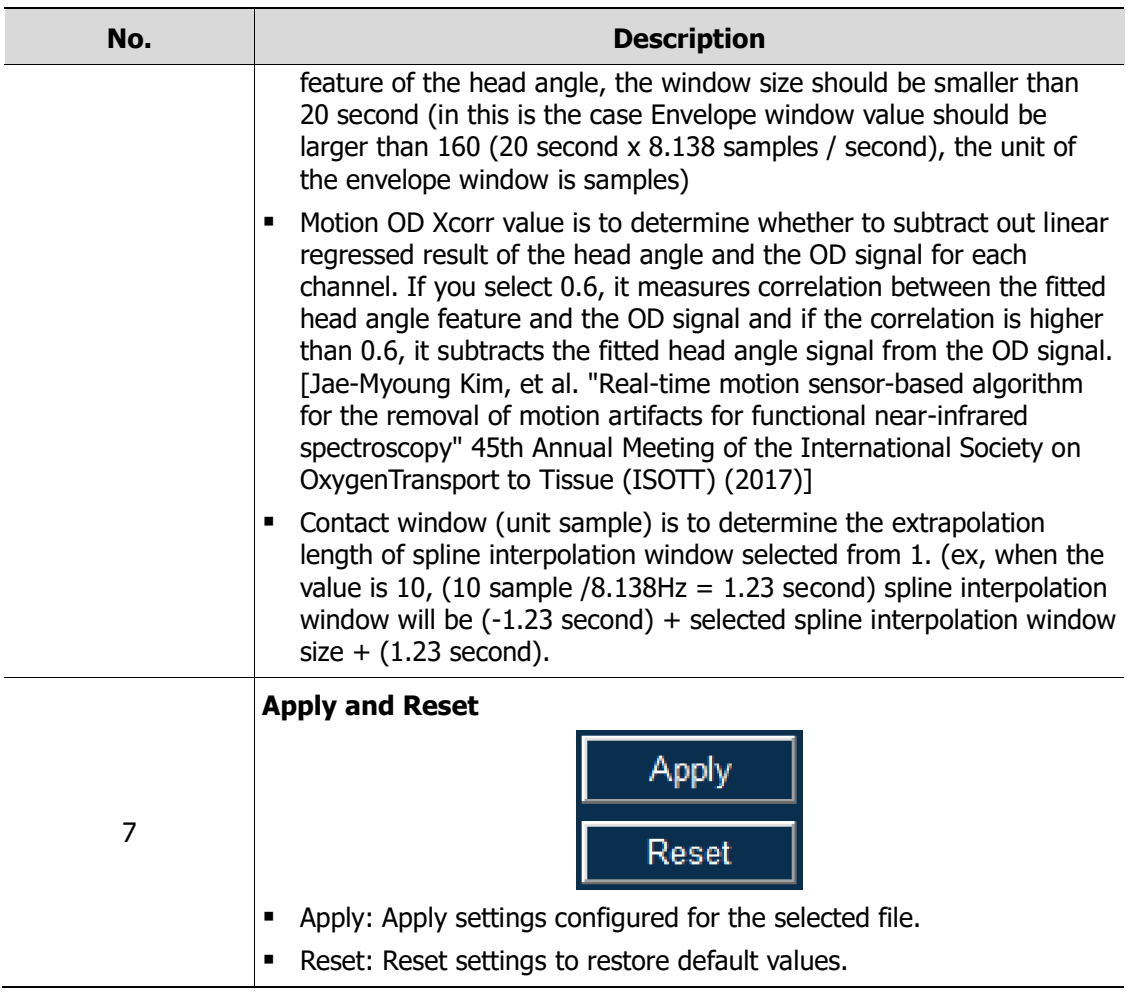

#### <span id="page-36-0"></span>**3.1.3 Apply and Run**

If you click **Apply** in the SetSigProc panel and then click **Run** in the Signal Processing panel, the Signal Processing panel starts signal processing.

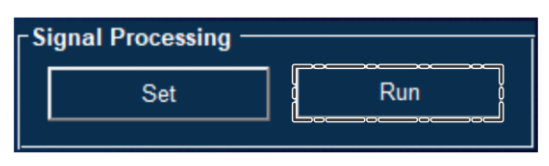

- After the **Run**, **Optical Density** check box can be selected in the **Time Series Selection** panel.
- 780 nm and 850 nm wavelength SNR graph can be displayed. Signals below threshold are indicated with a gray box.

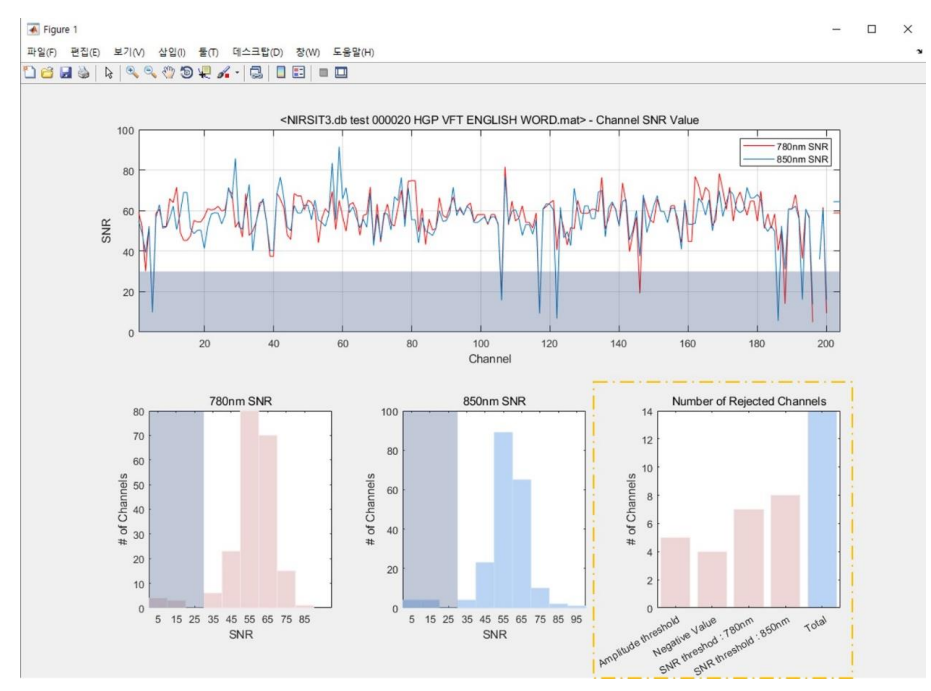

- **•** Time series graph and channel number array are displayed.
- Rejected channels are grayed out.

## <span id="page-37-0"></span>**3.2 Calculating concentration**

#### <span id="page-37-1"></span>**3.2.1 Selecting and configuring data**

In the data selection panel, select one or more data files to calculate concentration for, and then click **Set** button.

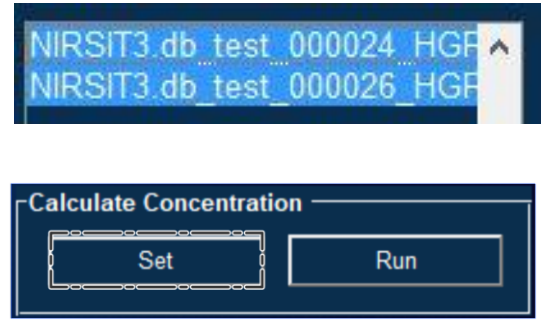

A pop-up window appears as shown below "3.2.2". Use the window to configure concentration calculation settings.

#### <span id="page-37-2"></span>**3.2.2 Concentration to Process and Concentration Unit settings**

- Use the pop-up window to configure settings for **Concentration to Process** and **Concentration Unit**.
- Next, click **Set** button.

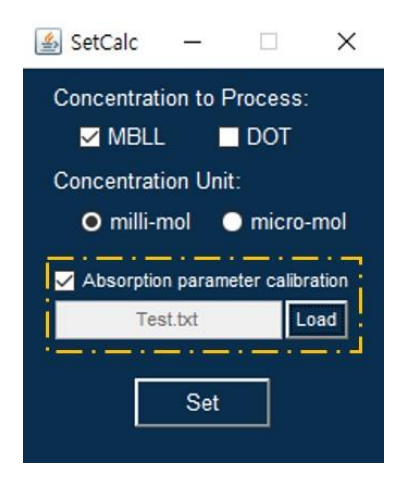

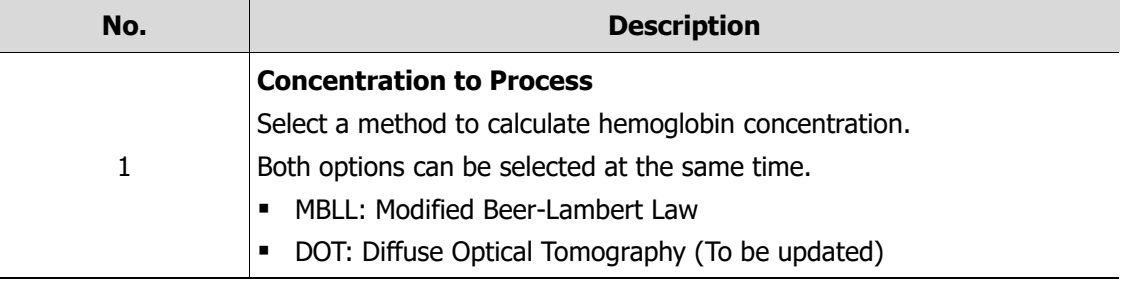

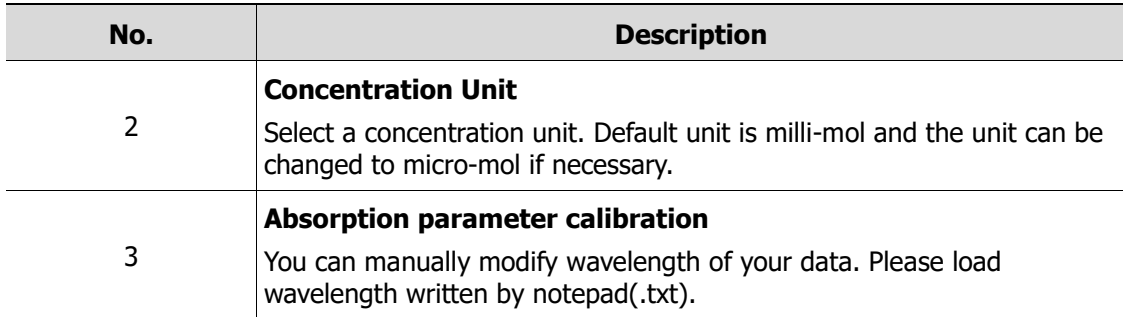

#### <span id="page-38-0"></span>**3.2.3 Run**

Click **Run** in the Calculate Concentration panel.

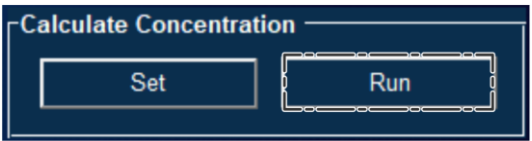

The **Hb Concentration** check box can be selected in the **Time Series Selection** panel. A time series graph can be displayed when calculating with MBLL selected. (\* Refer to "2.3 Time Series Selection panel.")

## <span id="page-39-0"></span>**3.3 Activation Map**

For data that went through concentration calculation process, activation changes over time can be displayed as shown in the pictures below. For data that did not go through concentration calculation process, this function is not enabled.

**3** Select either **MBLL** or **DOT** as view mode and click **View**.

Activation Map options appear in a pop-up window. (DOT is not available for now)

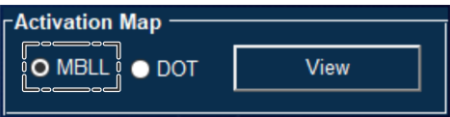

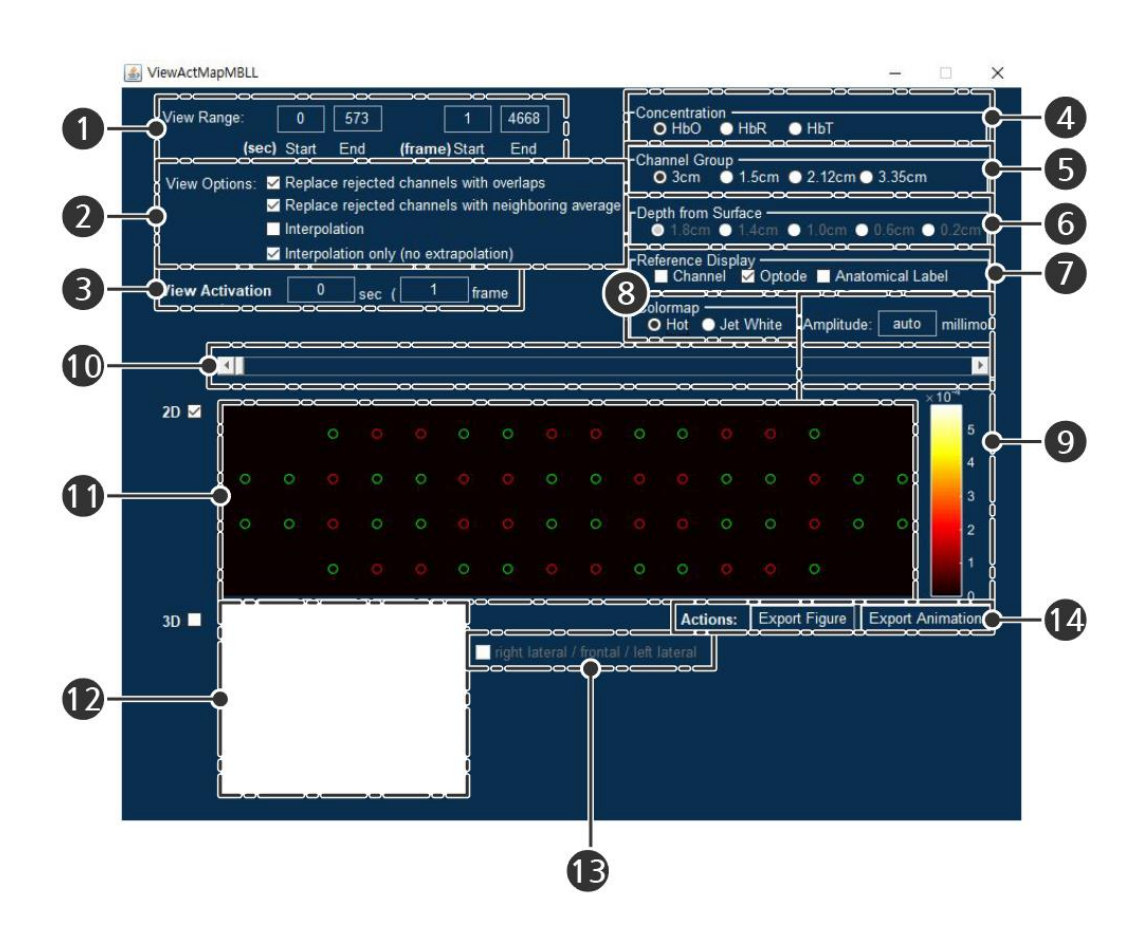

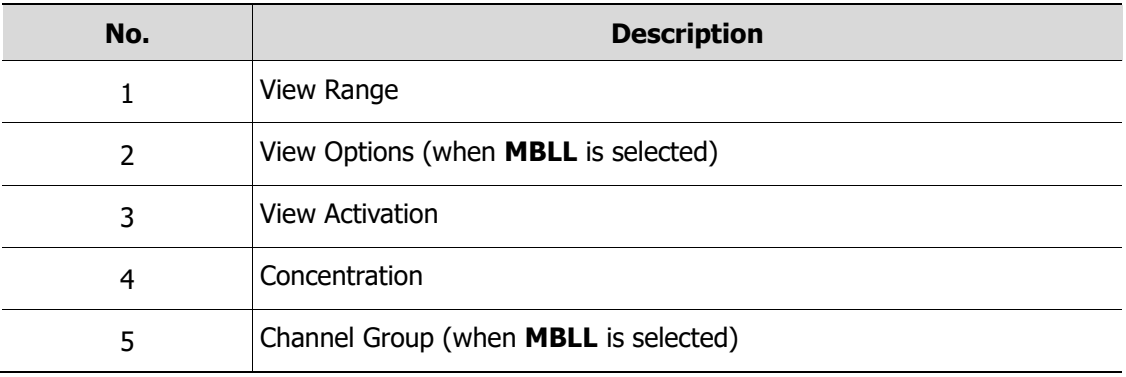

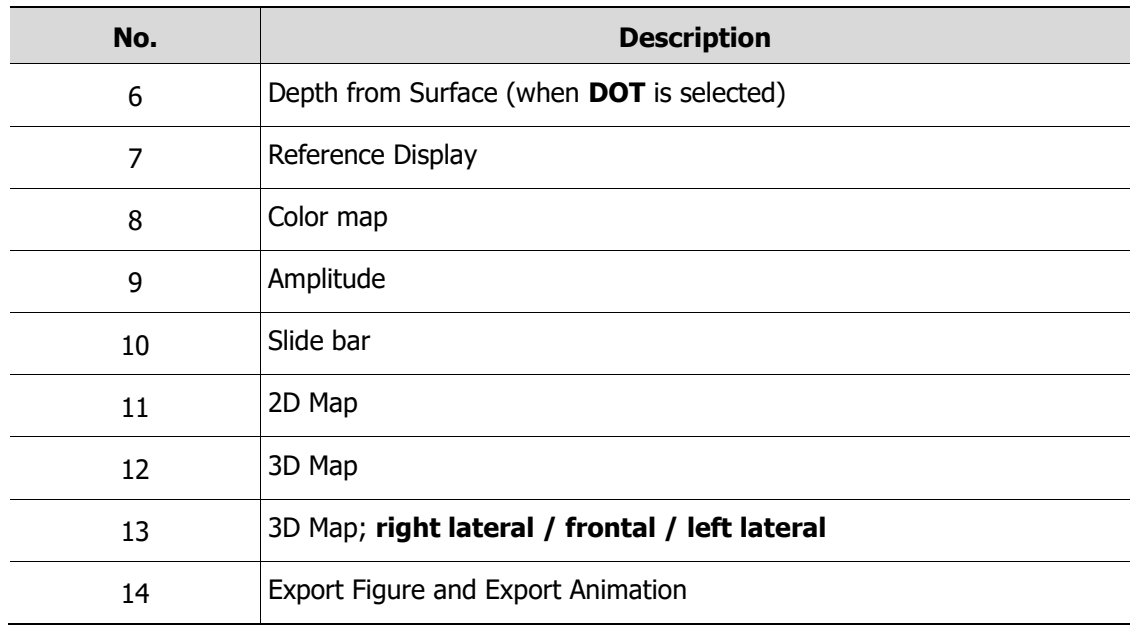

#### <span id="page-40-0"></span>**3.3.1 View Range**

View the start and end times for measured data in seconds or frames.

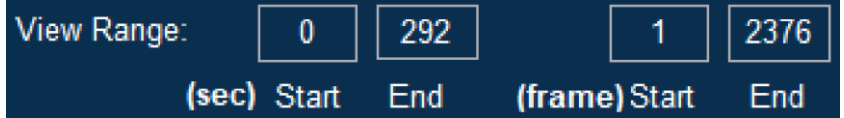

If you are viewing Block Average data, the duration of the block average is displayed.

#### <span id="page-40-1"></span>**3.3.2 View Option (when MBLL is selected)**

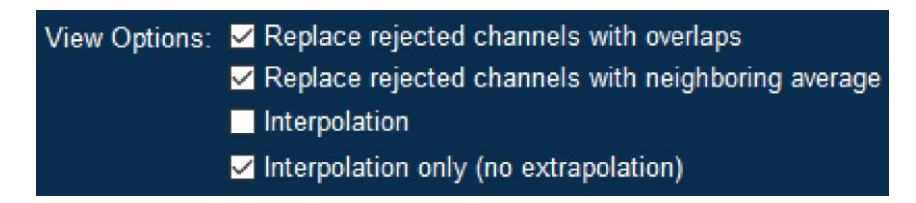

- **Replace rejected channel with overlaps**: If there is a rejected channel with an overlapping channel, the rejected channel can be replaced with the overlapping channel.
- **Replace rejected channels with neighboring average**: If there are rejected channels without overlapping channels, the rejected channels can be replaced with an average of neighboring channels.
- **Example 1** Interpolation: Display the whole area with interpolation.
- **Interpolation only (no extrapolation)**: Display only the specific channel location with interpolation.
- By default, the **Replace rejected channels with overlaps and Replace rejected channels with neighboring average** options are selected. These options can be deselected if necessary.
- Only one of either **Interpolation** or **Interpolation only (no extrapolation)** can be selected.

#### <span id="page-41-0"></span>**3.3.3 View Activation**

View the time or frame for data being displayed in the activation map.

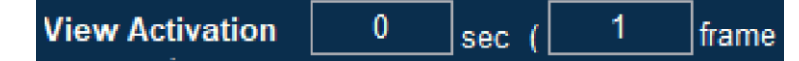

You can enter the time you want to view activation. The corresponding data will be displayed.

#### <span id="page-41-1"></span>**3.3.4 Concentration**

You can select a hemoglobin concentration type.

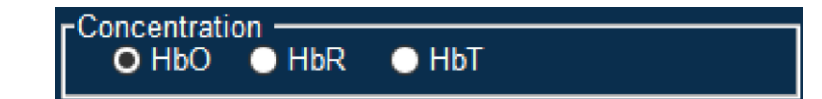

HbO (Oxyhemoglobin) / HbR (Deoxyhemoglobin) / HbT (Total hemoglobin)

#### <span id="page-41-2"></span>**3.3.5 Channel Group (when MBLL is selected)**

You can select channels by sensor distance for display.

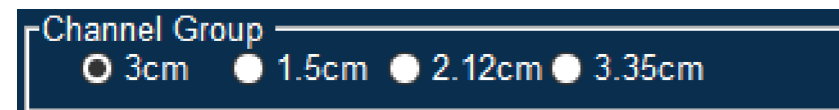

- 3cm: 1channel to 68channel
- 1.5cm: 69channel to 120channel
- 2.12cm: 121channel to 156channel
- 3.35cm: 157channel to 204channel

#### <span id="page-41-3"></span>**3.3.6 Reference Display**

Select options you want to display. Multiple options can be selected at the same time.

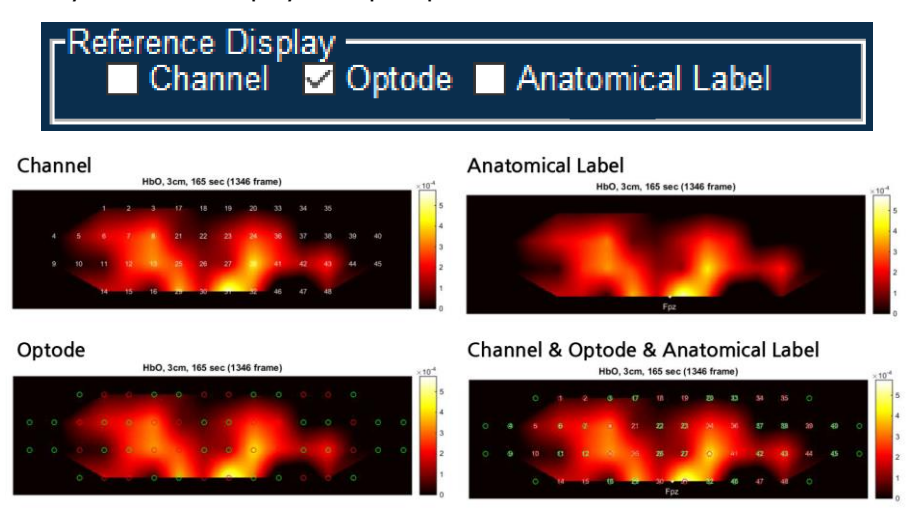

#### <span id="page-42-0"></span>**3.3.7 Color map**

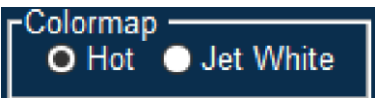

**■** Hot: Displays positive values only.

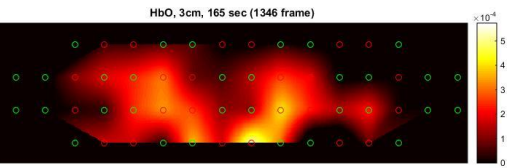

**•** Jet White: Displays both negative and positive values.

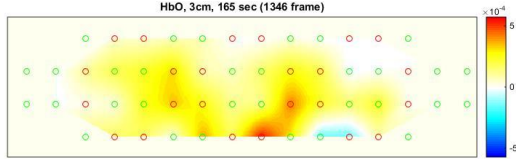

#### <span id="page-42-1"></span>**3.3.8 Amplitude**

**Amplitude** is displayed based on the maximum hemoglobin concentration values.

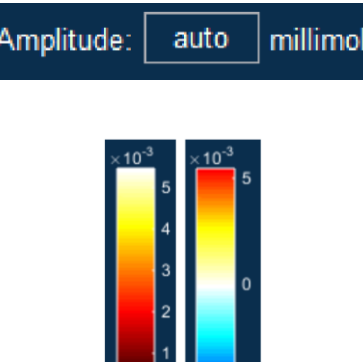

▪ If Hot is selected under 'Colormap', a value between 0 and maximum value is displayed.

 $\Box$ 

- If Jet White is selected under 'Colormap', a value between –max and +max is displayed.
- The amplitude value can be customized.

#### <span id="page-42-2"></span>**3.3.9 Slide bar**

Use the slide bar to view the result at a certain point in time.

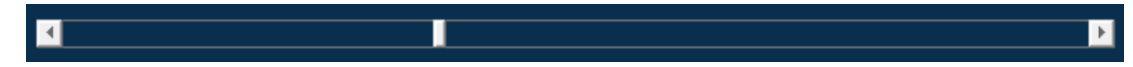

#### <span id="page-43-0"></span>**3.3.10 2D Map**

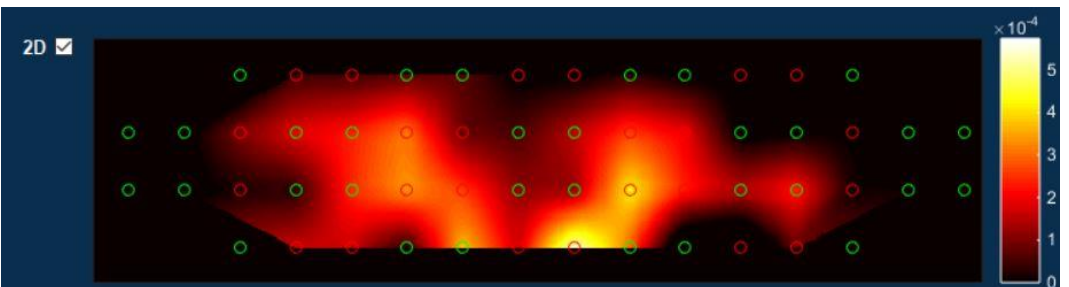

2D map is updated according to option settings.

#### <span id="page-43-1"></span>**3.3.11 3D Map**

If the **3D** checkbox is selected, brain images with activation areas are displayed.

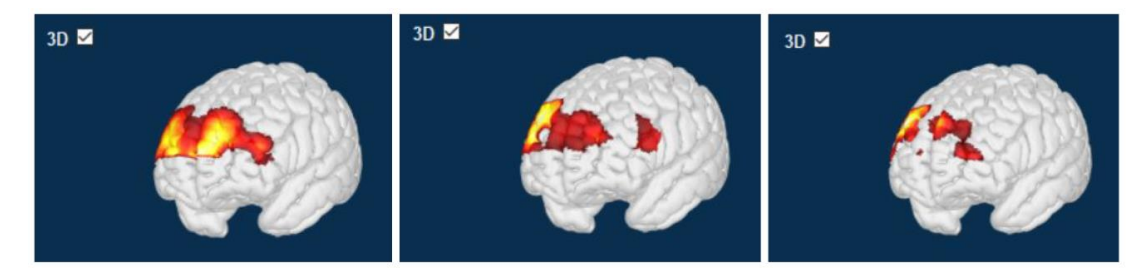

The activation areas will be updated according to the time change in the slide bar.

When you extract 3D brain image, it shows channel and optode positions based on Reference Display option.

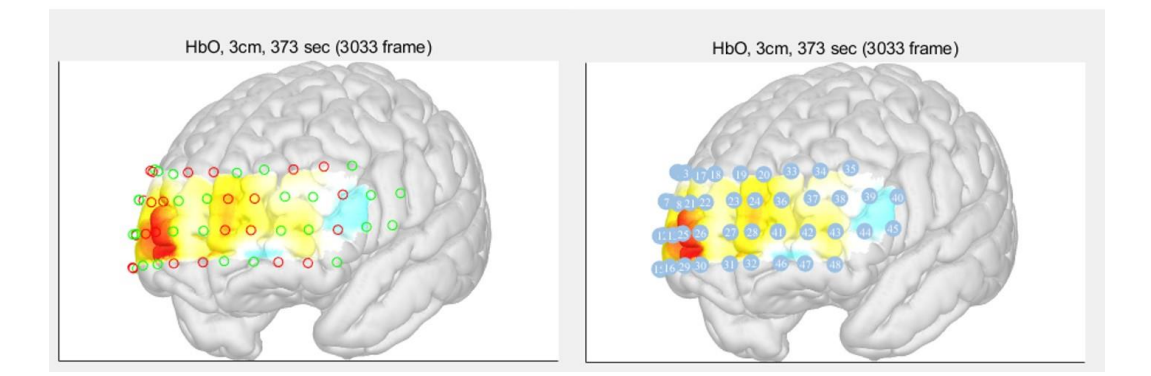

#### <span id="page-43-2"></span>**3.3.12 3D Map: right lateral / frontal / left lateral**

These functions are enabled when the 3D checkbox is selected.

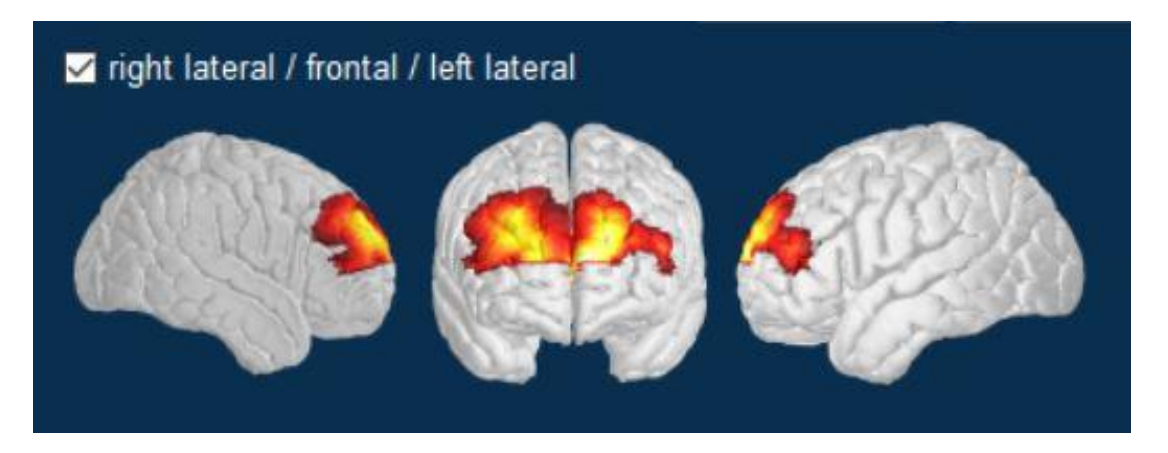

Select the right lateral/ frontal/ left lateral checkbox to display the right, front, and left images of a 3D map.

▪ If you use the slide bar to move to another point in time to view data, the 3D map view will turn off automatically.

#### <span id="page-44-0"></span>**3.3.13 Export Figure and Export Animation**

2D, 3D, right lateral/frontal/left lateral activation map can be exported as a figure.

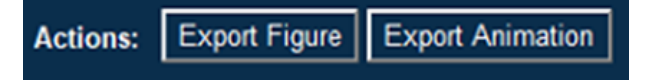

▪ You can select to extract either block average figure or spot figure.

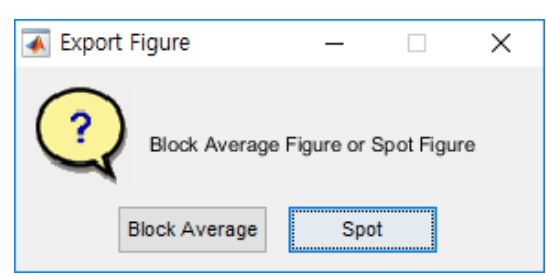

• Once the animation name and the directory to save the animation are saved, a pop-up window appears where you can set the start and end times for extraction. During the specified duration, 2D animation video can be exported.

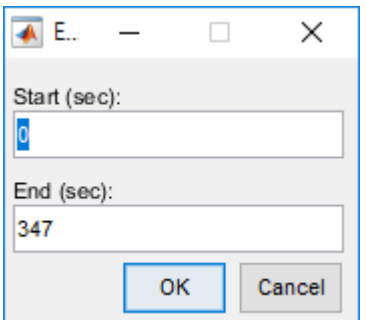

■ Do not close the window during playback of a video. The video may not be saved properly.

## <span id="page-45-0"></span>**3.4 Data Analysis**

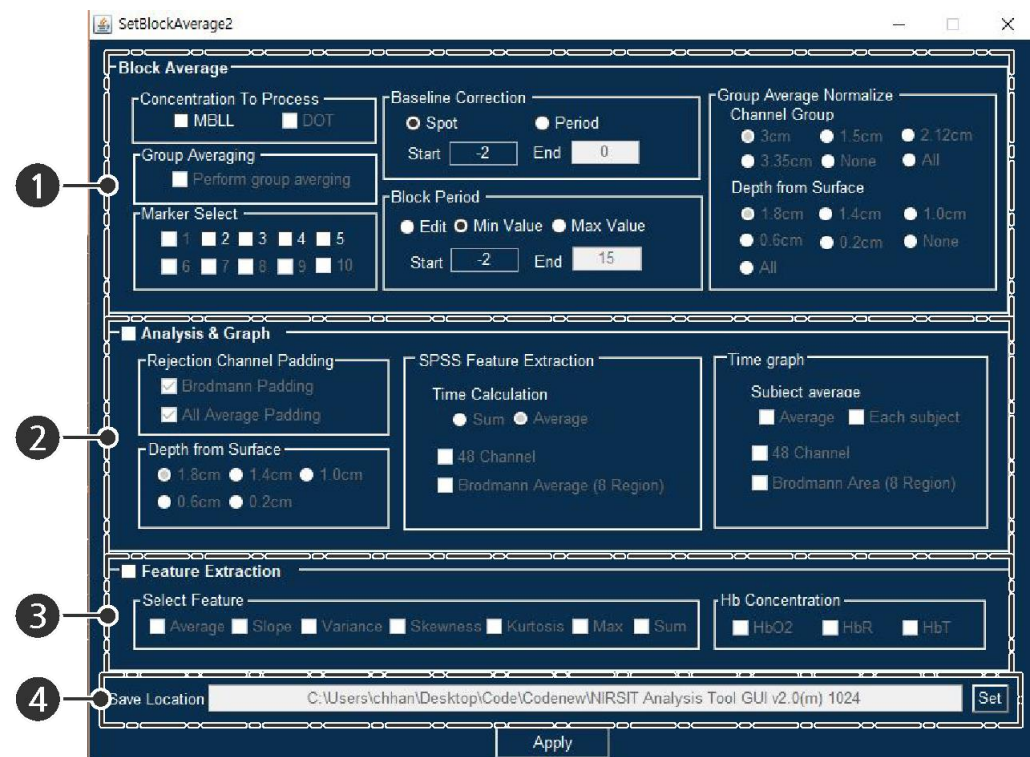

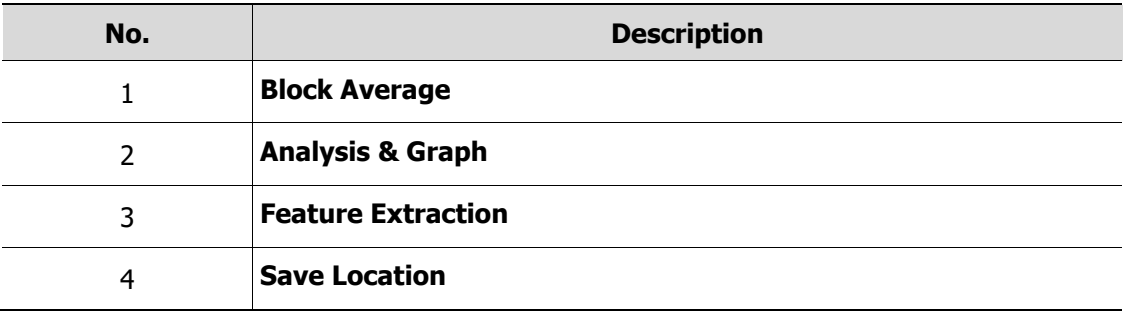

#### <span id="page-46-0"></span>**3.4.1 Block Average**

For data that went through concentration calculation process, the Block Average function can be performed based on the marker information.

Block Average is a useful function to determine the activation pattern.

- **1** Use block average data to create a time series graph. Convert block average data into an Excel table so that the data can be used in the SPSS Statistics program
- **2** The Feature Extraction function comes with an average HBO2 data option, as well as subfunctions such as Maximum, SUM, Skewness, and Slope.
- **3** Select one or more data files from the Data Selection panel for signal processing. Click **Set** button in the **Block Average & Analysis** panel.

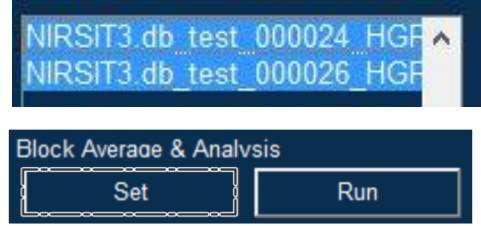

**4** A pop-up window appears. Use the window to the block average function settings.

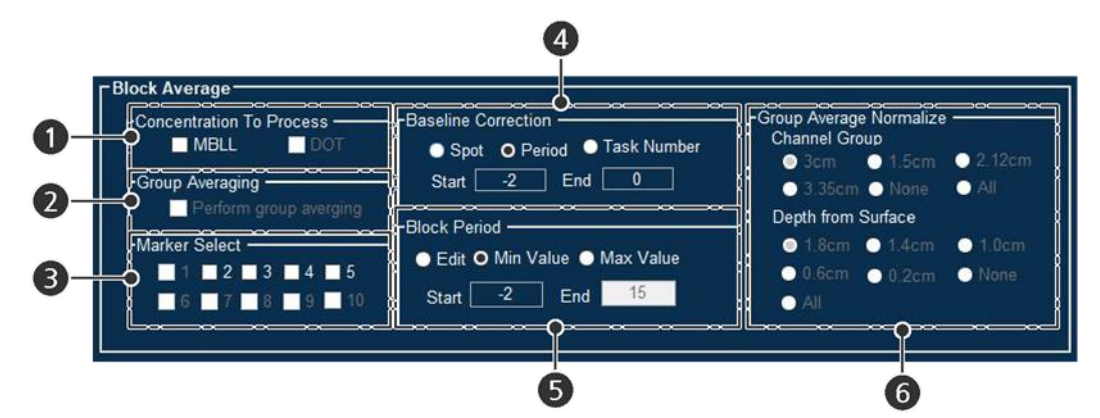

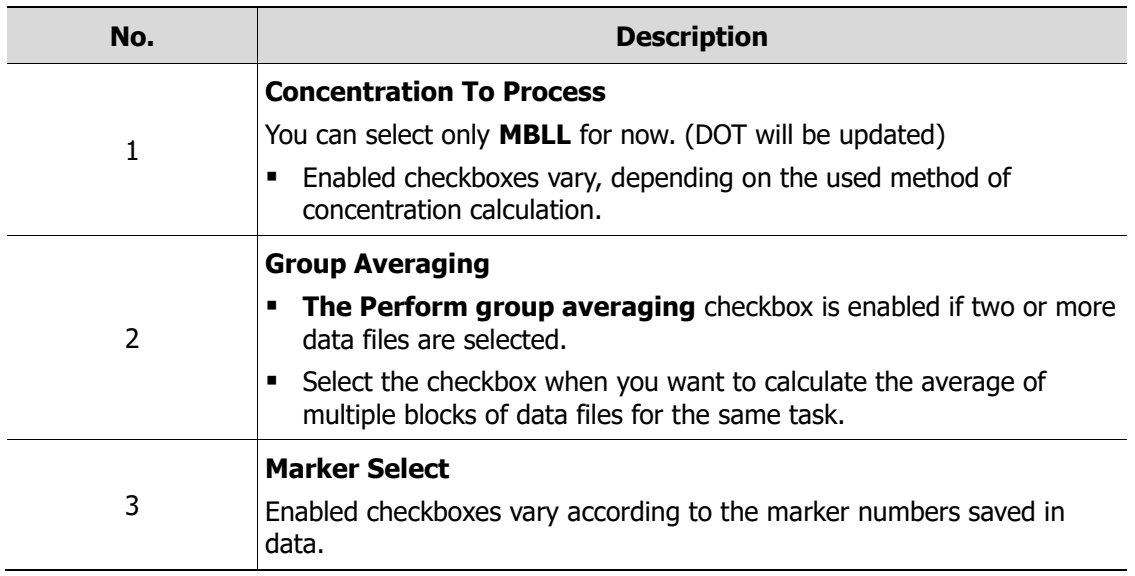

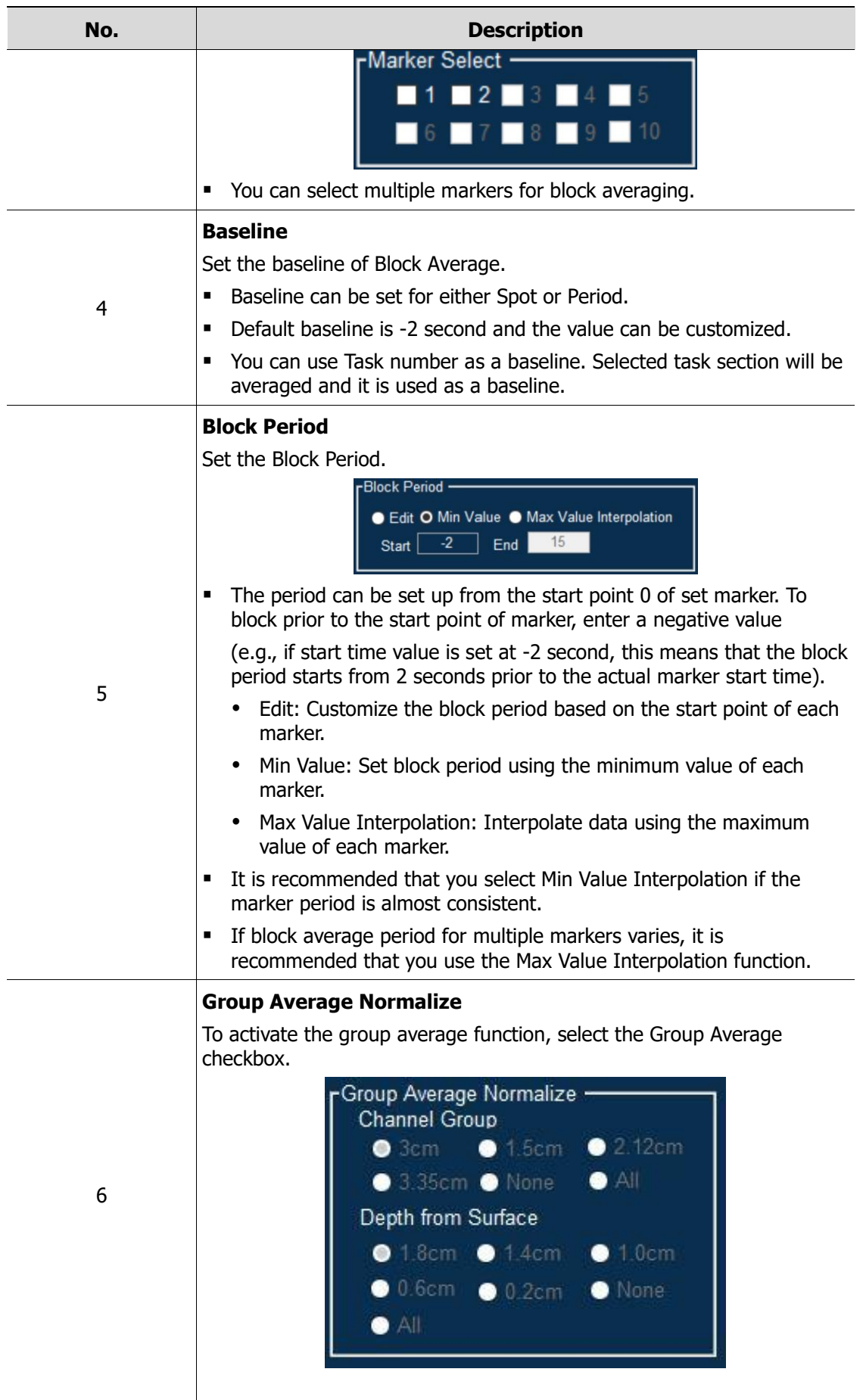

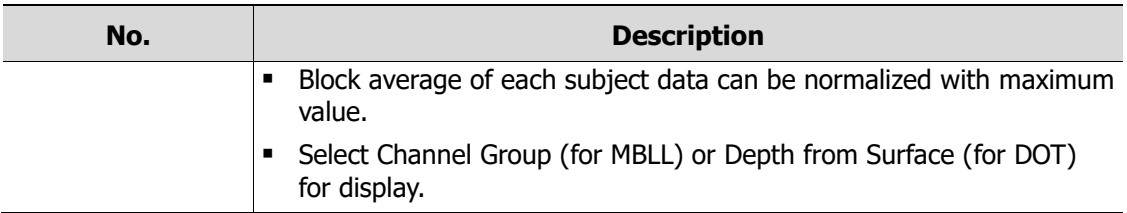

#### <span id="page-48-0"></span>**3.4.2 Analysis & Graph**

The Analysis & Graph functions are enabled when the **Analysis & Graph** checkbox is selected.

- SPSS feature and time series graph can be made on 48 channels in the case of MBLL.
- SPSS feature and time series graph can be made on 60 areas in the case of DOT.

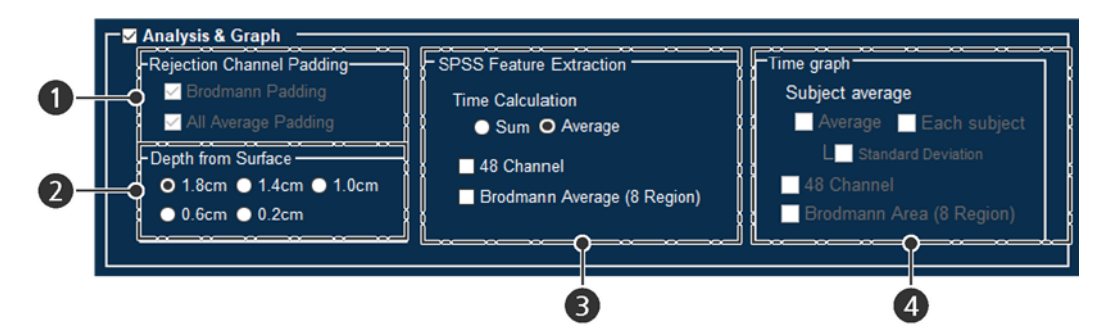

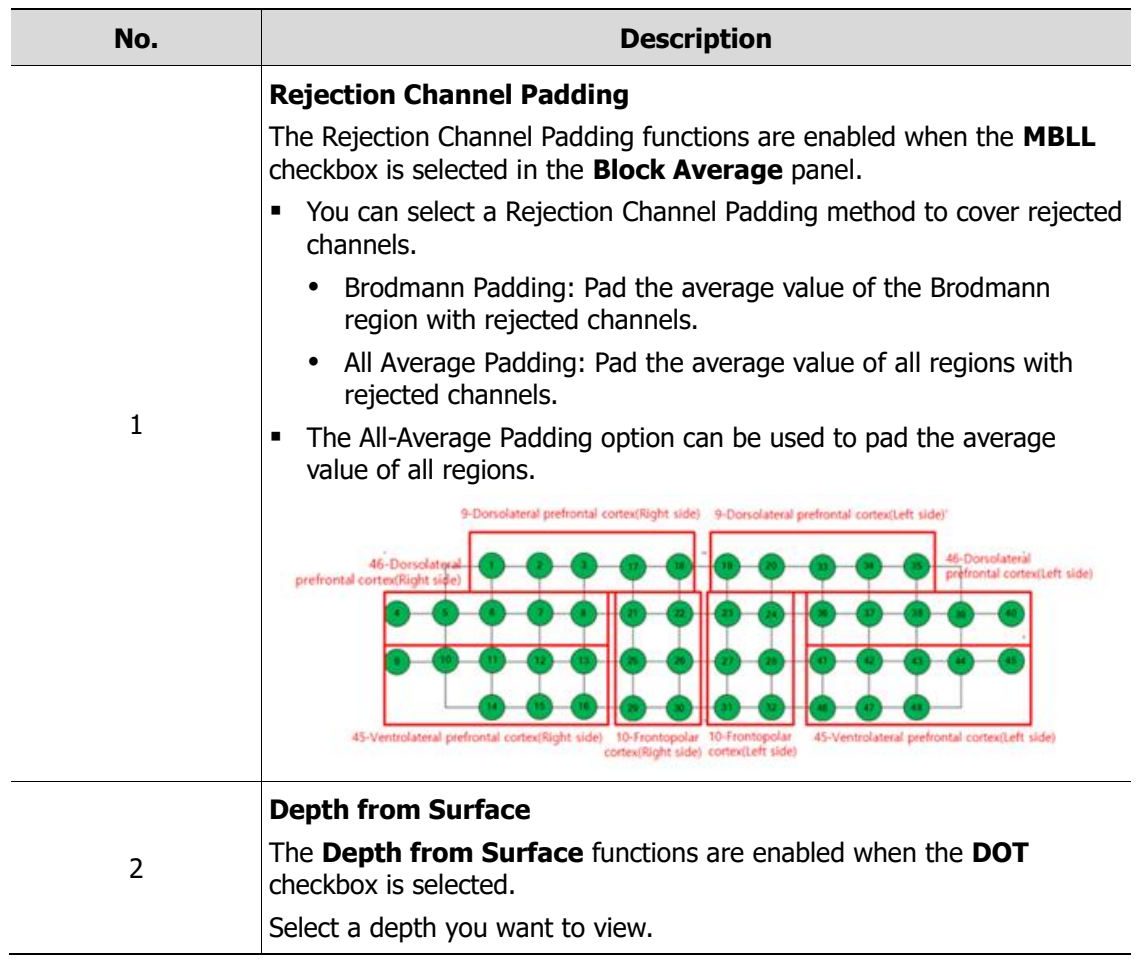

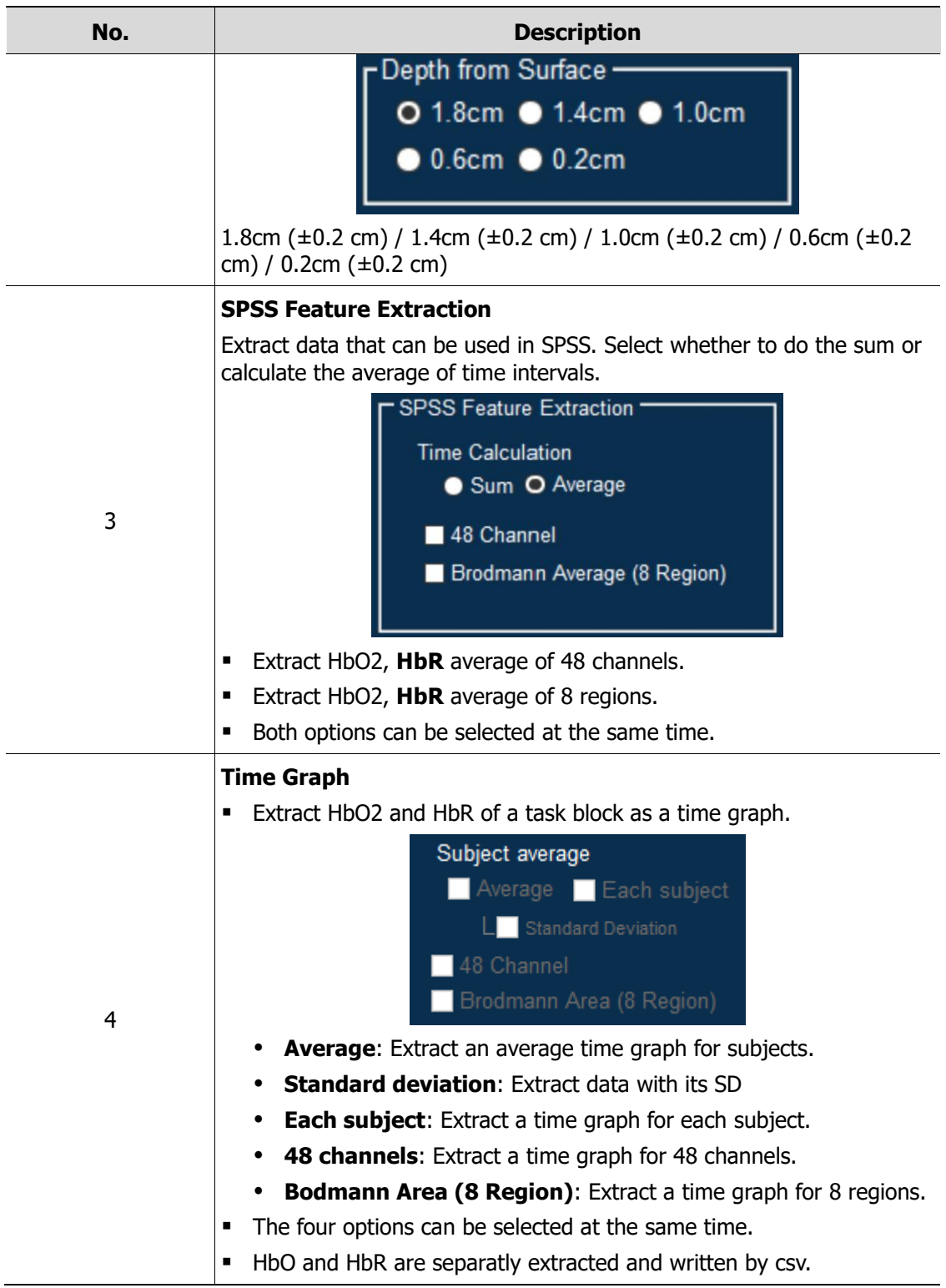

#### **Brodmann Area**

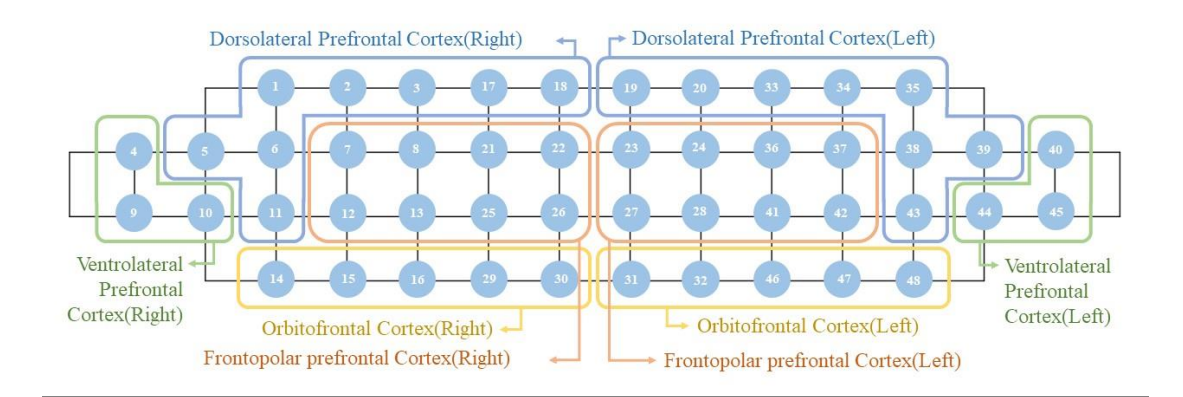

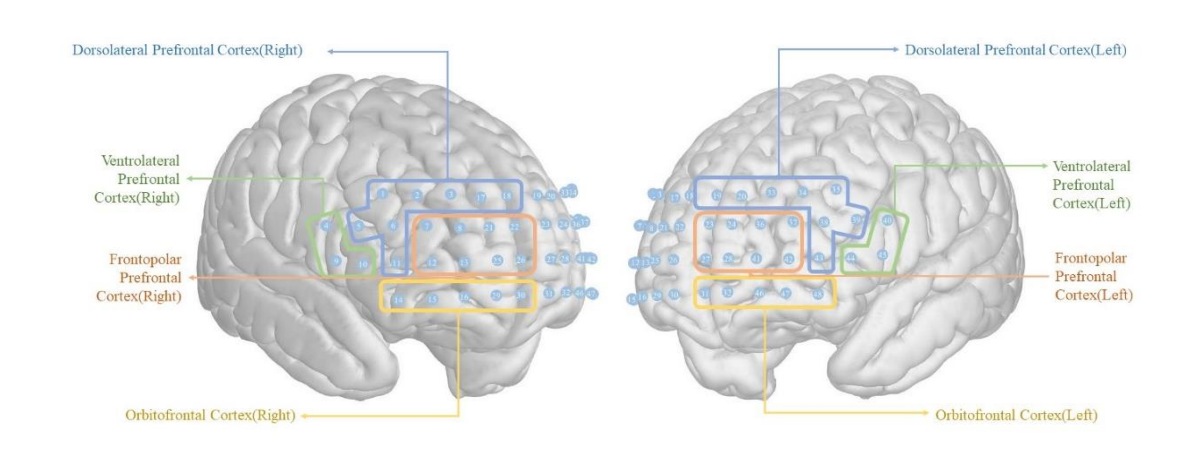

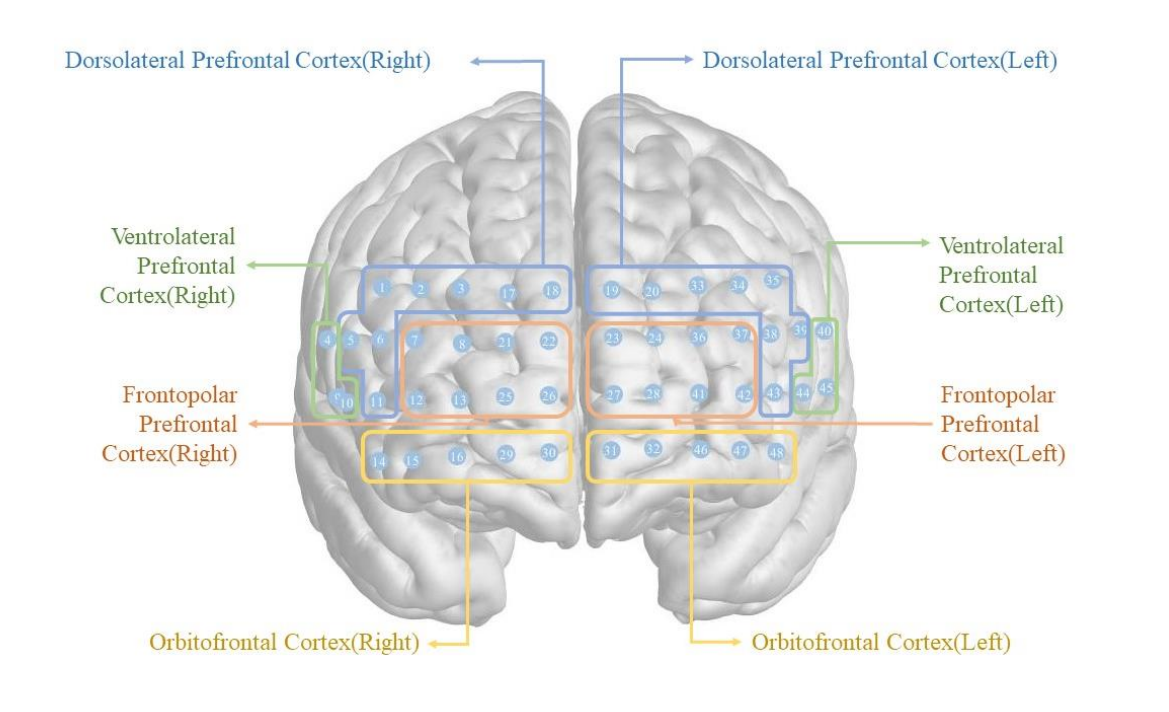

#### **Result**

- A .csv file is created based on the selected options.
- The number of rows refers to the number of selected subjects. The number of columns refers to the number of channels (regions).
- Each value is an average or sum of HbO2 and HbR values.

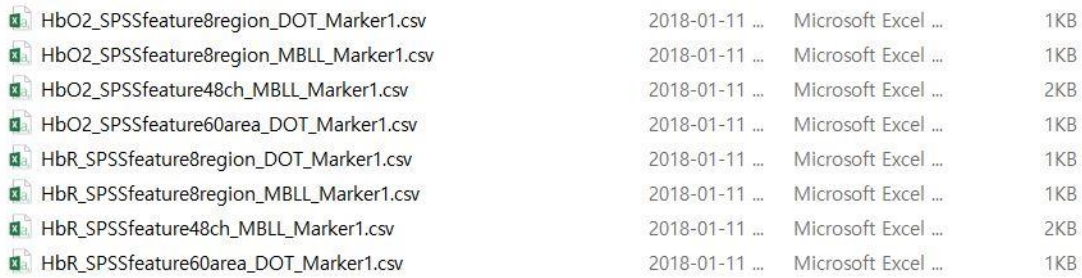

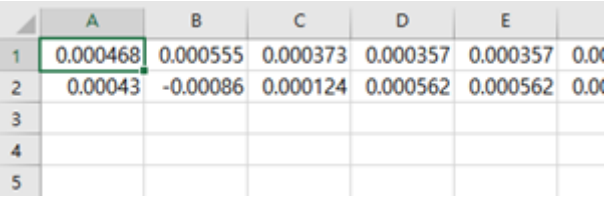

- You can copy saved results to SPSS for use.
- Time graphs are created based on the selected options.

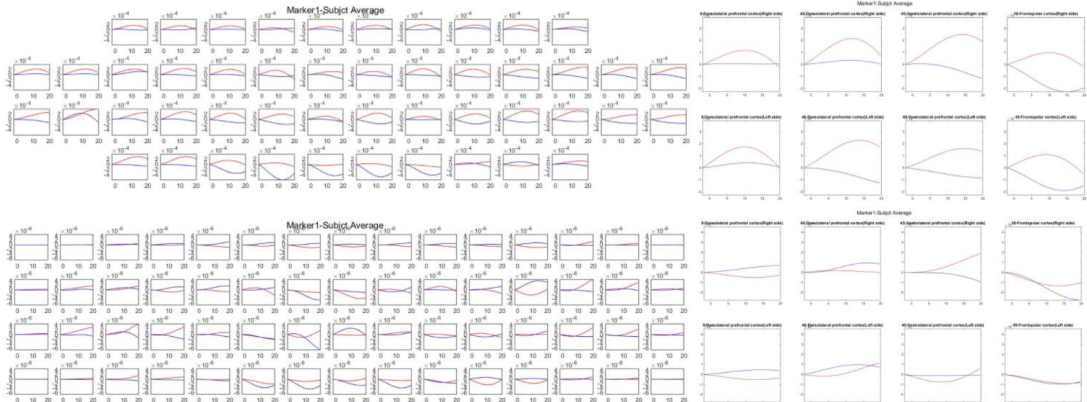

The red line indicates HbO2, and the blue line indicates HbR.

#### <span id="page-52-0"></span>**3.4.3 Feature Extraction**

Select the checkbox to enable the **Feature Extraction** functions. Extract features, such as average value and maximum value, as a .csv file.

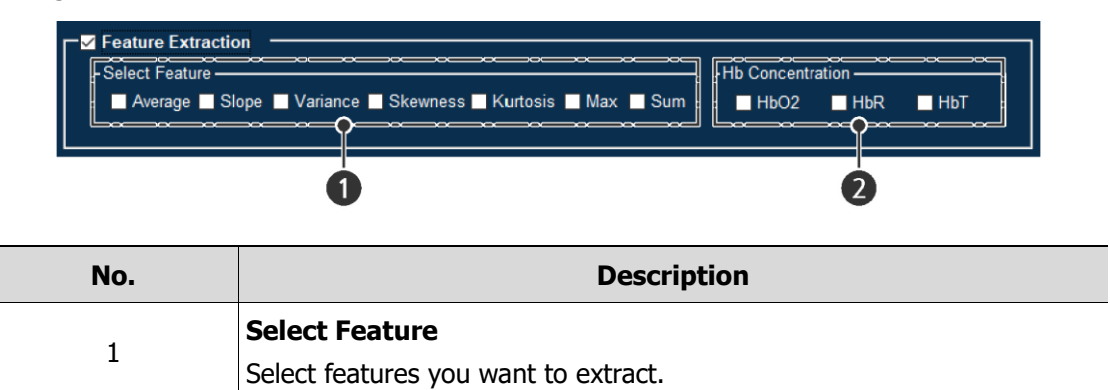

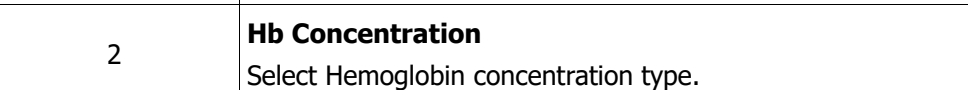

#### **Result**

- A .csv file is created based on the selected options.
- **.** The first row displays the index of channels while the first column displays the index of selected features.

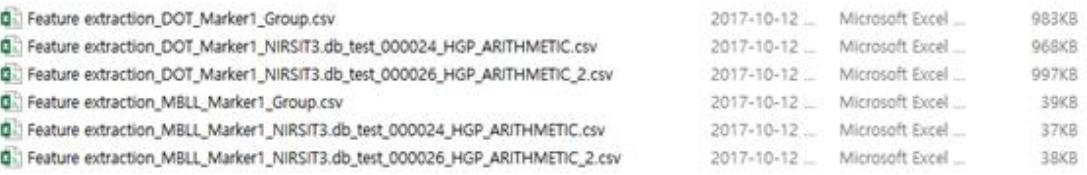

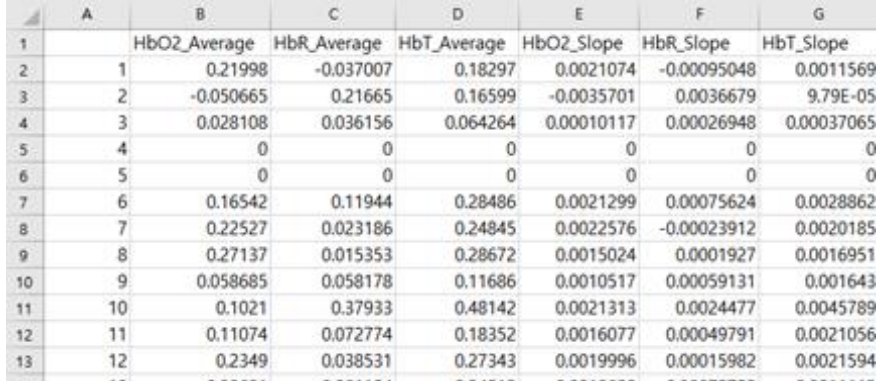

#### <span id="page-53-0"></span>**3.4.4 Save Location**

Set the destination folder to save data with Block Average complete. Next, click **Apply** button.

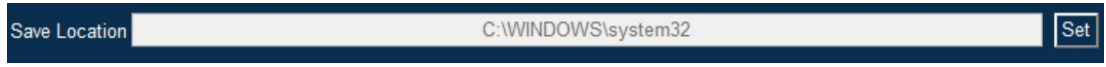

#### **Result**

The Block Average function is applied by clicking **Run** in the **Block Average & Analysis** panel.

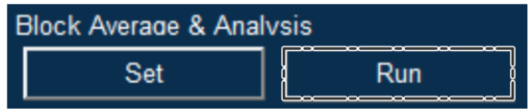

The result of block average appears in the Data Selection panel.

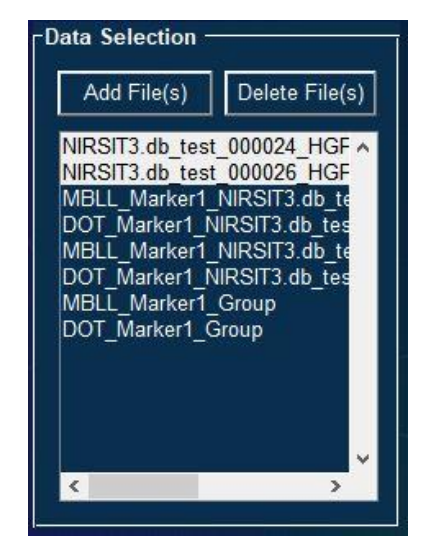

- Based on the configuration, each subject data and Group Average result will be created, titled with either 'MBLL' or 'DOT'.
- Block average data, saved in the specified destination folder, can be accessed via concentration data.
- Block average data can be shown in the activation map.
- For MBLL data, it is possible to view a time series graph.

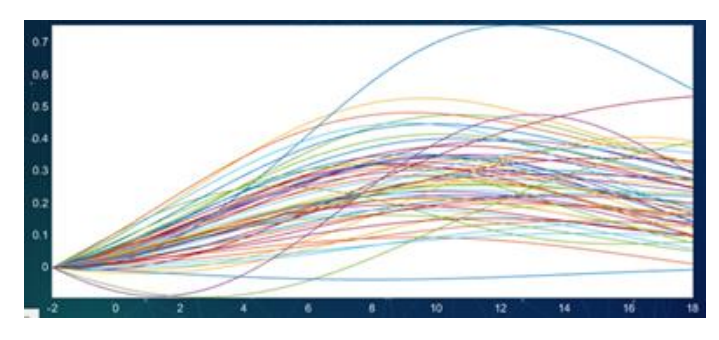

## <span id="page-54-0"></span>**3.5 GLM (Genral Linear Model)**

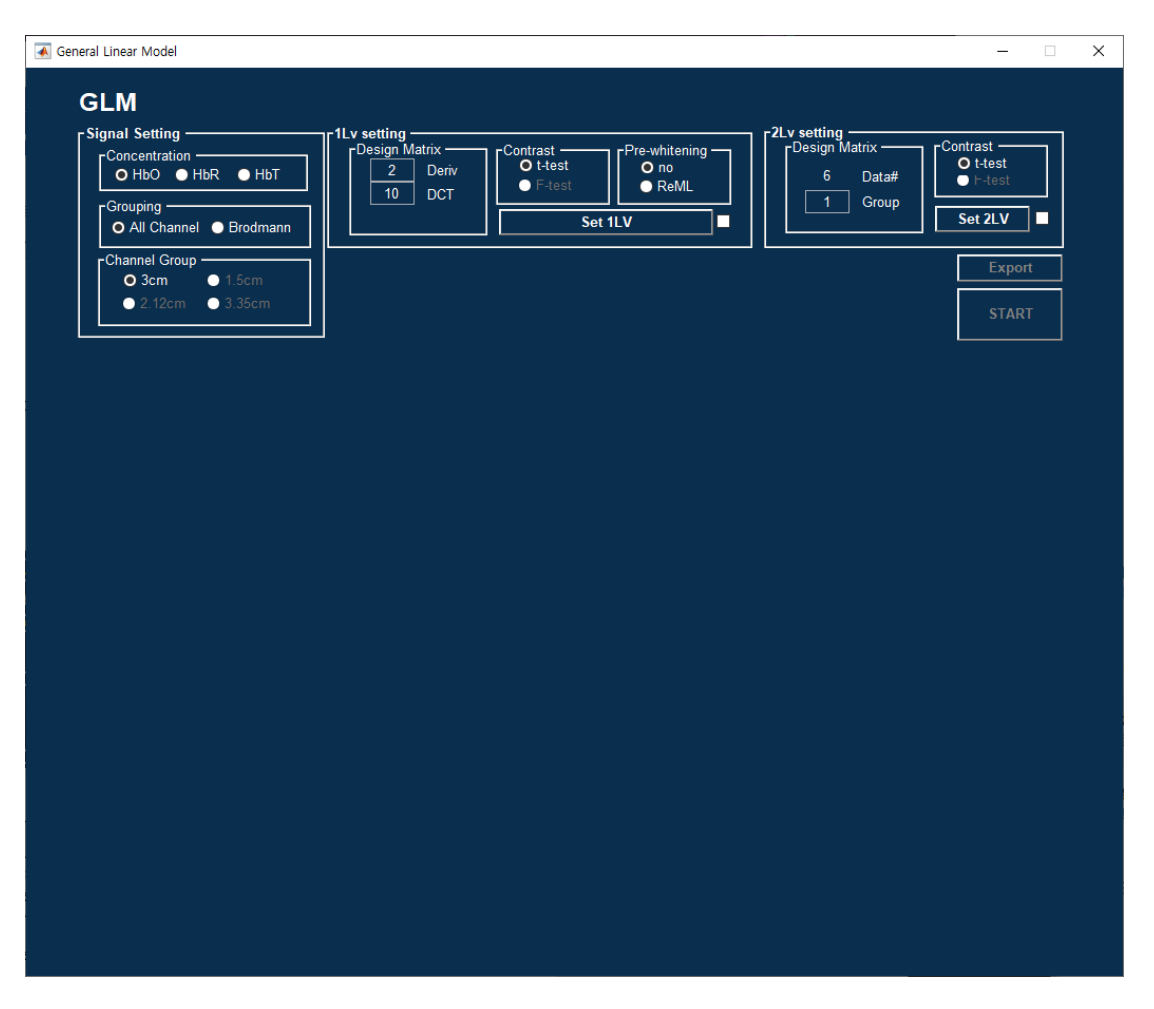

GLM process needs presetting step for  $1<sup>st</sup>$  level and  $2<sup>nd</sup>$  level GLM. For more details about GLM, please refer to the online resource "Human Brain Function" with a link below.

[\(https://www.fil.ion.ucl.ac.uk/spm/doc/books/hbf2/\)](https://www.fil.ion.ucl.ac.uk/spm/doc/books/hbf2/)

#### <span id="page-55-0"></span>**3.5.1 Signal Setting**

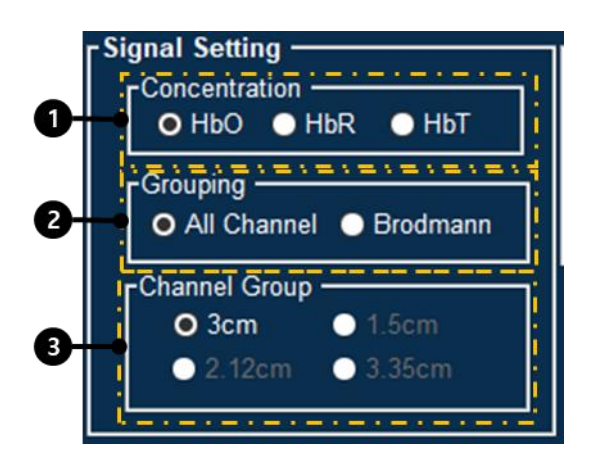

Select the data type that you analyze.

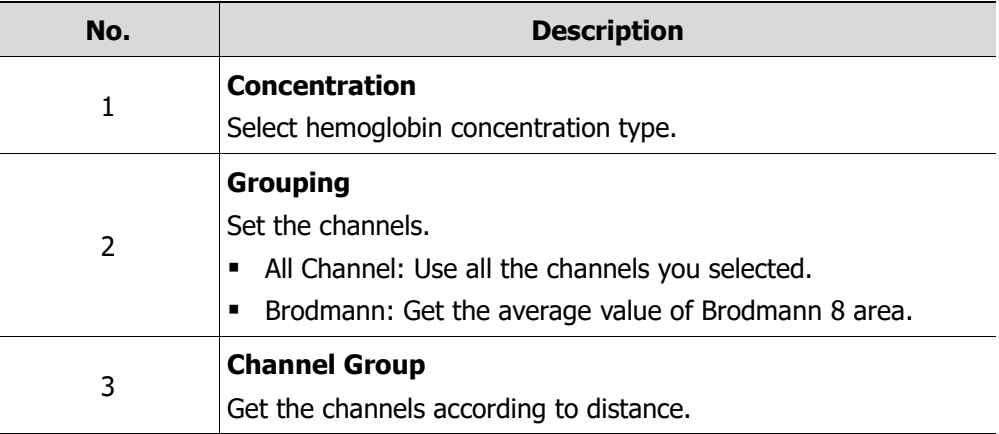

#### <span id="page-55-1"></span>**3.5.2 1Lv Setting**

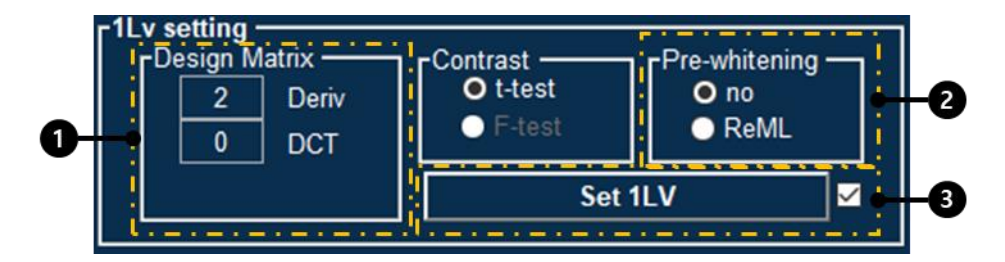

Set the First Level GLM for Single subject analysis.

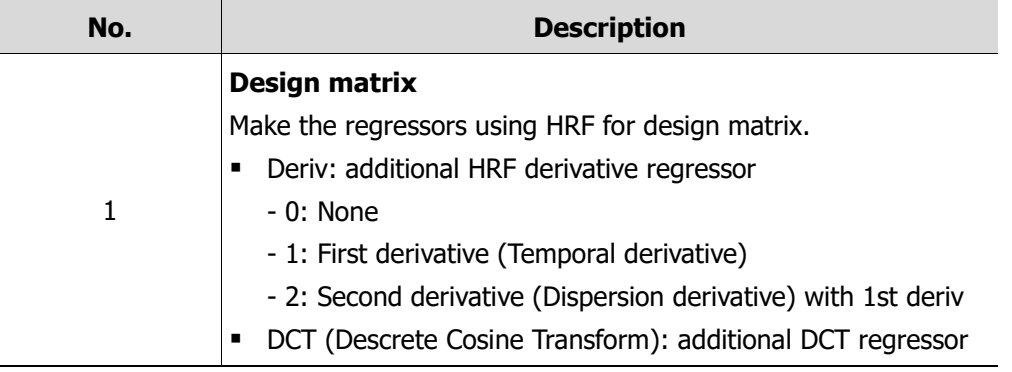

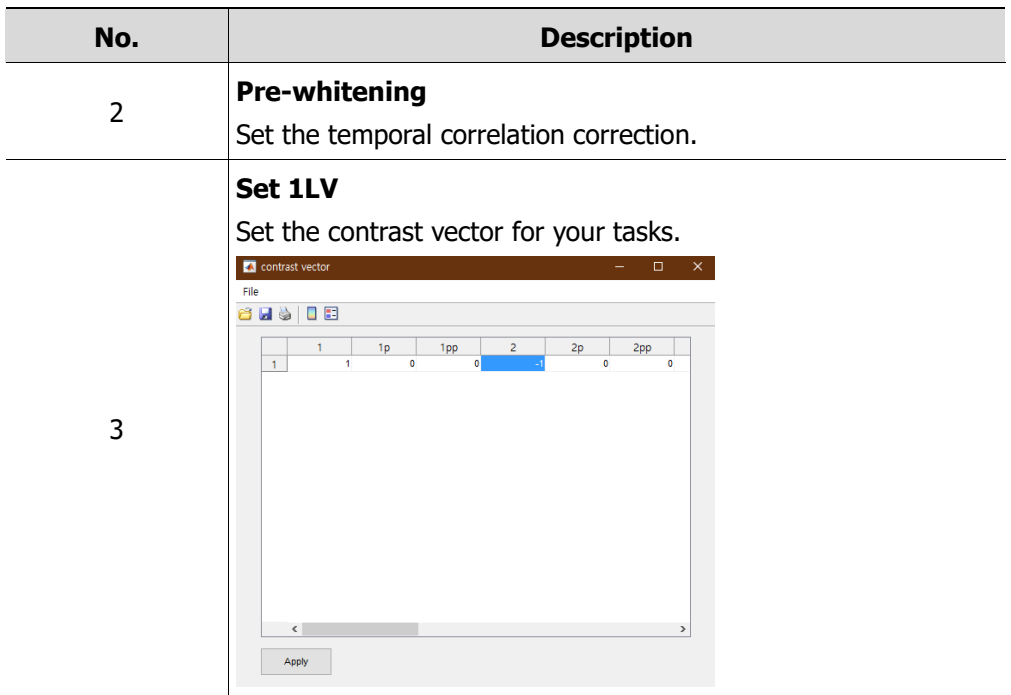

When you complete the setting, checkbox will be checked.

## <span id="page-57-0"></span>**3.5.3 2Lv Setting**

ı

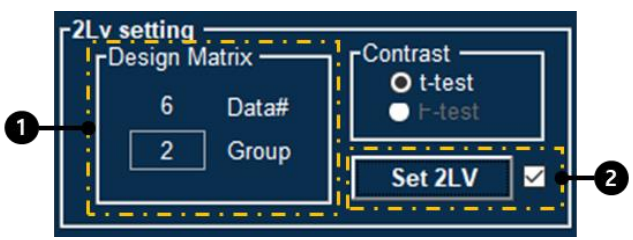

Set Second Level GLM for group analysis.

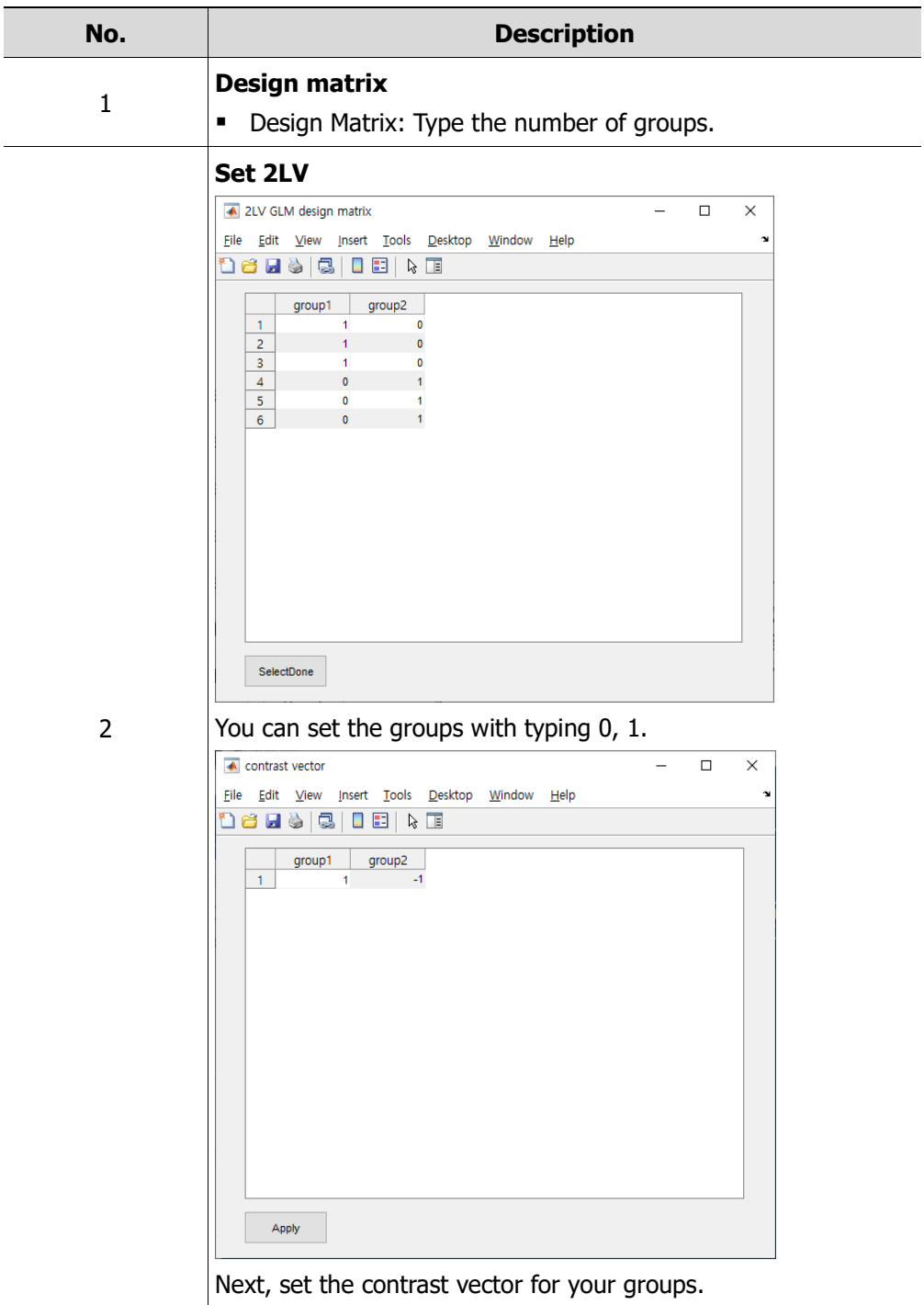

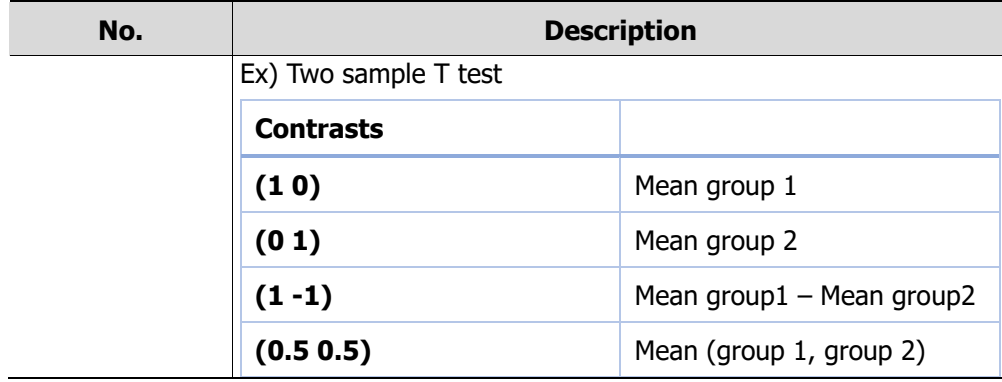

#### <span id="page-58-0"></span>**3.5.4 Export / Start**

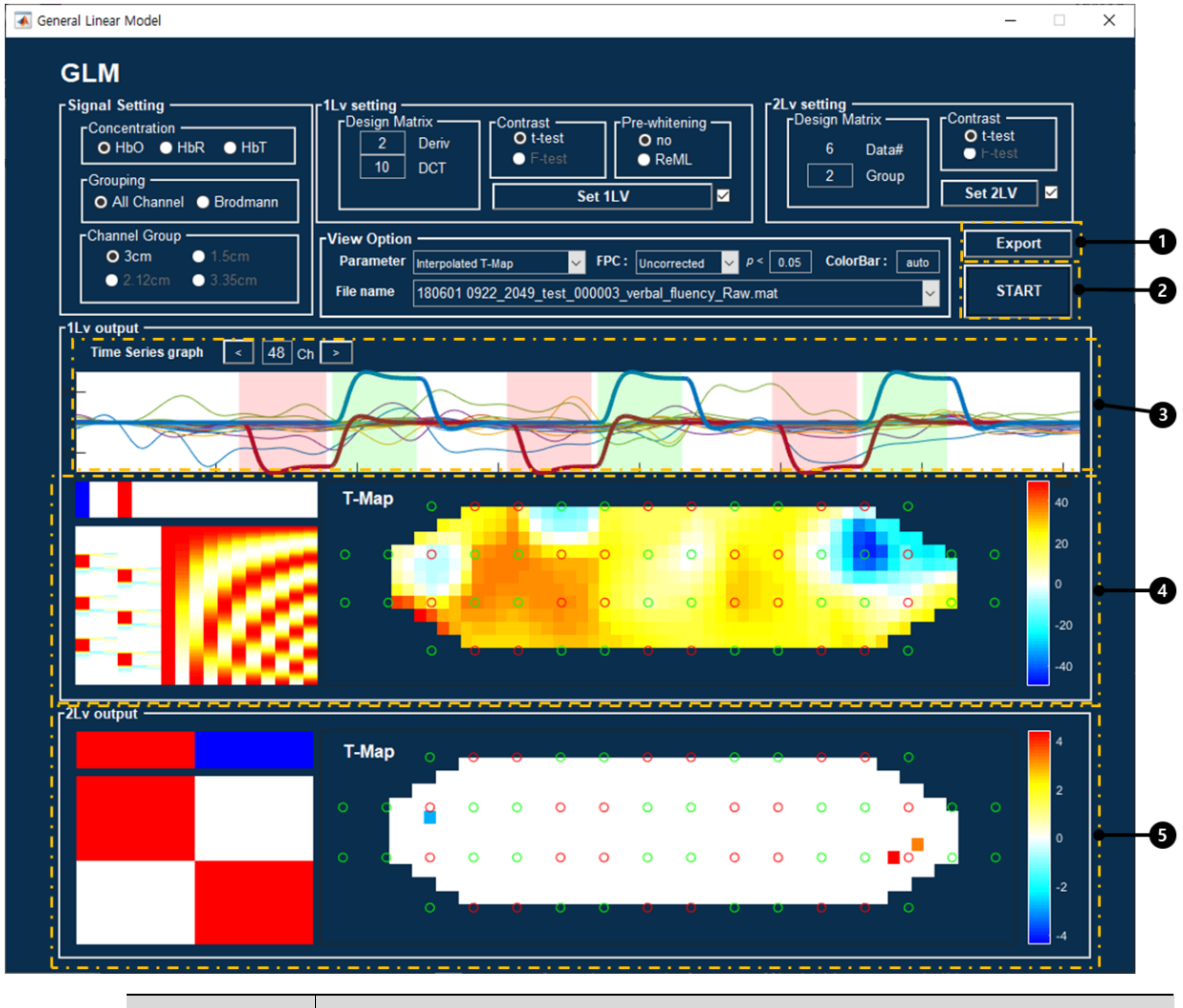

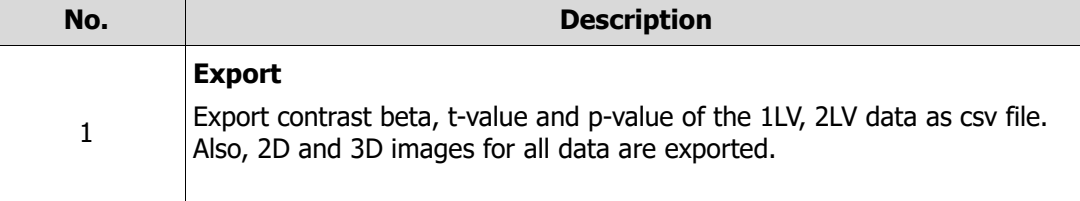

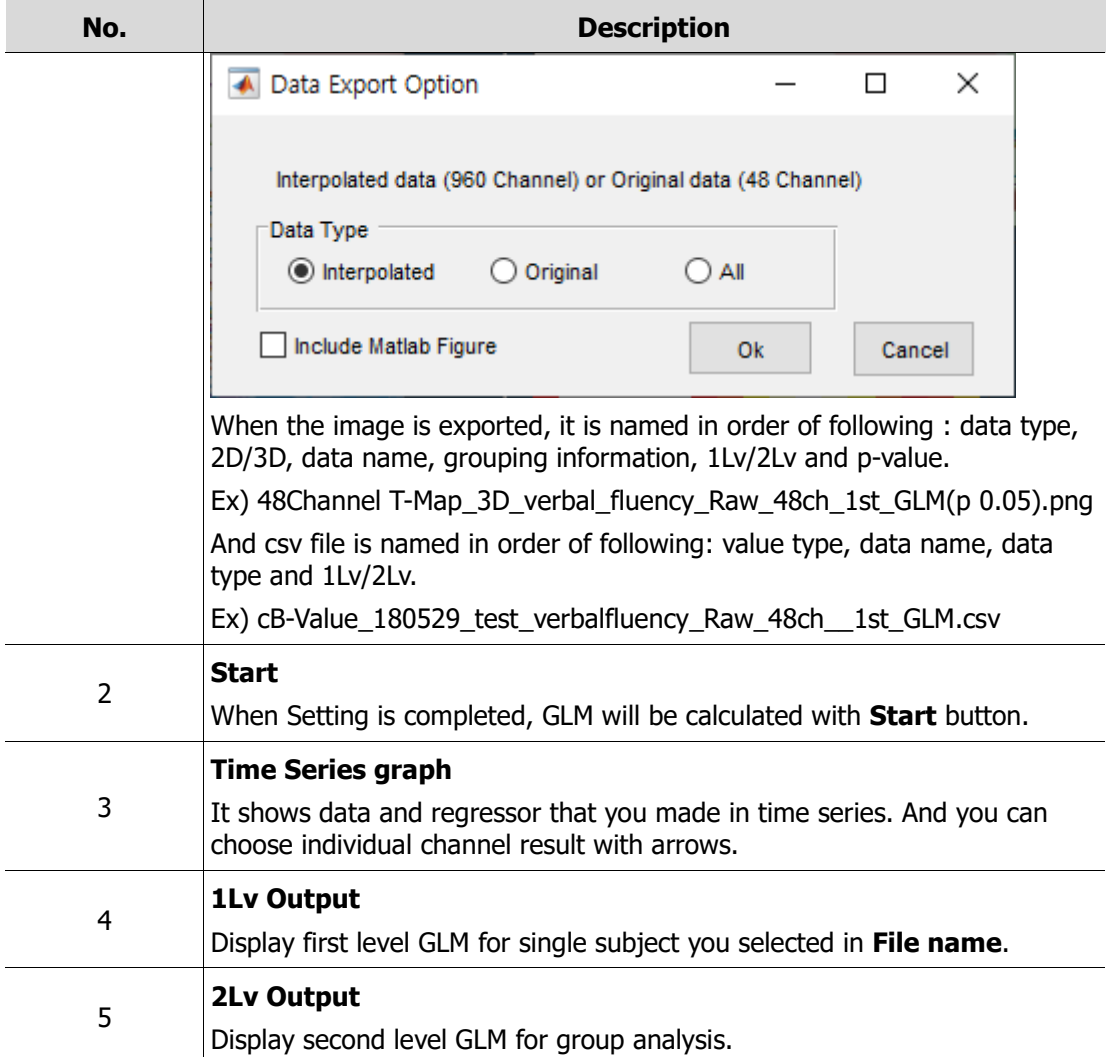

### <span id="page-60-0"></span>**3.5.5 View Option**

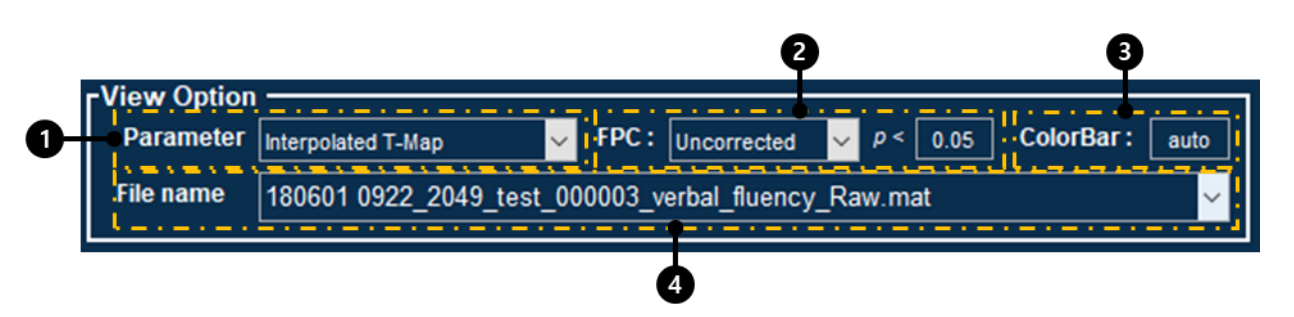

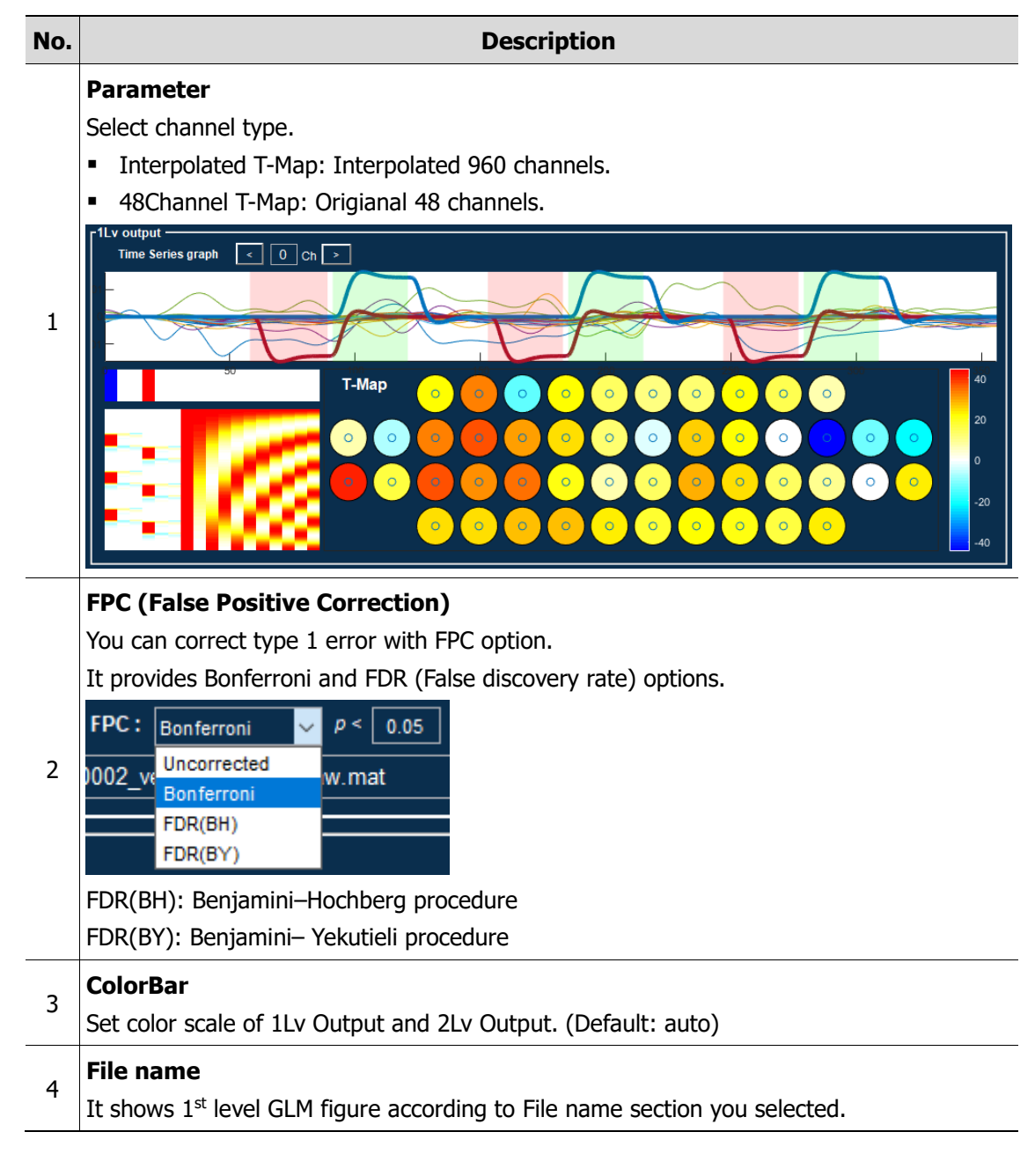

## <span id="page-61-0"></span>**3.6 Graph Analysis**

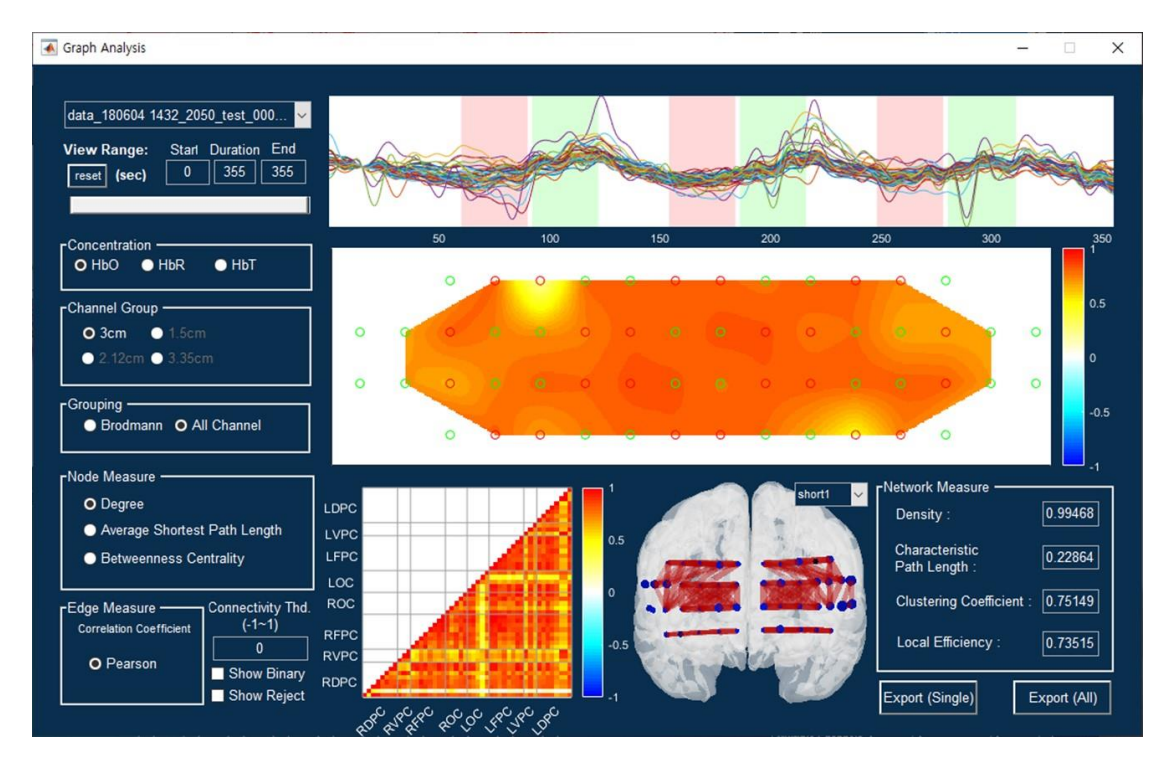

It shows entire signal result for HbO2 in selected data. you can analyze features with controling the various options.

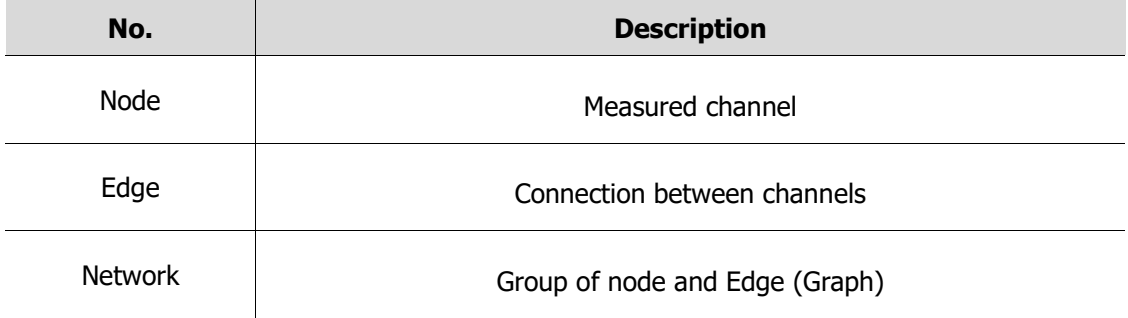

You can find more details of Graph Theory analysis below paper.

Ref: Rubinov M, Sporns O. Complex network measures of brain connectivity: uses and interpretations. Neuroimage. 2010 Sep;52(3):1059-1069

### <span id="page-62-0"></span>**3.6.1 File selection and control view range**

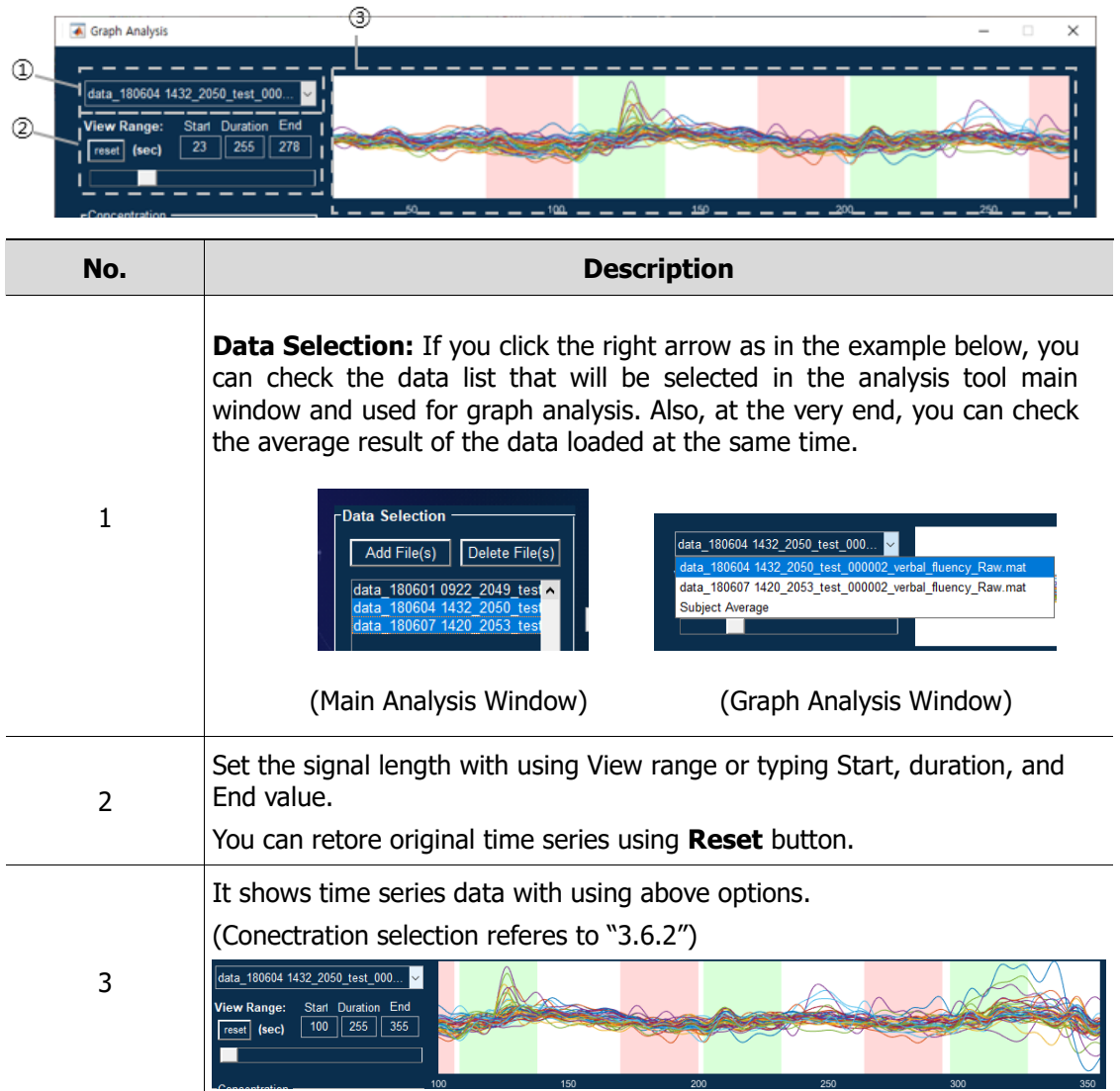

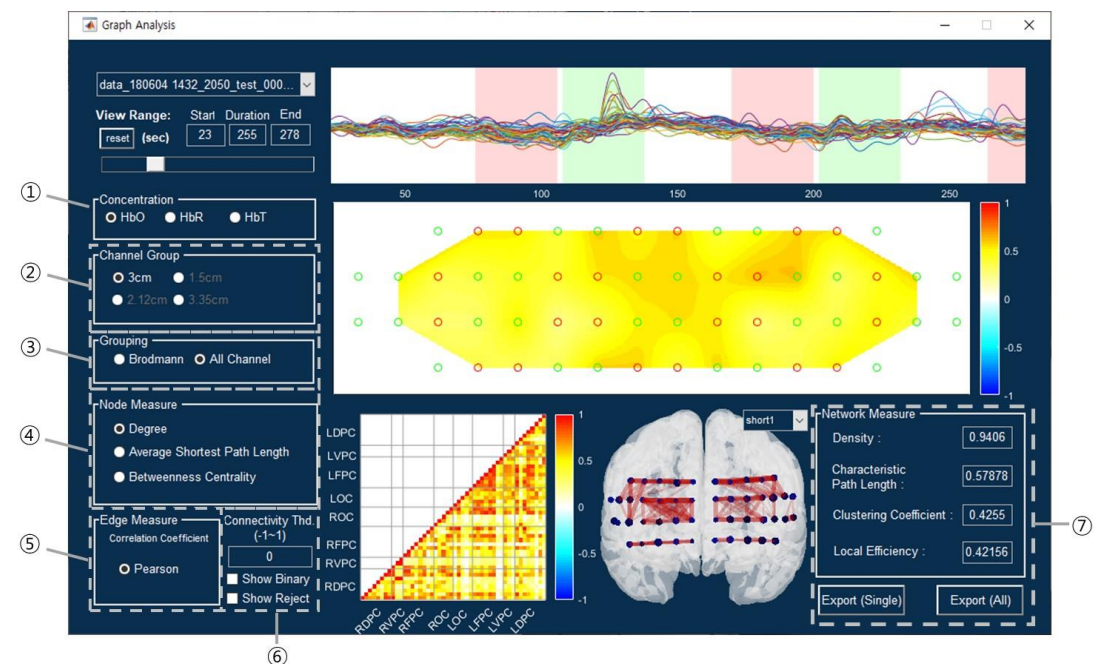

#### <span id="page-63-0"></span>**3.6.2 Variable selection and view output**

Connectivity will be calculated with below options.

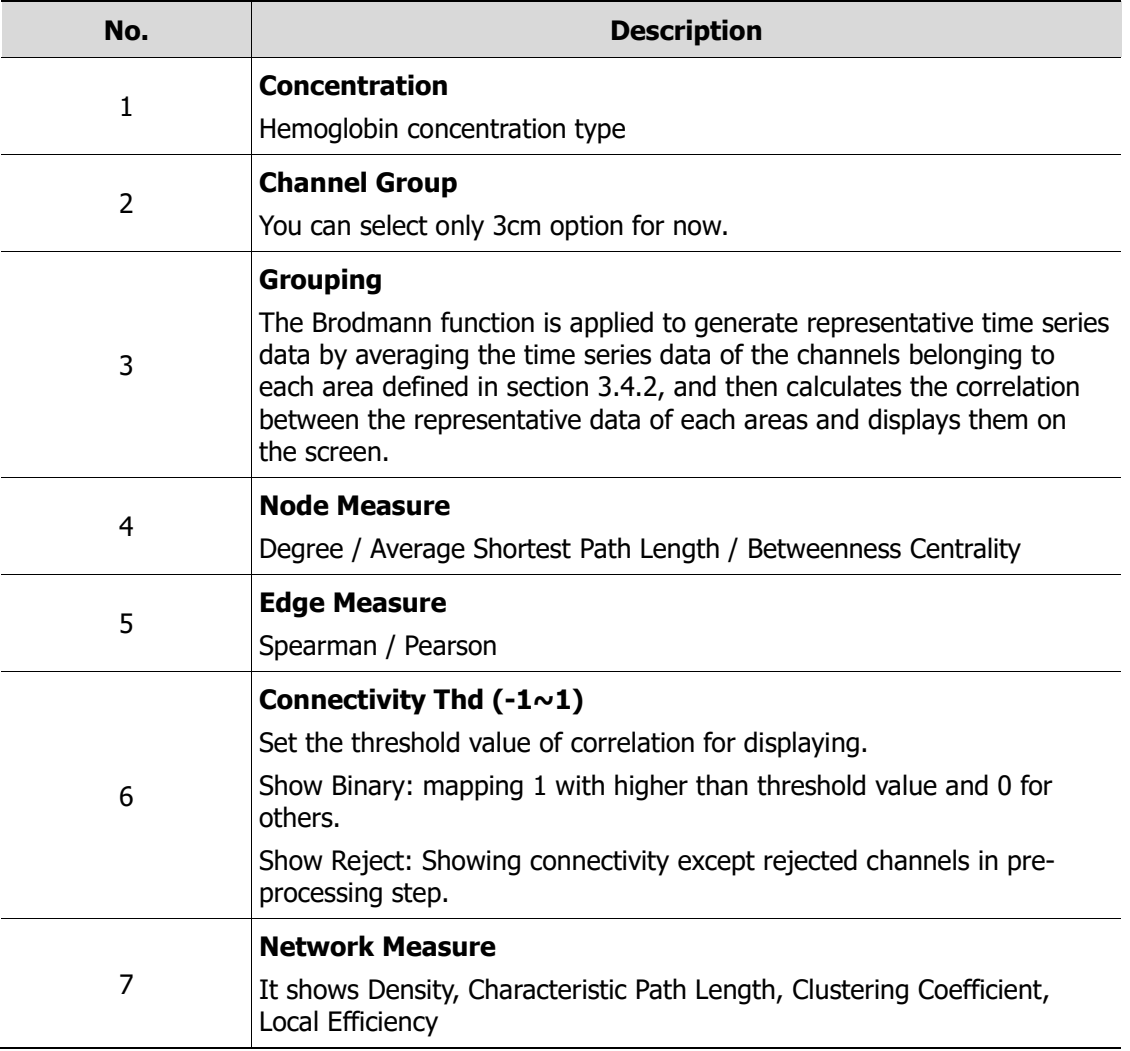

#### <span id="page-64-0"></span>**3.6.3 Node Measure output**

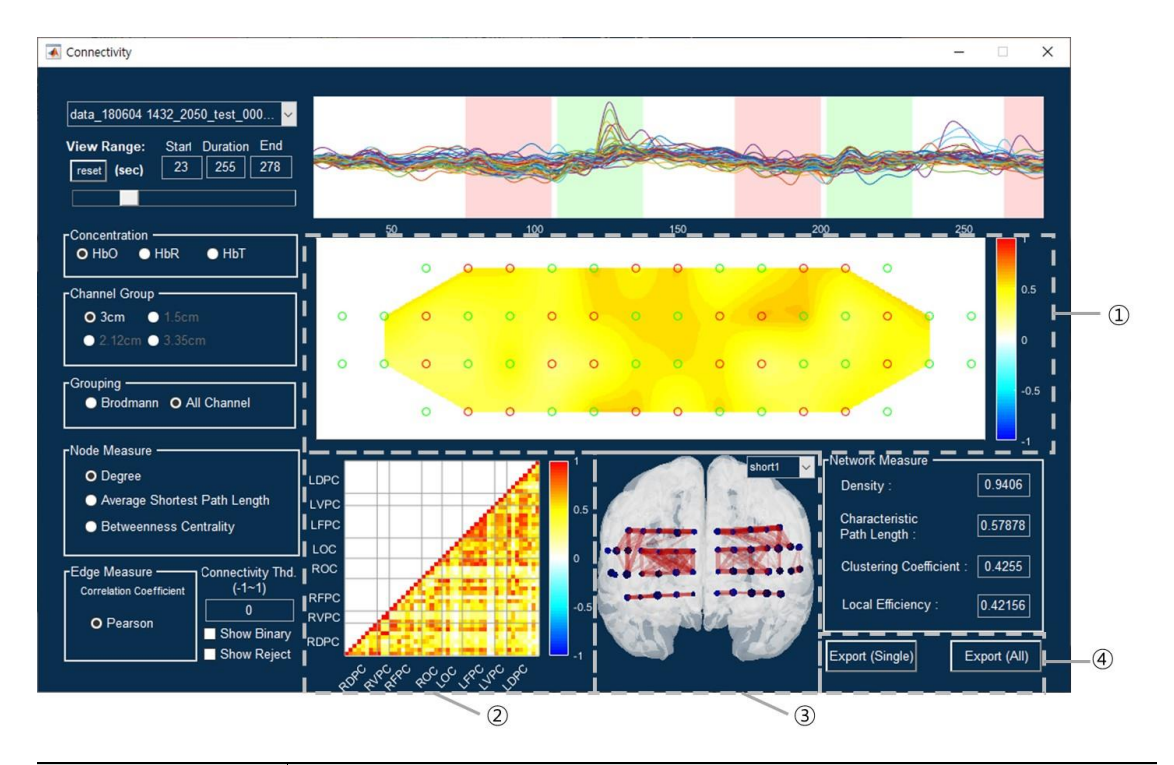

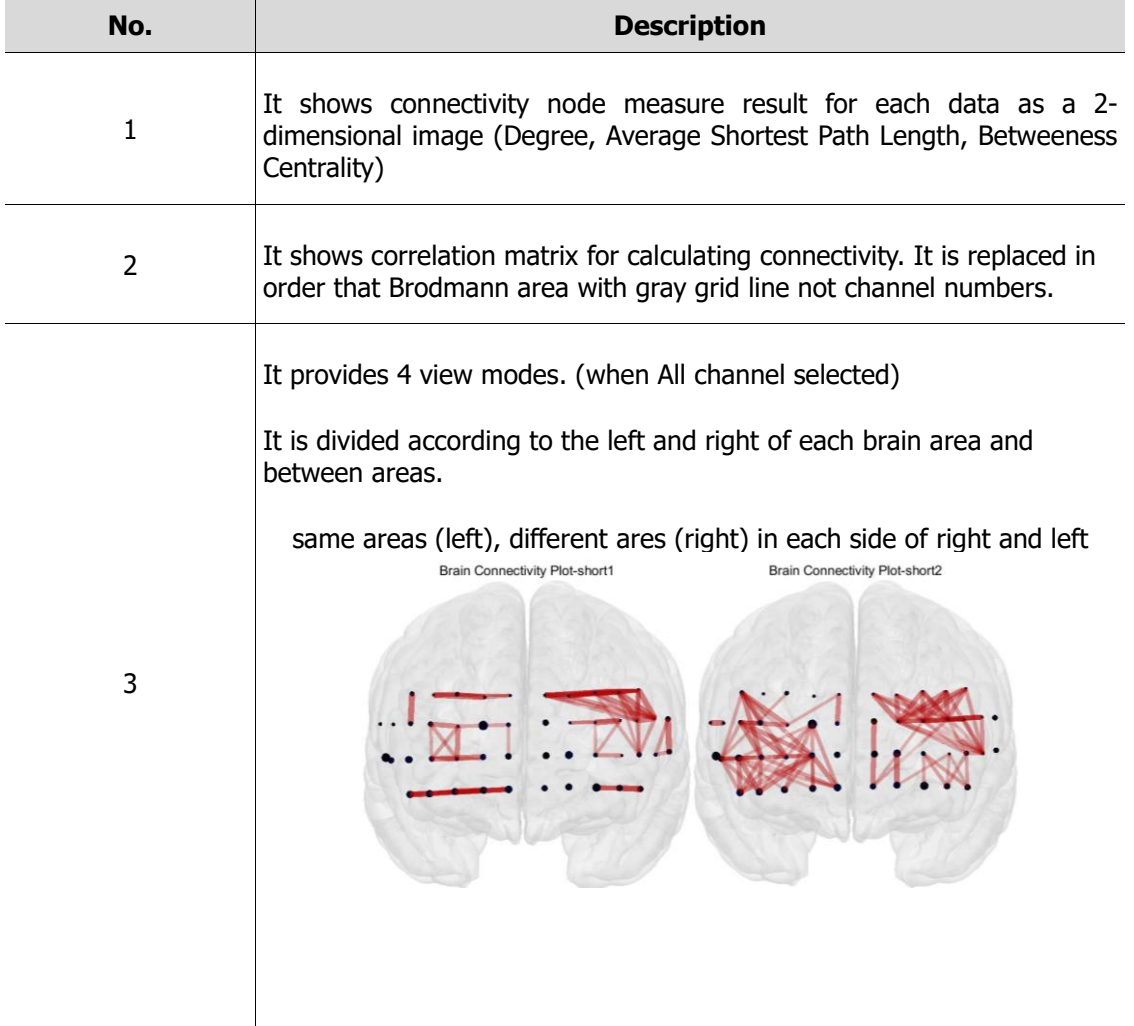

Ī

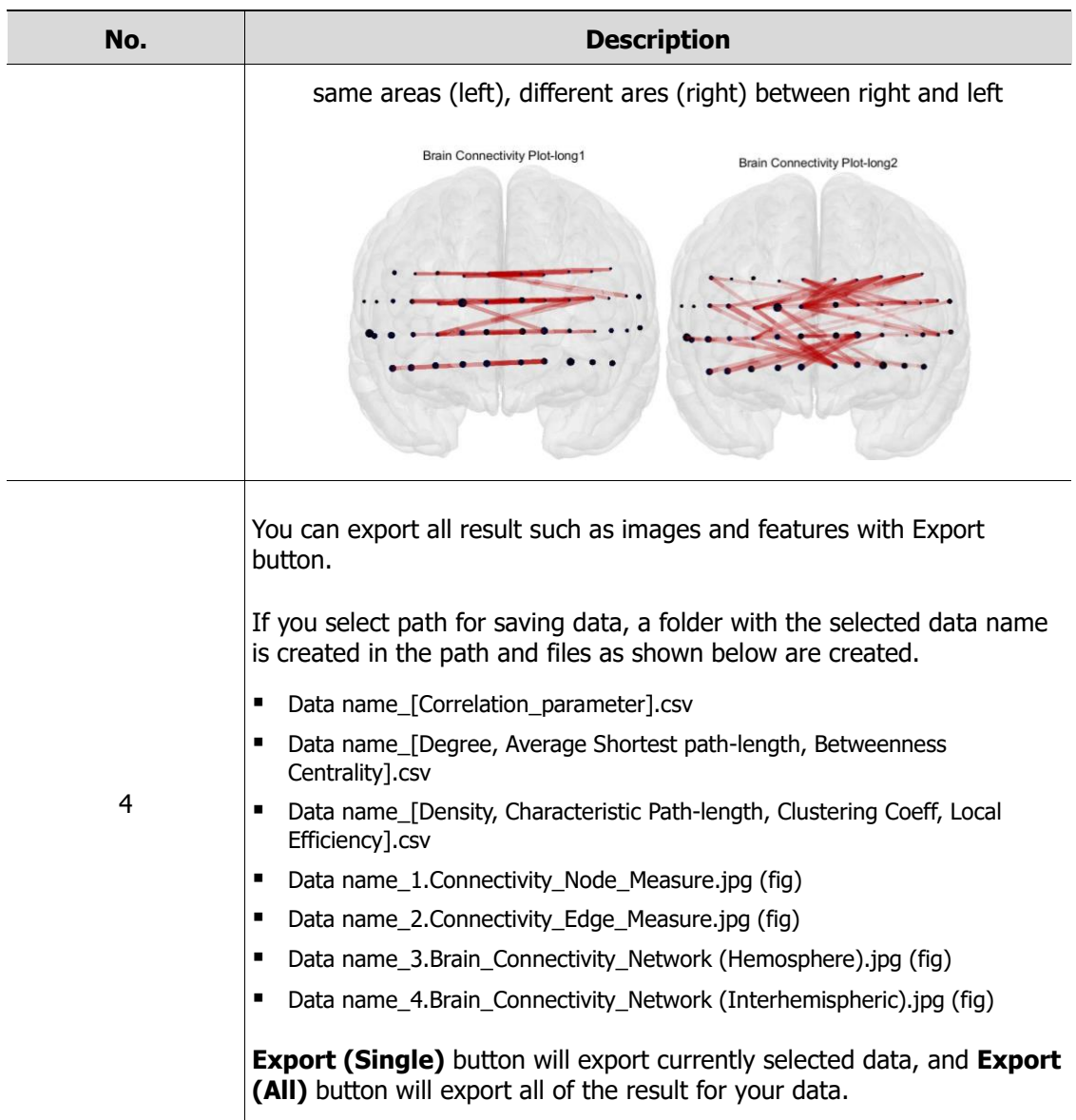

## <span id="page-66-0"></span>**3.7 Data Export**

Export data files after signal processing and calculate concentration processes.

#### <span id="page-66-1"></span>**3.7.1 Save Location**

**1** Use the **Data Selection** panel to select one or more data files to export, and then click **Save Location** button in the **Data Export** panel to set the destination folder where the exported files will be saved.

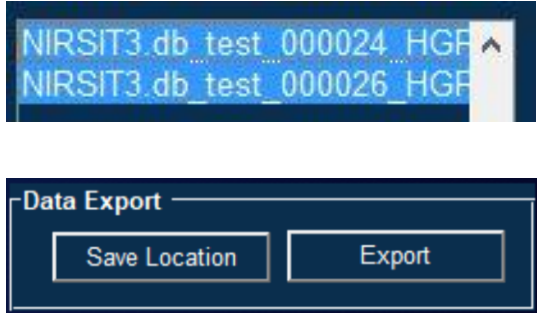

#### <span id="page-66-2"></span>**3.7.2 Export**

If you click **Export** in the **Data Export** panel, selected data files are exported and saved to the specified destination folder under the file name "data\_data name".

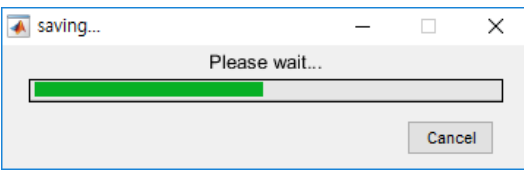

- **•** The files can be loaded and imported as raw data.
- **EXTE:** If an exported file is loaded again, the Block Average & Analysis option becomes available.

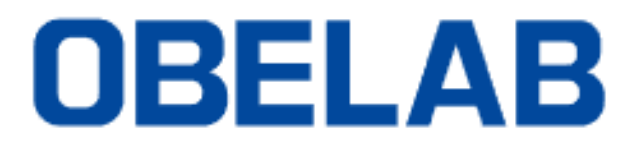